**Der neue PIKO CI – Commercial Inverter 30/50/60**

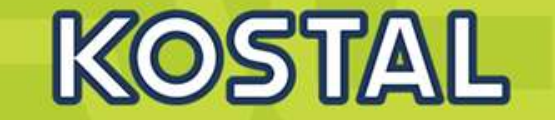

Der neue PIKO CI – Smart Power Perfekt für das Gewerbe- und Projektgeschäft

Kostenoptimiert. Sicher. Zuverlässig.

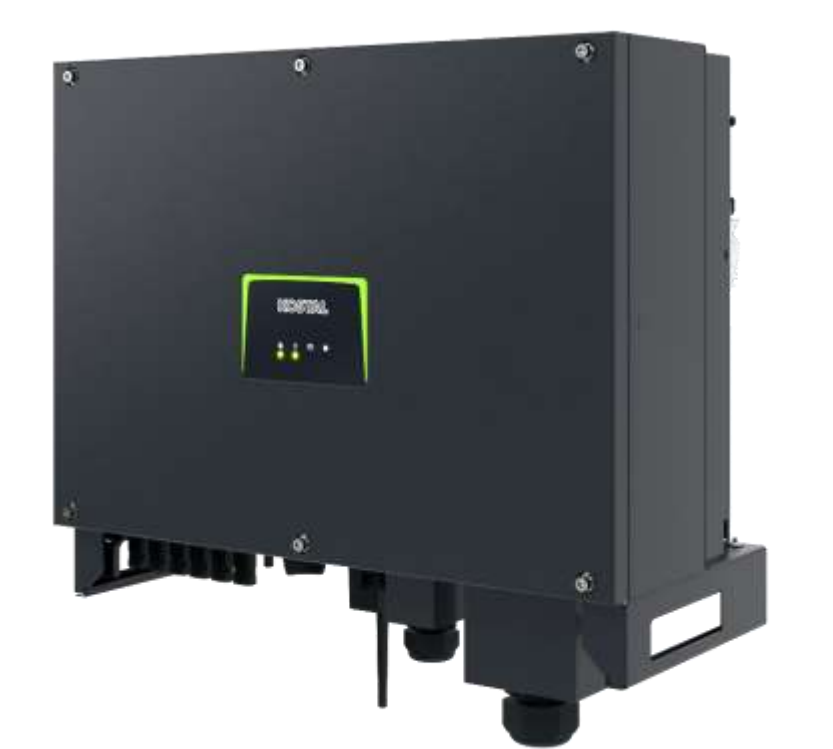

Smart connections.

**SOLAR ELECTRIC** 

KOSTAL Projektwechselrichter PIKO CI 30/50/60 & PIKO 12 -20 - V1.2 Folie 1 Stand: 20-11-22

 $\bullet$ 

а

 $\mathbf{u}$ 

<u>aminumuri</u>

C 2020 KOSTAL Solar Electric GmbH

## **AGENDA**

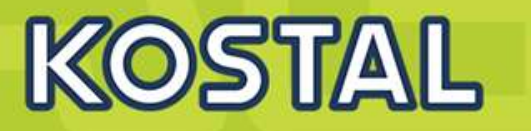

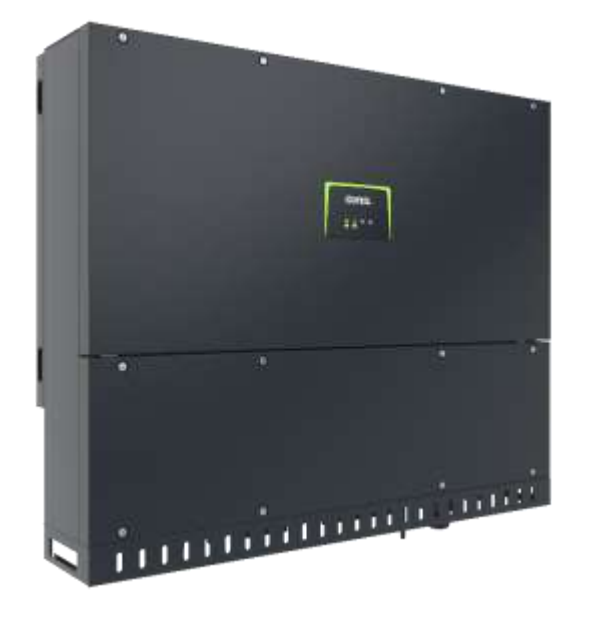

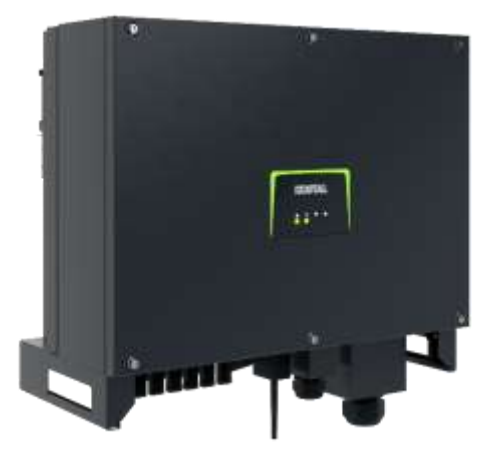

- **PIKO CI Gerätebeschreibung, Smart Features, Key features**
- Technische Daten, Blockschaltbilder der PIKO CI Wechselrichter
- Anlagenauslegung und Anlagenbeispiele
- Montage und Installation der PIKO CI Wechselrichter
- PV-Module an den PIKO CI Wechselrichter anschließen
- Anschluss Kommunikation: RS485, WLAN (WiFi), LAN
- KOSTAL Smart Energy Meter an den PIKO CI Wechselrichter anschließen
- Rundsteuerempfänger (RSE) an den PIKO CI Wechselrichter anschließen
- Zentralen Netz- und Anlagenschutz am PIKO CI Wechselrichter anschließen
- Zertifizierung Ländereinstellungen

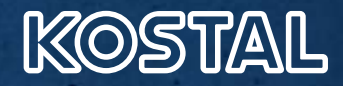

## **Schlankes Portfolio**

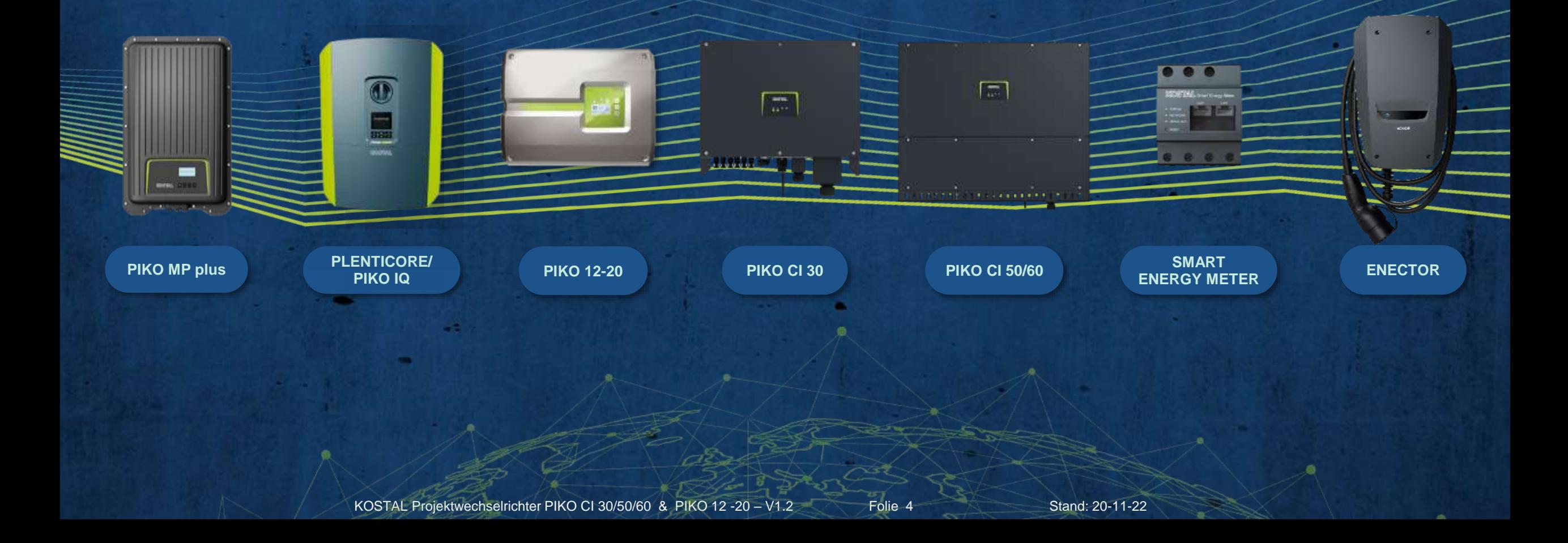

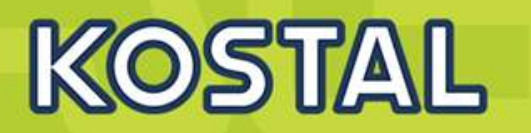

### **Smart Project Design**

Optimierte Generatorauslegung durch Systemspannung von bis zu 1100 V

KOSTAL Smart AC Switch integriert, ersetzt den externen Kuppelschalter

Einfache & kostengünstige DC-Installation ohne Strangsammelboxen

Freischaltung des Generators vor Ort durch integrierte DC-Trennstelle Flexibles Generatordesign durch Überbelegung von bis zu 50% (DC zu AC)

### **Smart Performance**

Maximaler Energieertrag dank hohem, zertifiziertem **Wirkungsgrad** 

Optimales Monitoring und Service durch Überwachung der angeschlossenen PV-Stränge

Zuverlässig im Einsatz durch integrierte und zertifizierte Netzdienstleistungsfunktionen

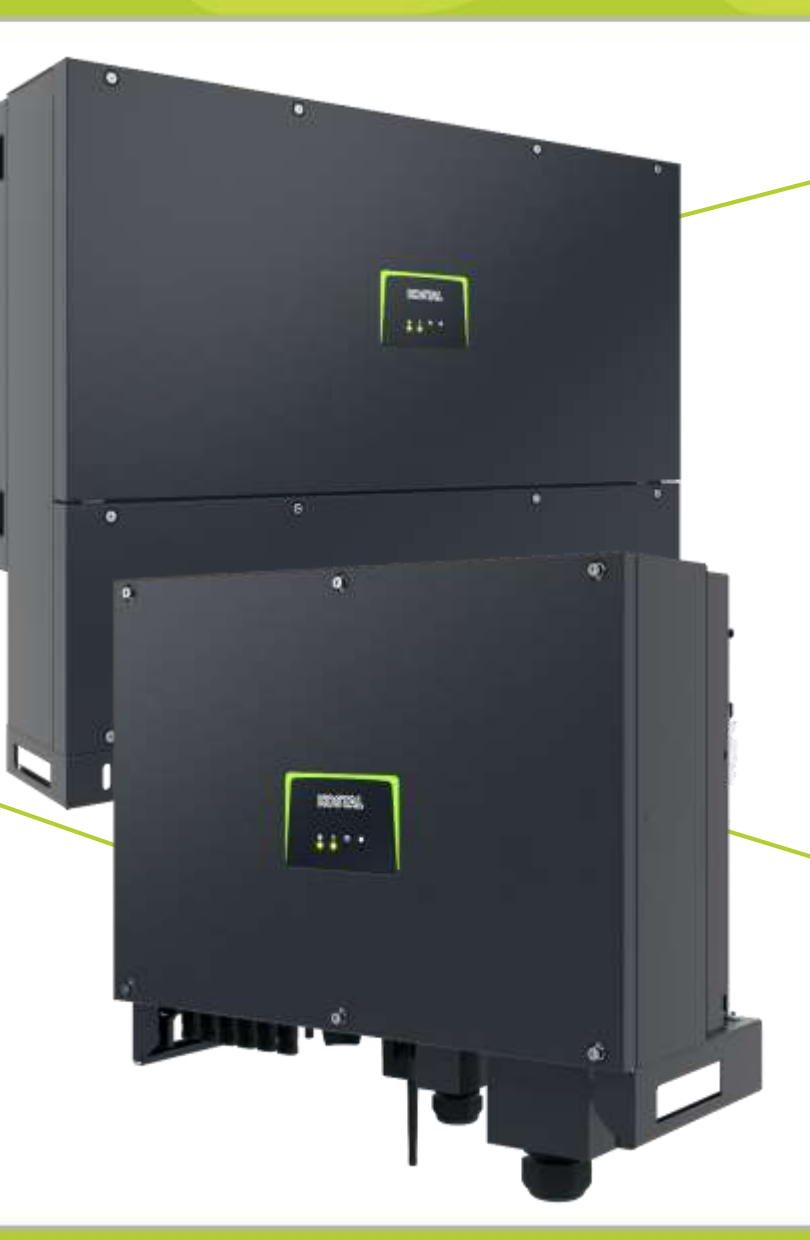

### **Smart Connected**

Einfache Kommunikation (Daisy Chain) über 2-fach LAN Schnittstelle (RJ 45) mit integriertem Switch

Bewährte Kommunikation via RS485 Bus serienmäßig integriert

Freie Wahl der Überwachung durch Kompatibilität zu vielen Parkreglern und Datenloggern

Problemloser Einsatz in der Direktvermarktung dank integriertem Einspeisemanagement

Jederzeit gesicherte Anlageninformationen durch integrierten Datenlogger

### **Smart Installation**

Optimaler Schutz gegen Staub und Wasser für den harten Außeneinsatz (Schutzart IP 65)

Schutz vor Überspannungen auf der AC- und DC-Seite Typ 2

Möglich : Kostenoptimierter 4-Leiter-AC-Anschluss, Neutralleiter entfällt ( Netzsymmetrie hierbei beachten )

### **PIKO CI 50/60 DC-Eingangsstromerhöhung**

### **DC Eingangsstrom für PIKO CI 50/60 angepasst für die 400WP PV Module**

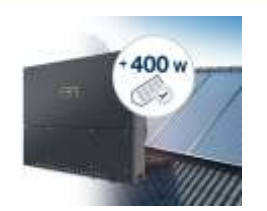

KOSTAL

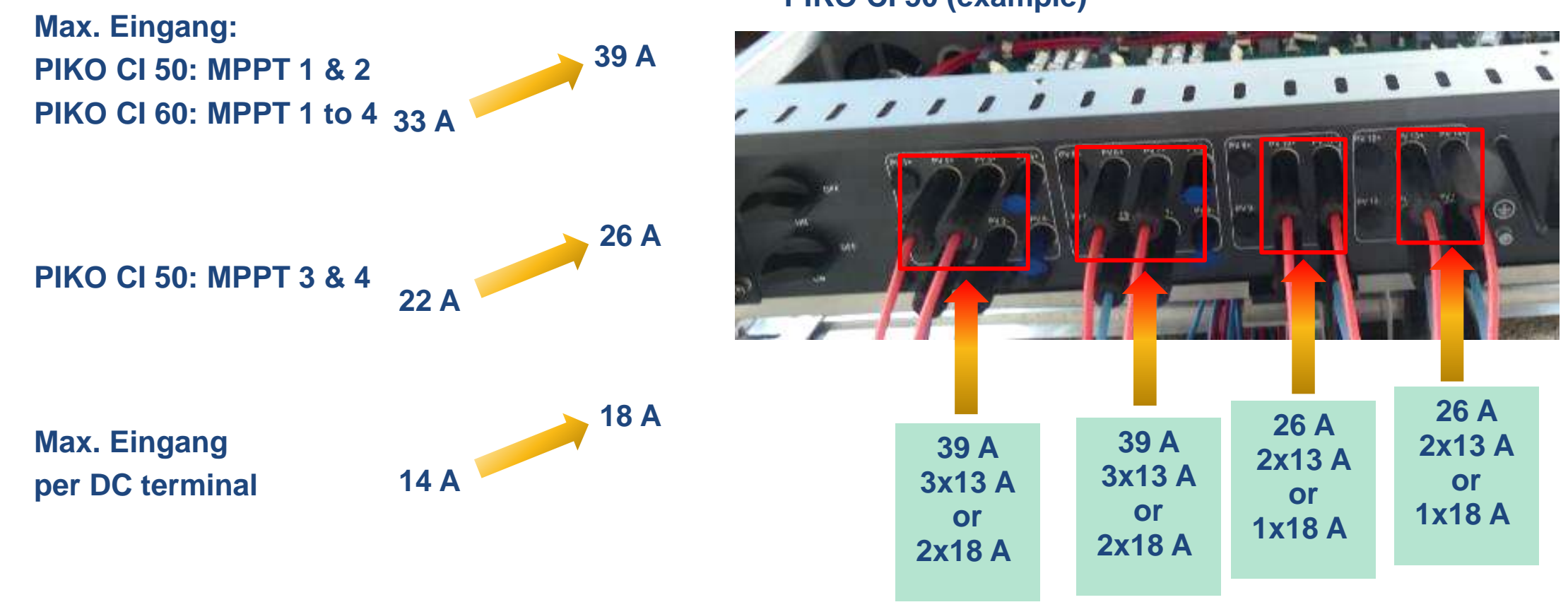

### **PIKO CI 50 (example)**

**SOLAR ELECTRIC** 

KOSTAL Projektwechselrichter PIKO CI 30/50/60 & PIKO 12 -20 - V1.2 Folie 6 Stand: 20-11-22

## **Zielgruppen**

- **► PV Projekte im kommerziellen Segment**
- $\triangleright$  Installateure, Planer, Investoren, EPC
- Kleine gewerbliche Anlagen, große Aufdachanlagen, Freiflächenanlagen
- Dezentrale Wechselrichter-Konzepte

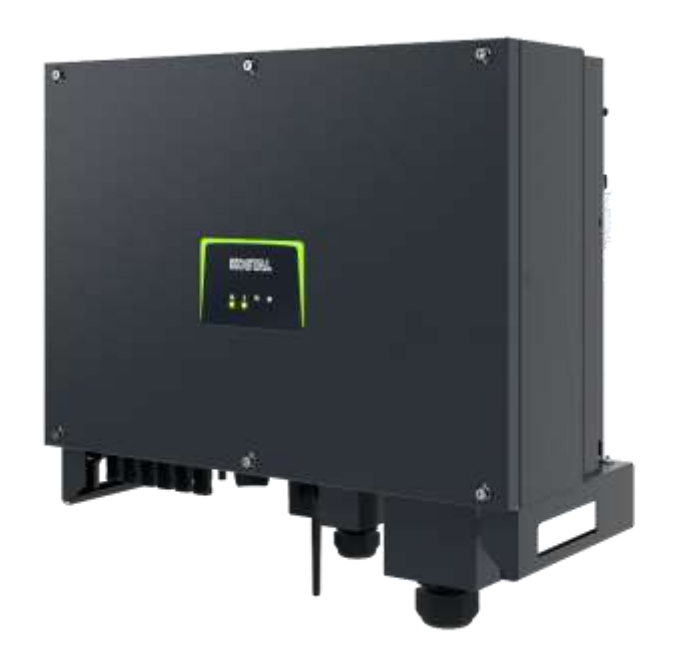

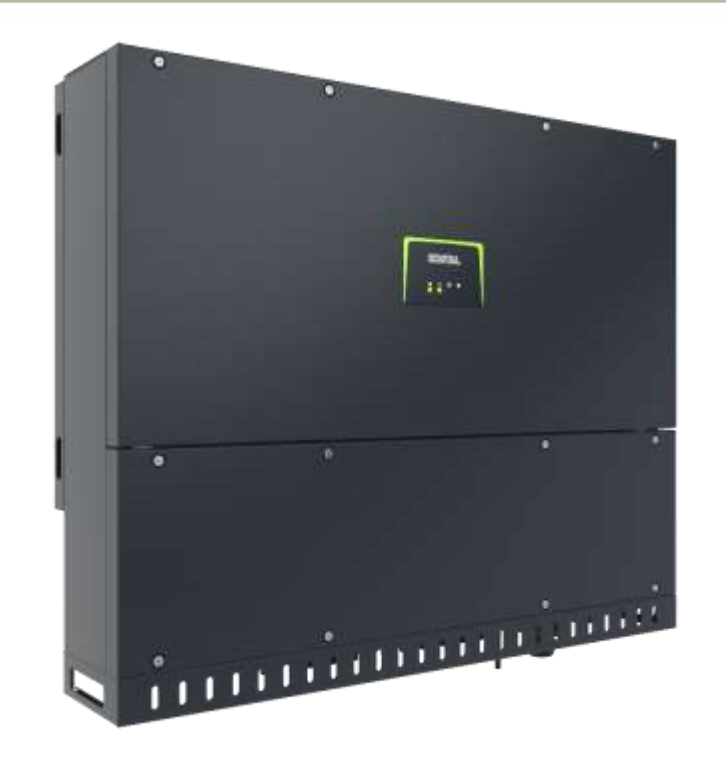

## **Key features**

- **► Höchste Umwandlungswirkungsgrade**
- Kostenoptimiert für Ihre Projekte
- $\triangleright$  KOSTAL Service  $\rightarrow$  Projektsupport
- $\triangleright$  KOSTAL Garantie
- $\triangleright$  KOSTAL Monitoring KOSTAL Solar Portal und App

KOSTAL

## **AGENDA**

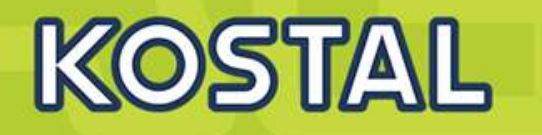

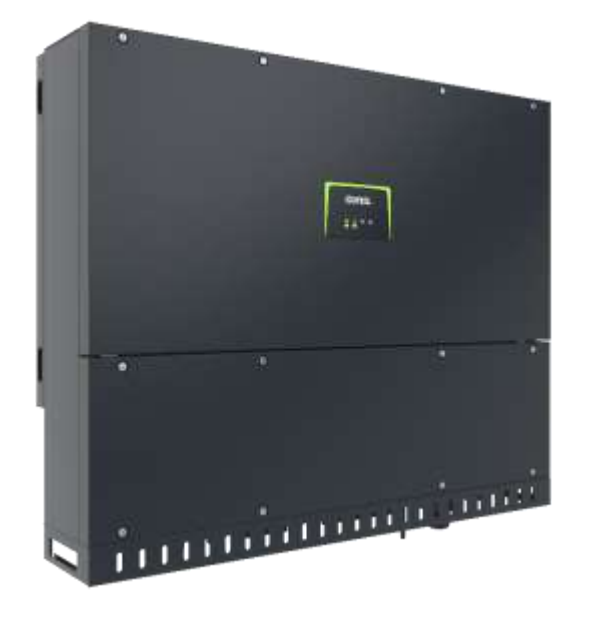

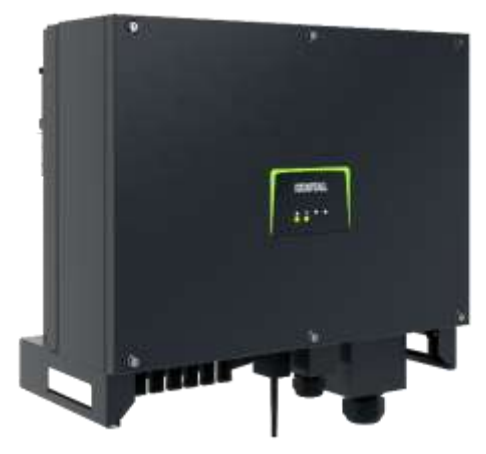

- PIKO CI Gerätebeschreibung, Smart Features, Key features
- **Technische Daten, Blockschaltbilder der PIKO CI Wechselrichter**
- Anlagenauslegung und Anlagenbeispiele
- Montage und Installation der PIKO CI Wechselrichter
- PV-Module an den PIKO CI Wechselrichter anschließen
- KOSTAL Smart Energy Meter an den PIKO CI Wechselrichter anschließen
- Rundsteuerempfänger (RSE) an den PIKO CI Wechselrichter anschließen
- Zentralen Netz- und Anlagenschutz am PIKO CI Wechselrichter anschließen
- Zertifizierung Ländereinstellungen
- Anschluss Kommunikation: RS485, WLAN (WiFi), LAN
- Inbetriebnahme und Konfiguration mit der PIKO CI App

## **Technische Daten PIKO CI**

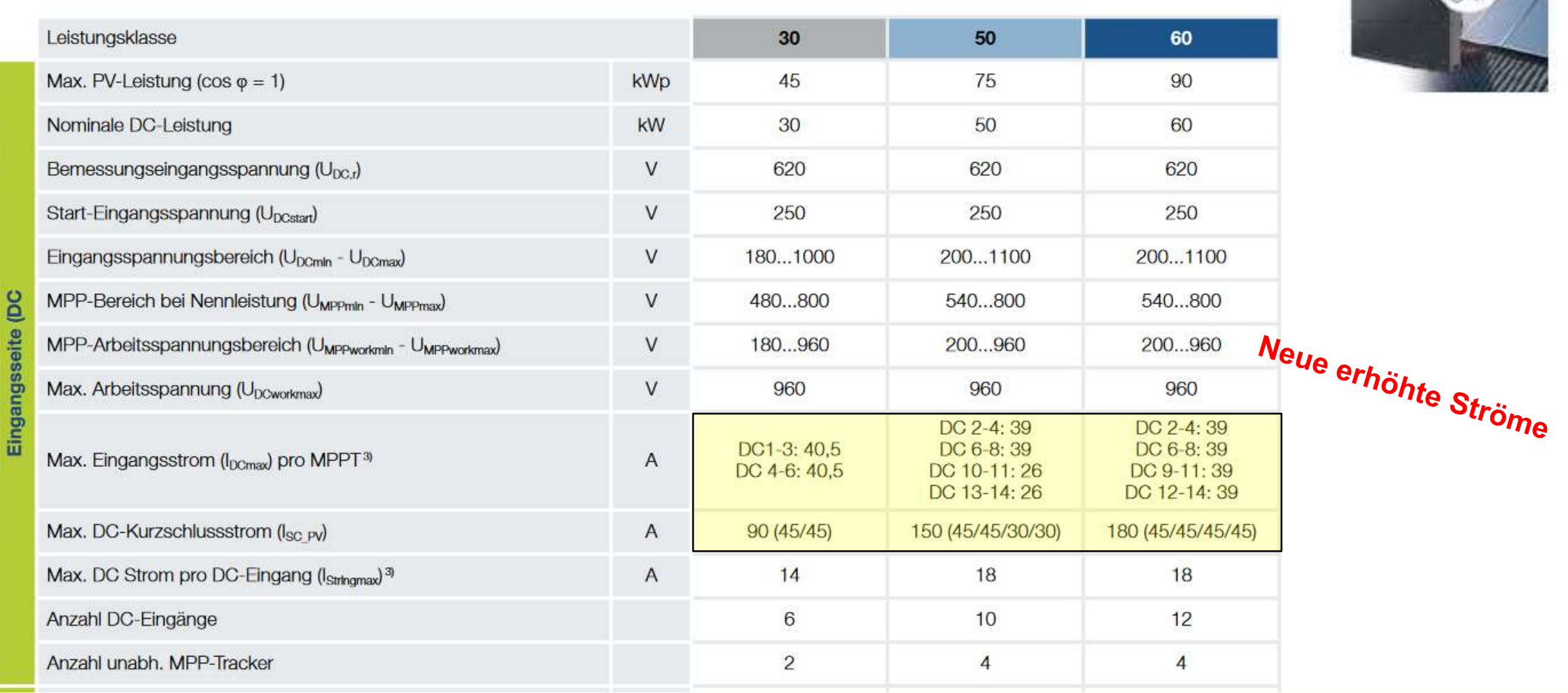

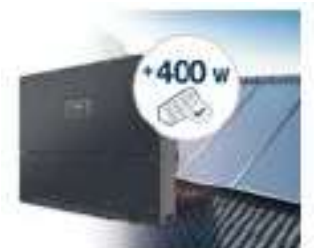

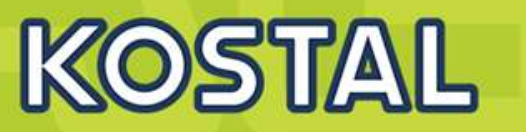

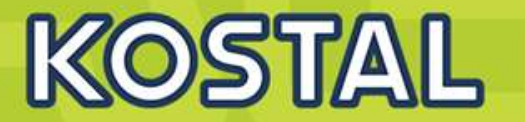

New material number will distinguish between current and upgrade models. **Firmware from V1.8.X SOS done (Dec. 2021)** 

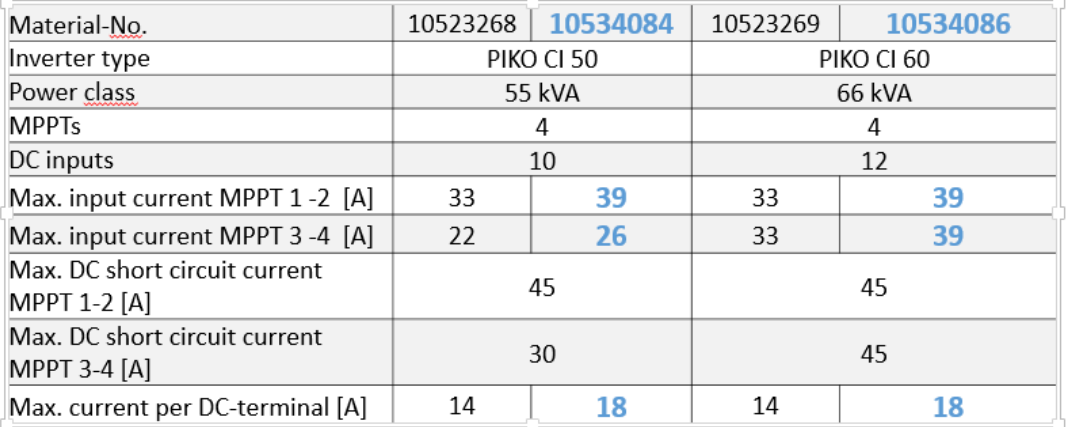

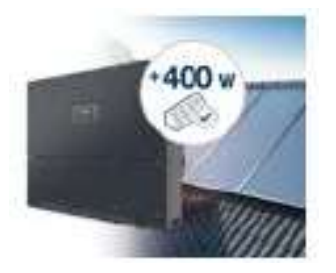

New material number will distinguish between current and upgrade models. Firmware from V1.10.X. **SOS Q1/2022** 

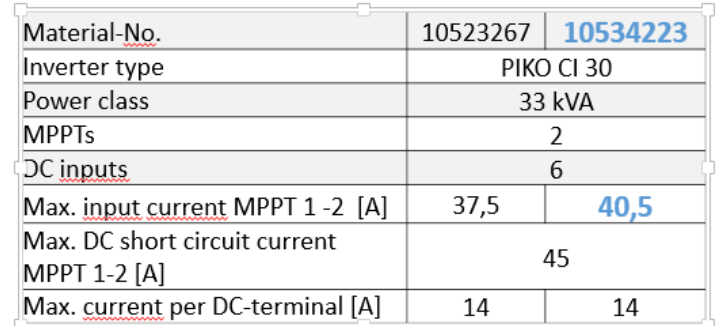

## **PIKO CI 30 / 50 / 60 – Technische Daten – AC**

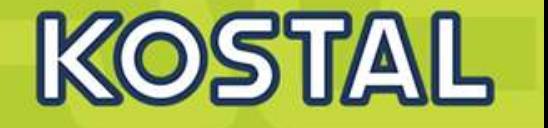

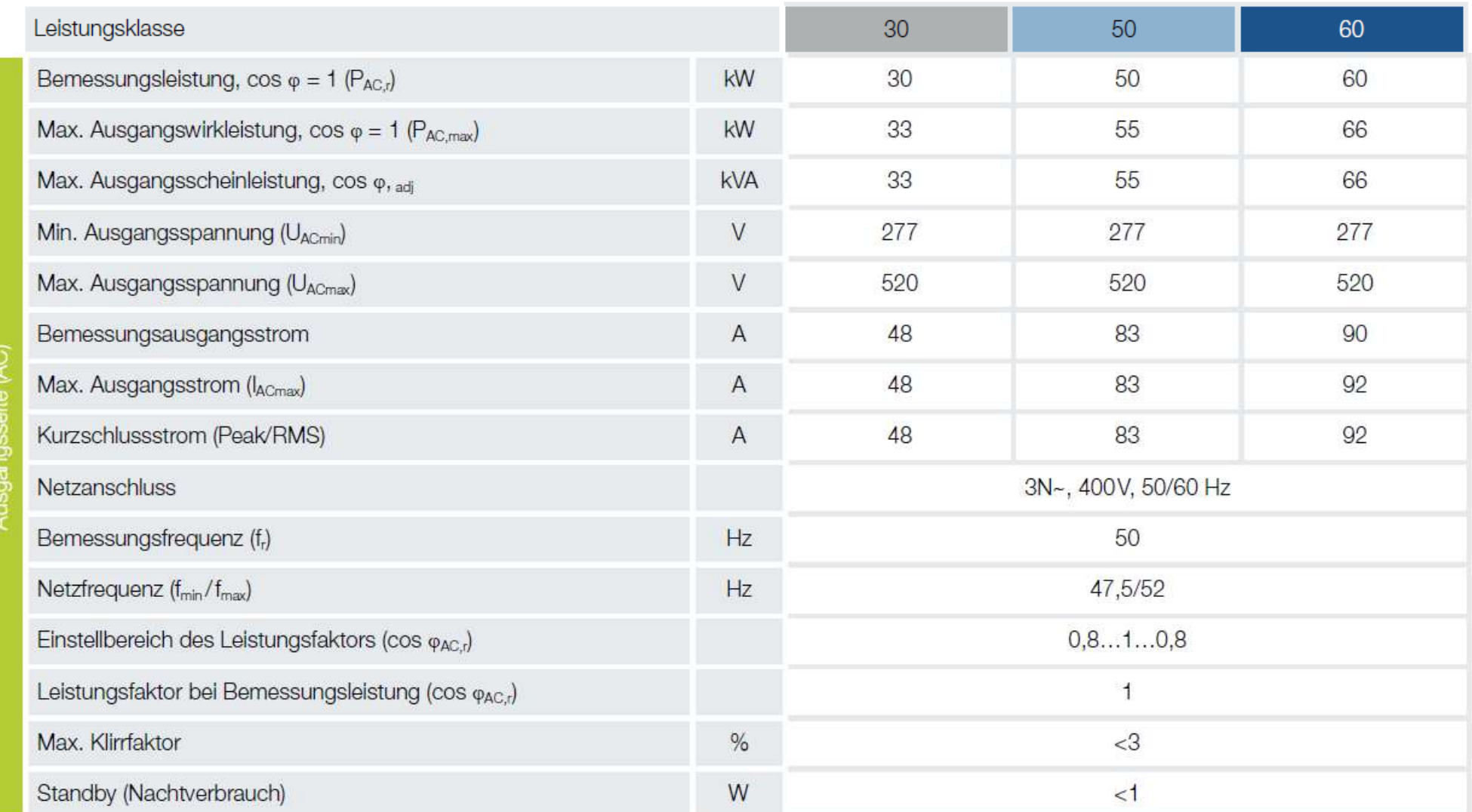

**SOLAR ELECTRIC** 

### **PIKO CI 30 / 50 / 60 – Technische Daten – Wirkungsgrade**

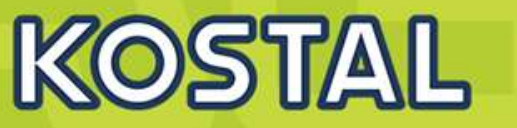

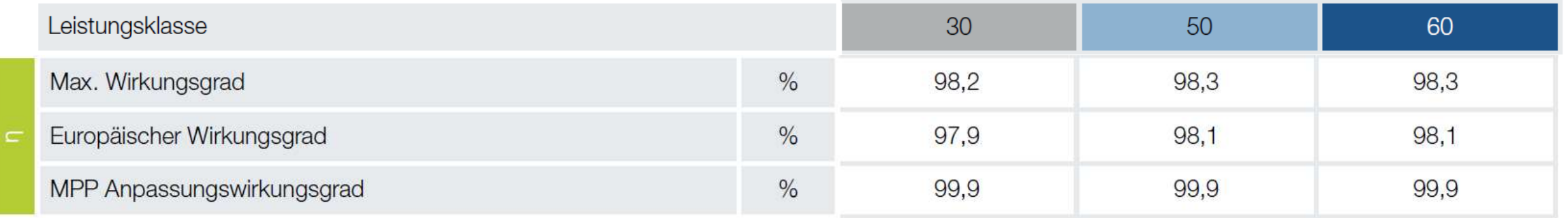

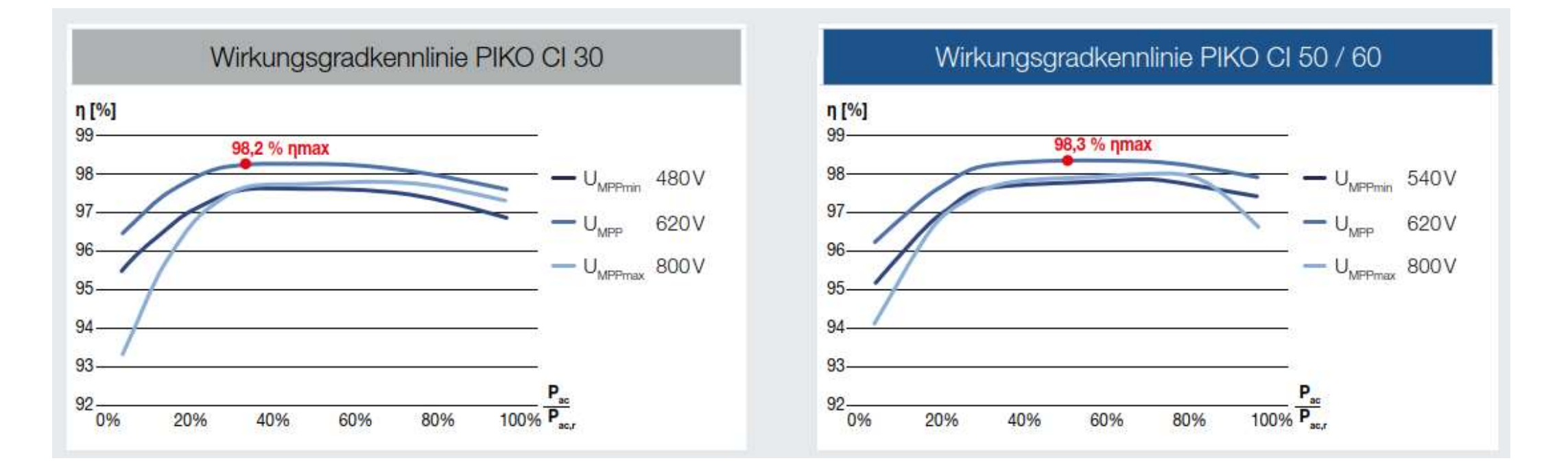

**SOLAR ELECTRIC** 

KOSTAL Projektwechselrichter PIKO CI 30/50/60 & PIKO 12 -20 - V1.2 Folie 14 Stand: 20-11-22

## **PIKO CI 30 / 50 / 60 – Technische Daten – Systemdaten**

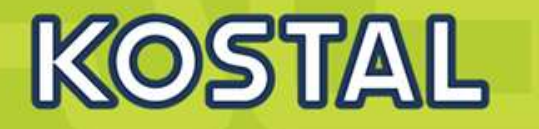

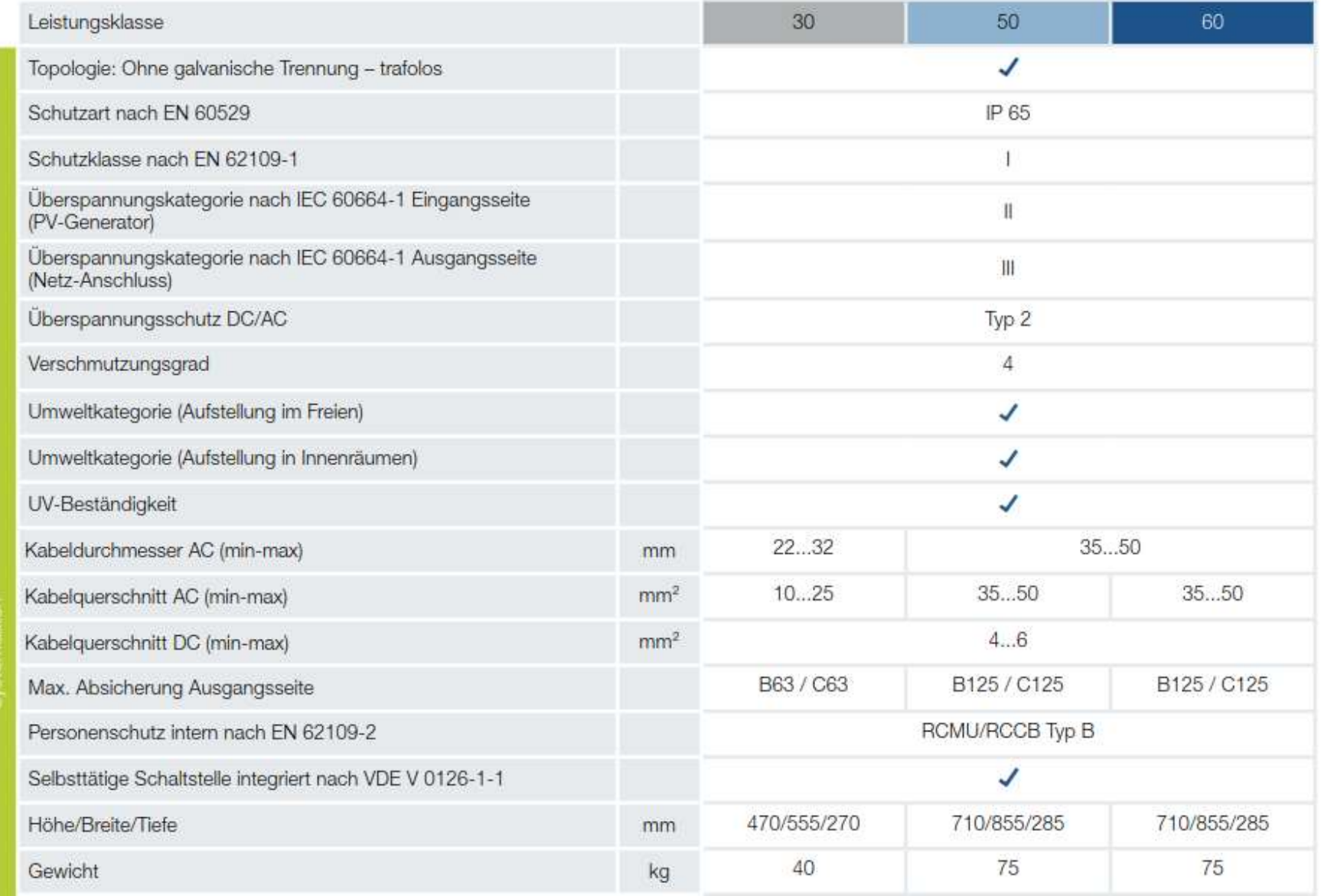

**SOLAR ELECTRIC** 

## **PIKO CI 30 / 50 / 60 – Technische Daten – Systemdaten - Kommunikation**

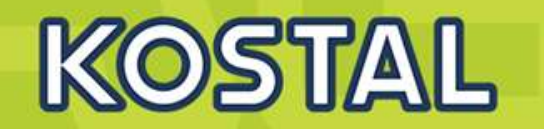

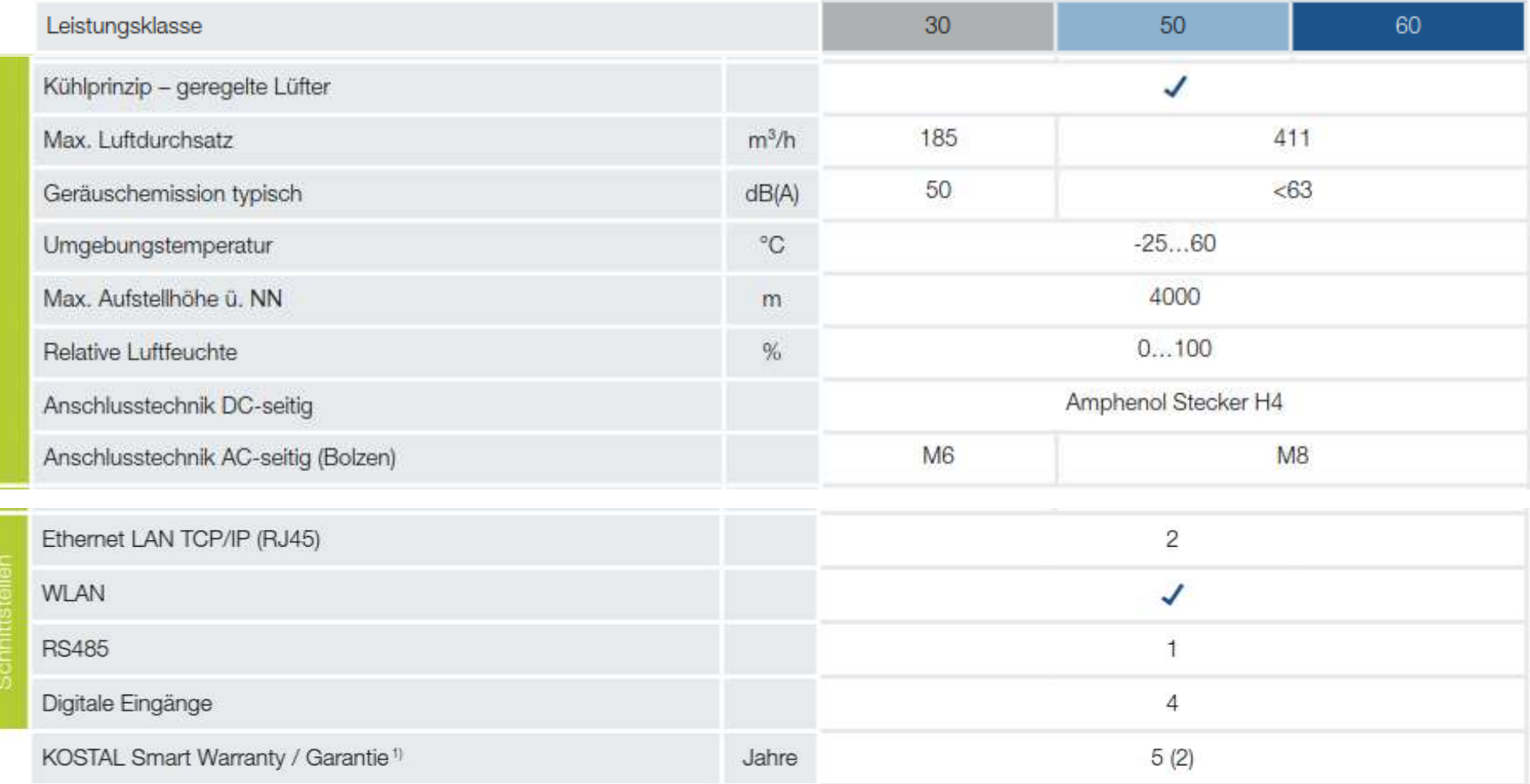

### <span id="page-13-0"></span>**Typ2 Überspannungsschutz (AC/DC)**

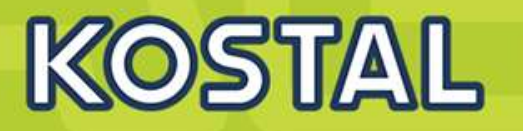

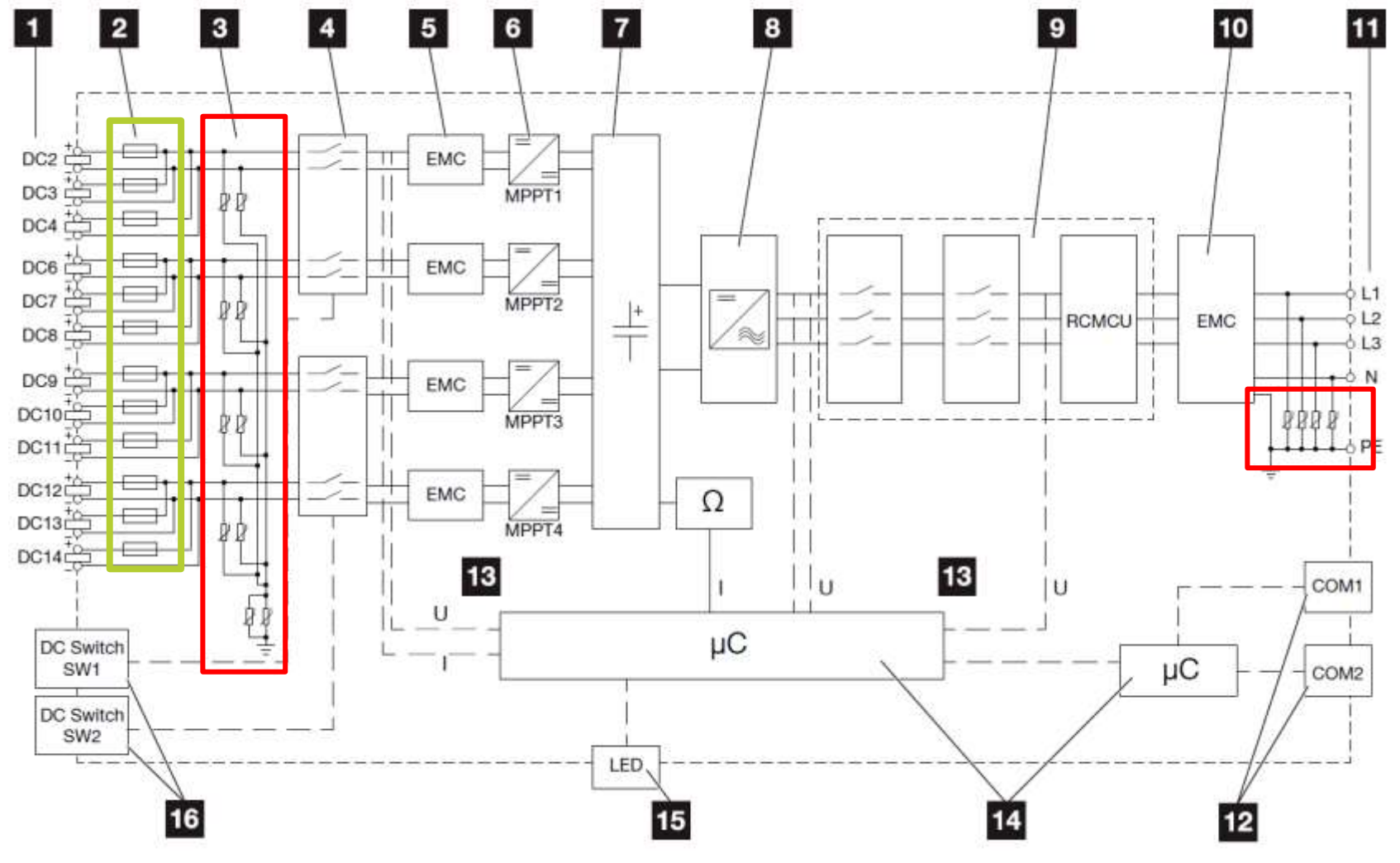

### **Der PIKO CI 50 - Blockschaltbild**

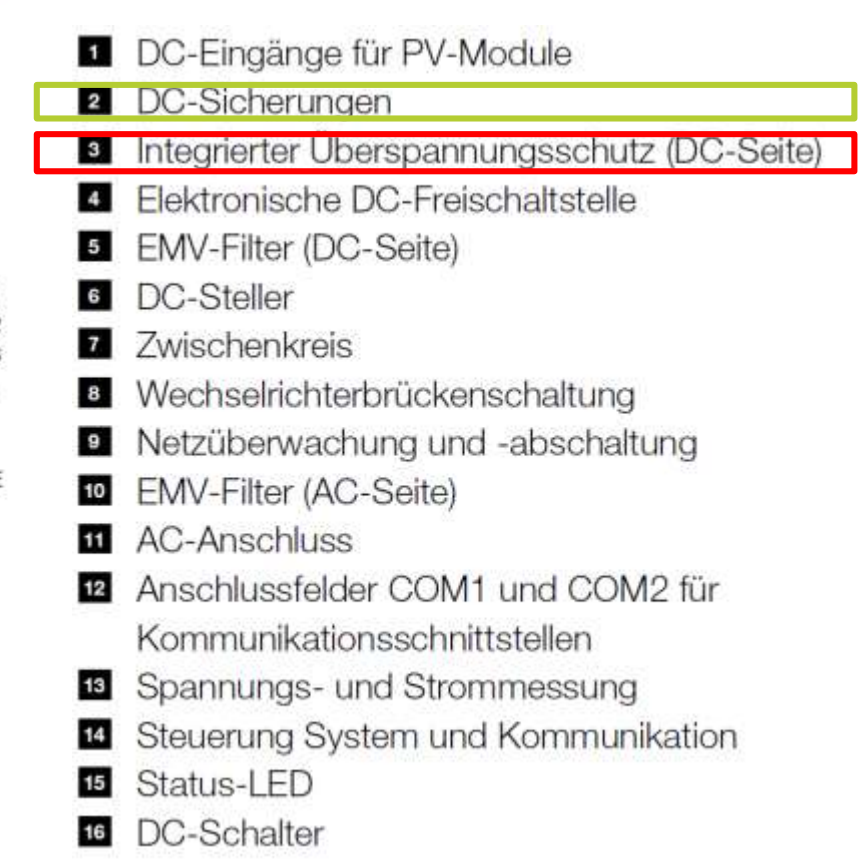

#### **SOLAR ELECTRIC**

KOSTAL Projektwechselrichter PIKO CI 30/50/60 & PIKO 12 -20 - V1.2 Folie 19 Stand: 20-11-22

C 2020 KOSTAL Solar Electric GmbH

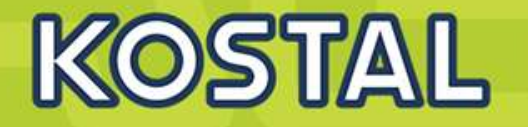

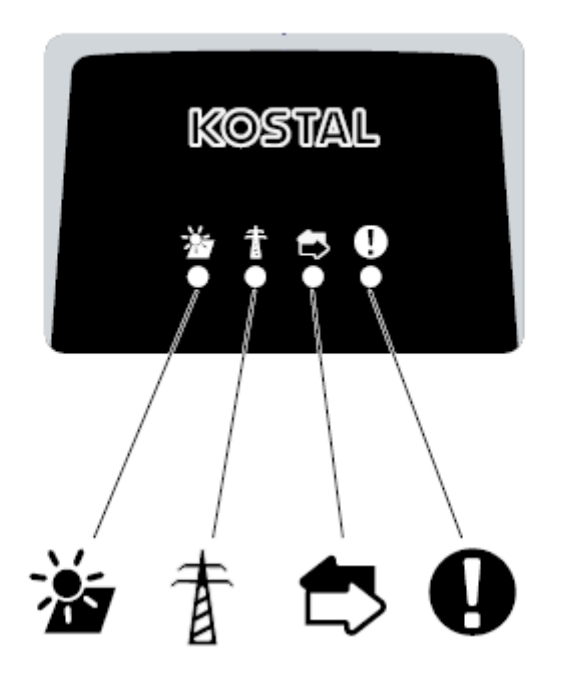

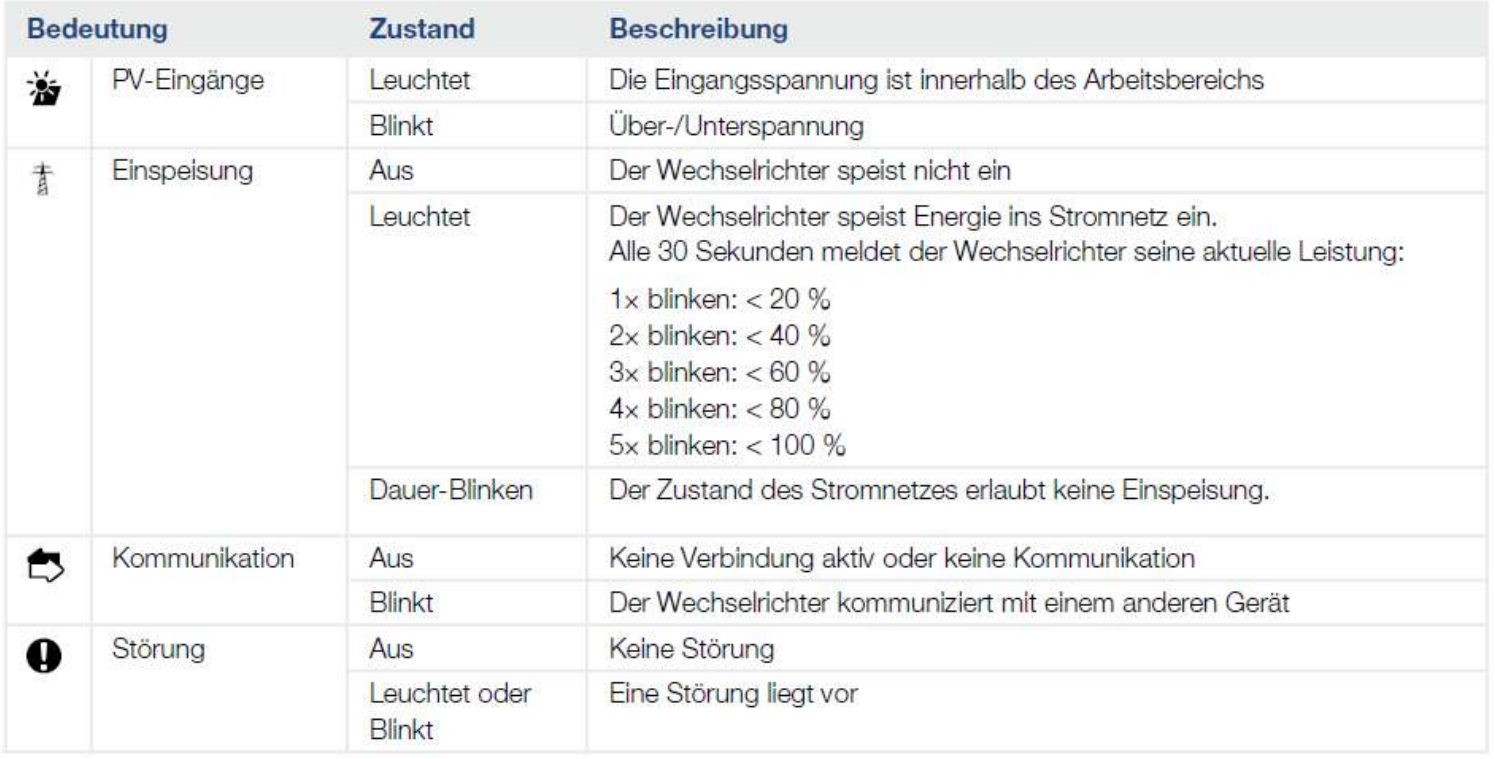

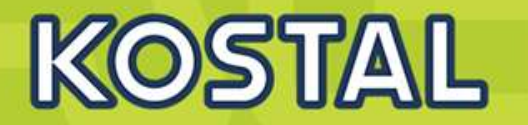

#### **Legende LED / Display**

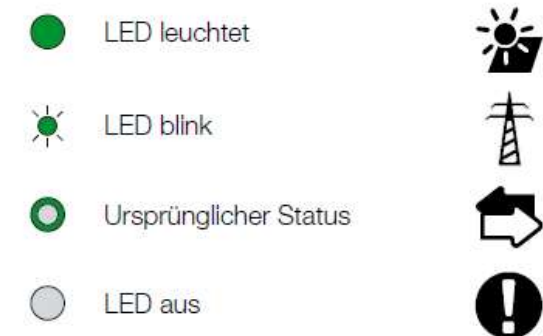

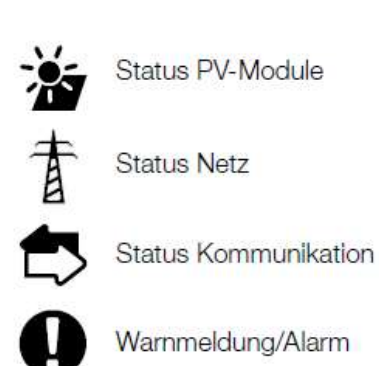

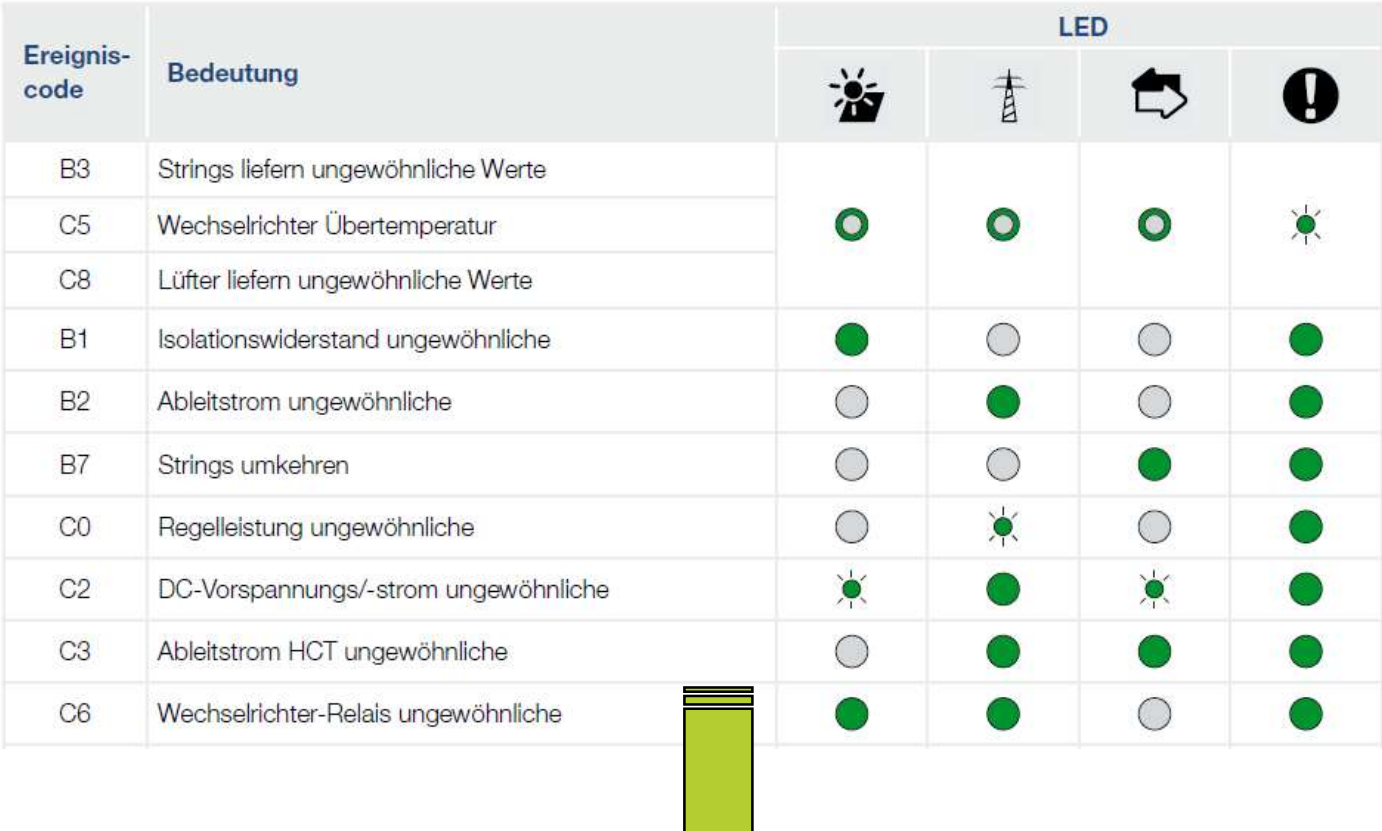

### **Ereignisse siehe BA Kap 7.6**

## **AGENDA**

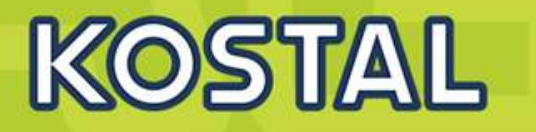

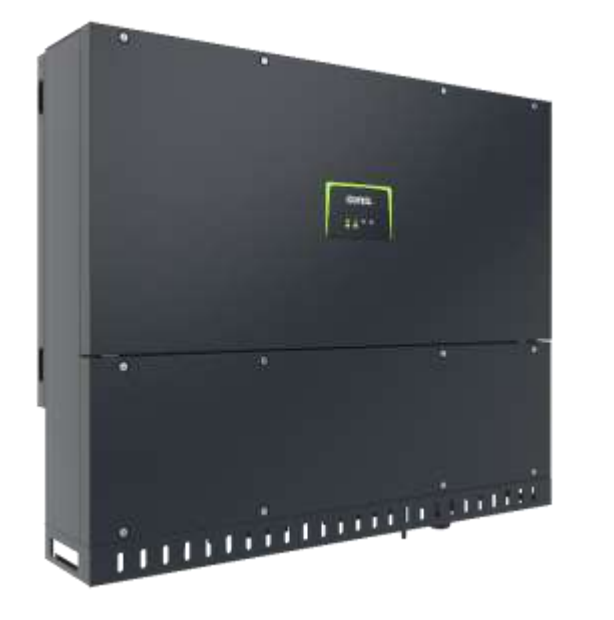

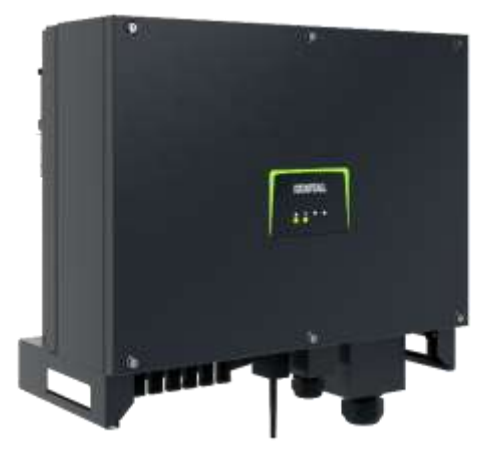

- PIKO CI Gerätebeschreibung, Smart Features, Key features
- Technische Daten, Blockschaltbilder der PIKO CI Wechselrichter
- **Anlagenauslegung und Anlagenbeispiele**
- Montage und Installation der PIKO CI Wechselrichter
- PV-Module an den PIKO CI Wechselrichter anschließen
- Anschluss Kommunikation: RS485, WLAN (WiFi), LAN
- KOSTAL Smart Energy Meter an den PIKO CI Wechselrichter anschließen
- Rundsteuerempfänger (RSE) an den PIKO CI Wechselrichter anschließen
- Zentralen Netz- und Anlagenschutz am PIKO CI Wechselrichter anschließen
- Zertifizierung Ländereinstellungen

### <span id="page-17-0"></span>**PIKO CI - Auslegungstools**

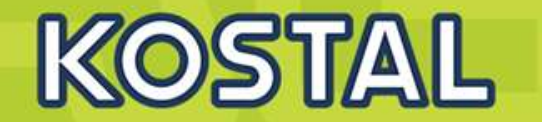

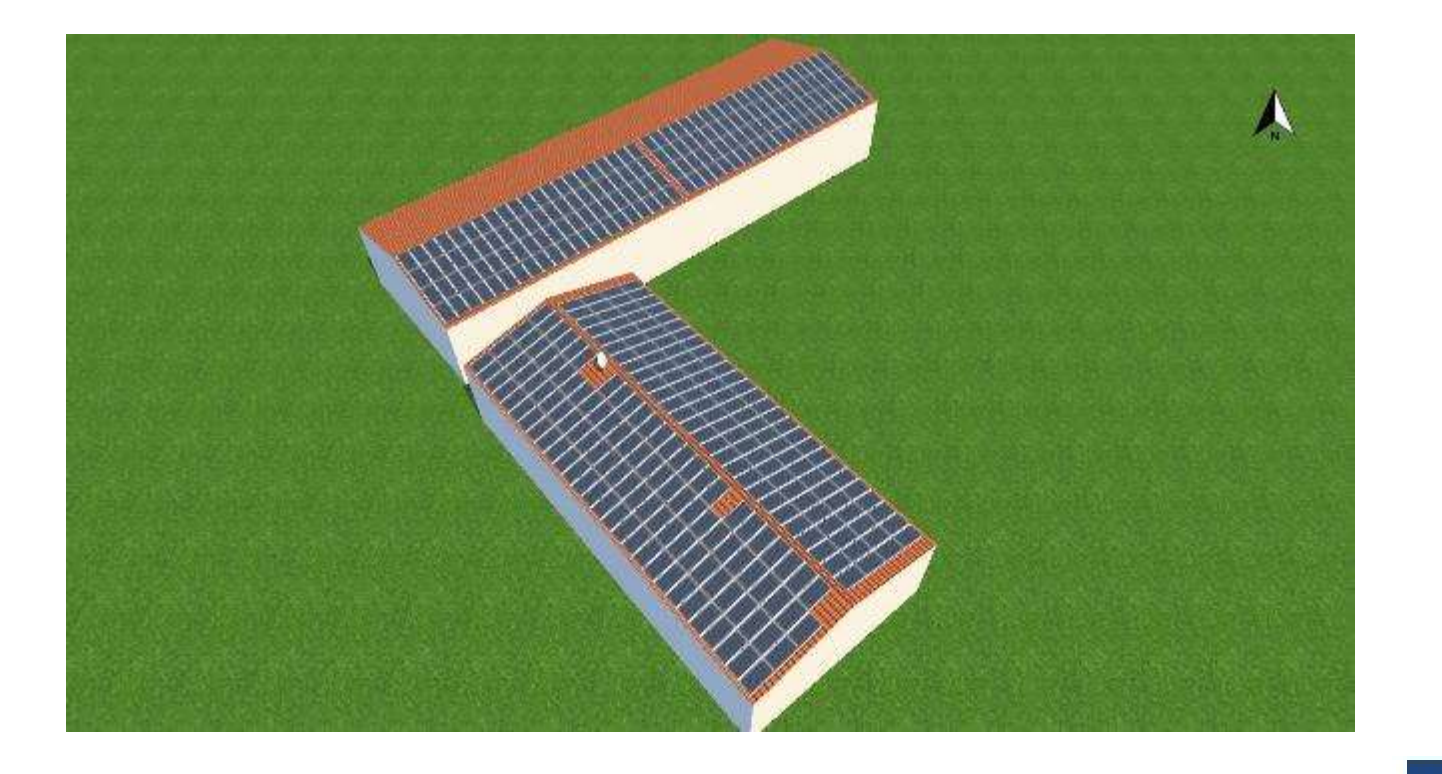

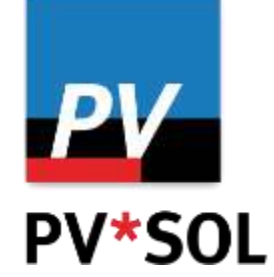

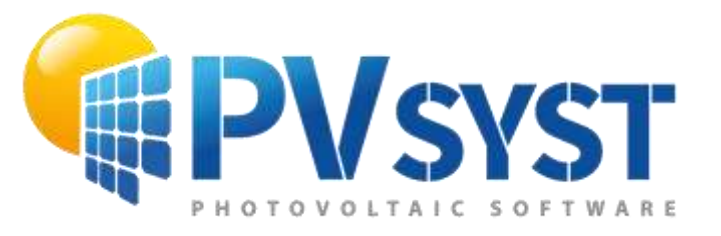

## **KOSTAL Solar Plan**

**SOLAR ELECTRIC** 

KOSTAL Projektwechselrichter PIKO CI 30/50/60 & PIKO 12 -20 - V1.2 Folie 24 Stand: 20-11-22

## **KOSTAL PIKO CI Auslegungsbeispiel 100KWp Anlage und 2x PIKO CI50**

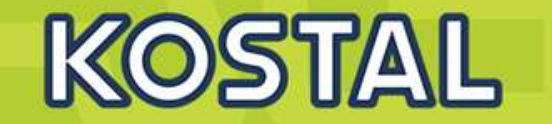

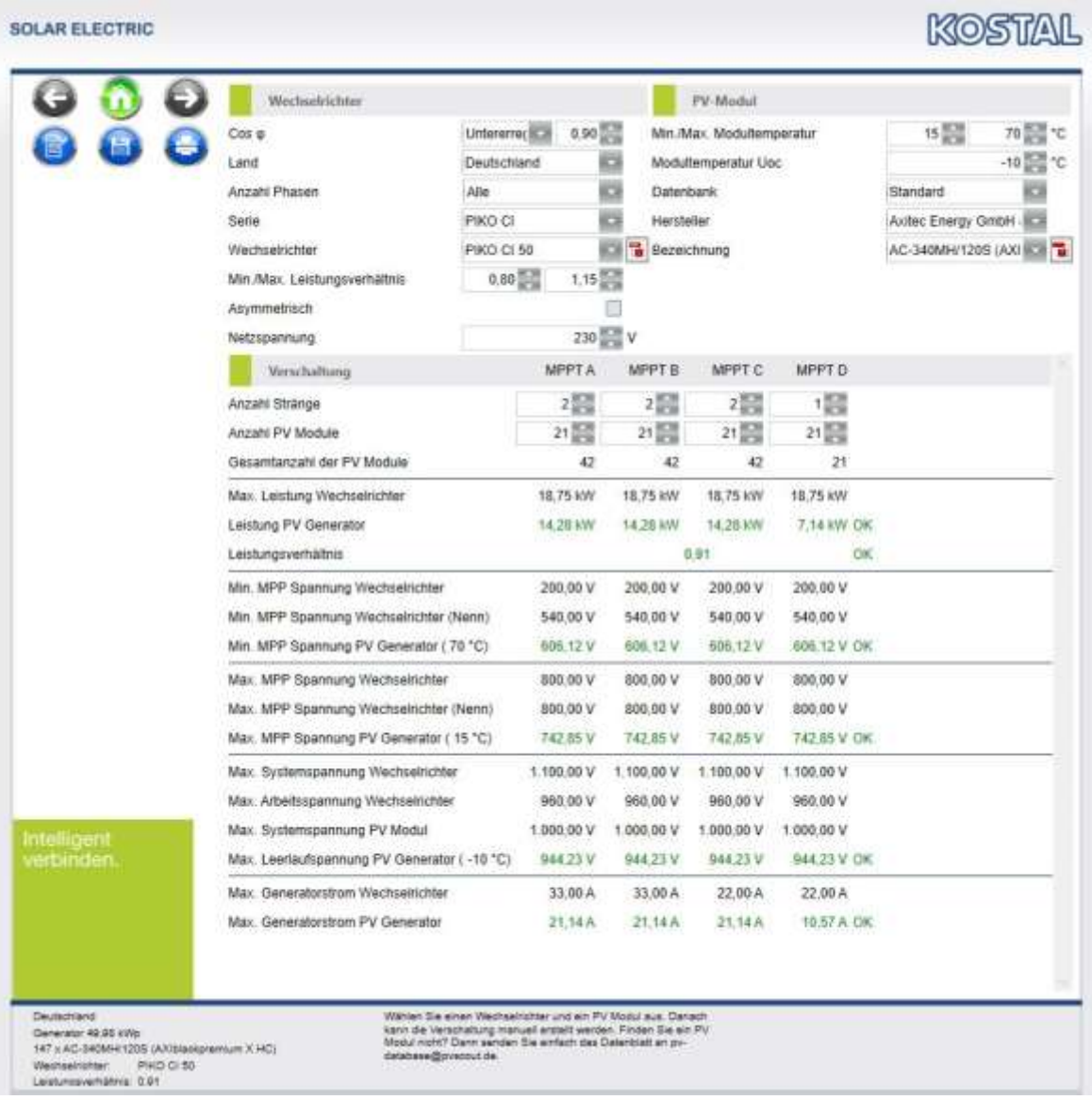

**SOLAR ELECTRIC** 

**TYPISCHE EINRICHTUNG bis 30KWp und KSEM zur Visualiserung der Hauslast und Steuerung des PIKO CI (dyn. Wirkleistungsbegrenzung oder Nulleinspeisung)**

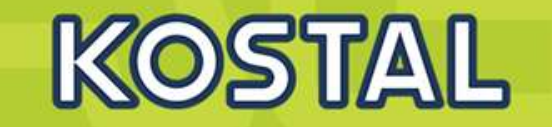

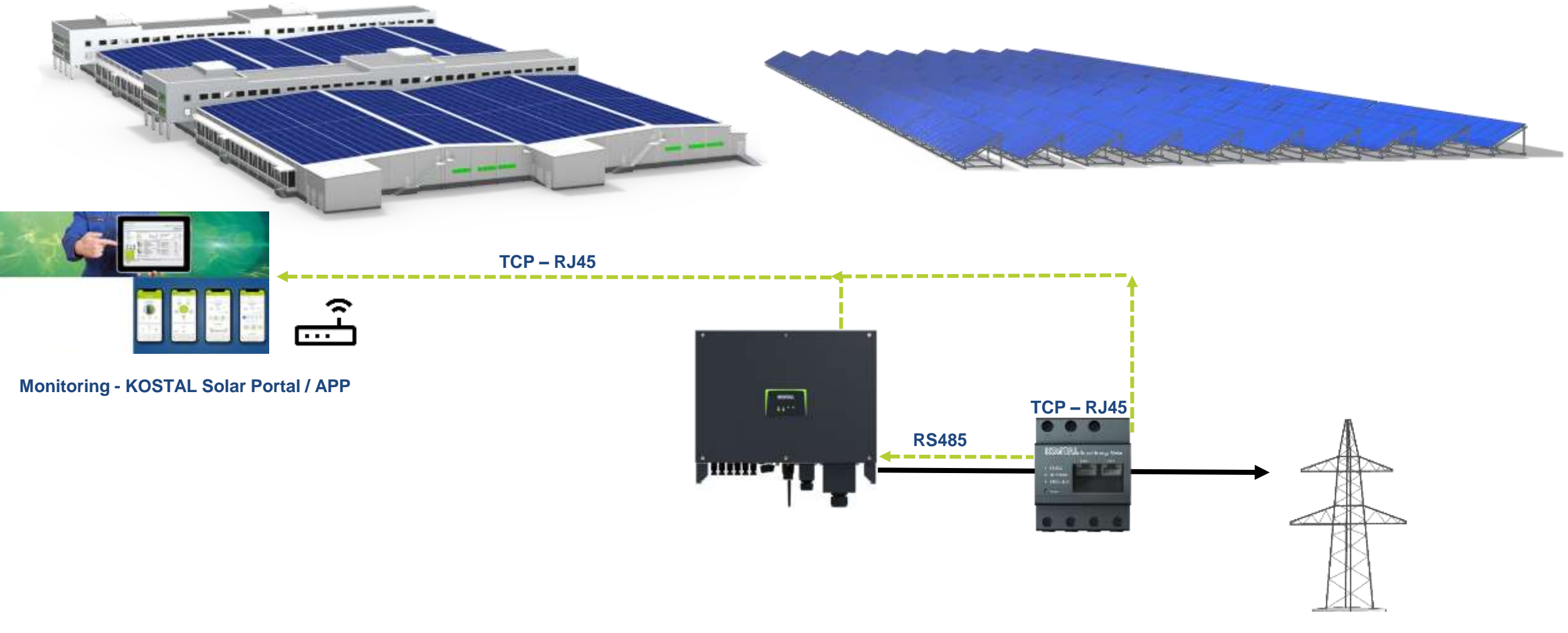

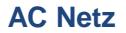

**SOLAR ELECTRIC** 

KOSTAL Projektwechselrichter PIKO CI 30/50/60 & PIKO 12 -20 - V1.2 Folie 30 Stand: 20-11-22

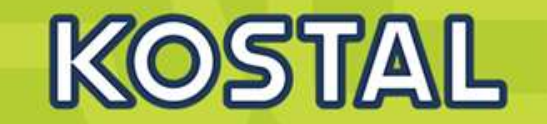

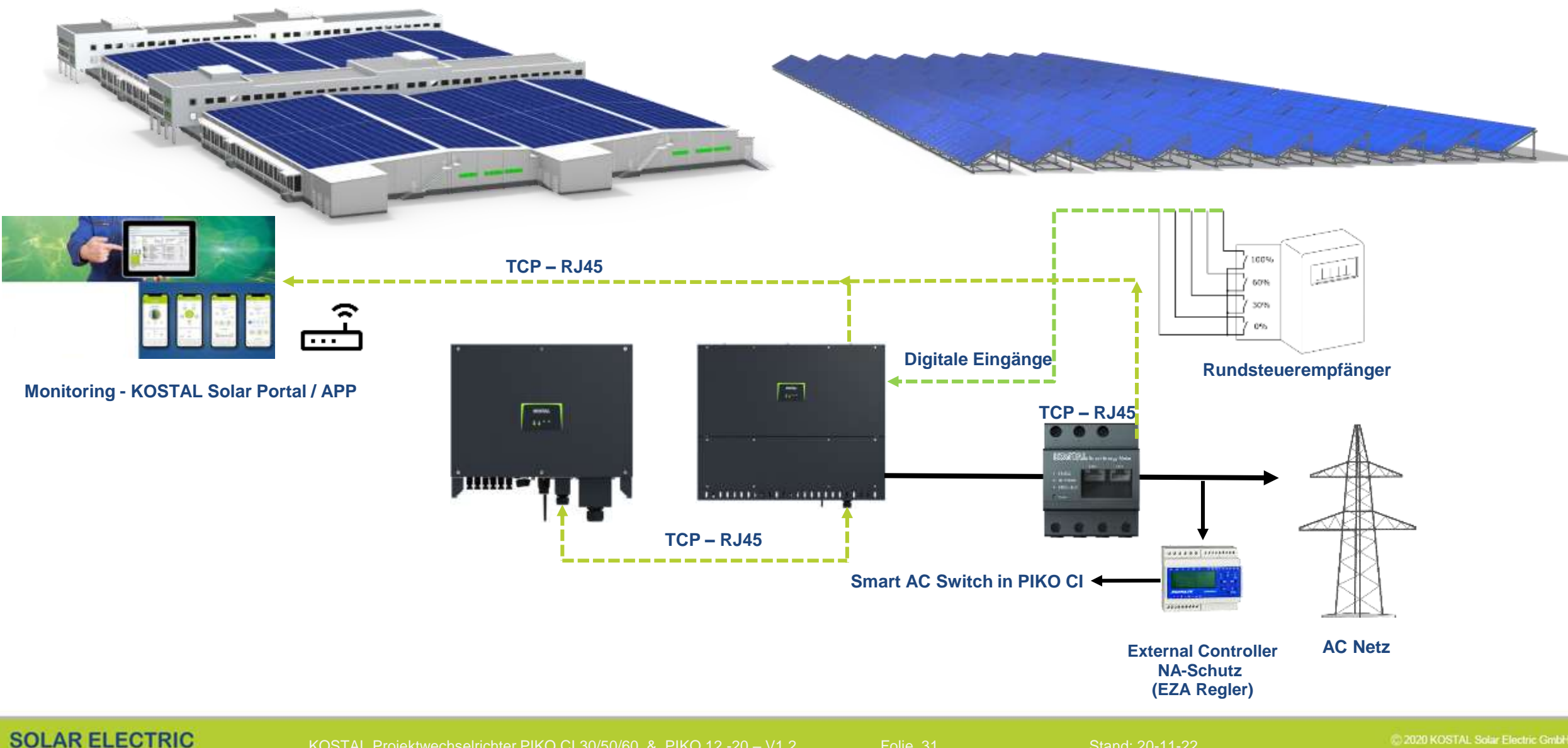

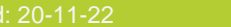

### **TYPISCHE EINRICHTUNG 25-750KWp und Batterie**

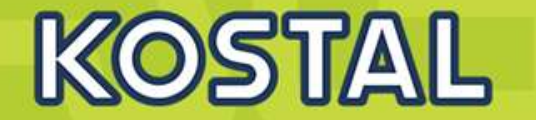

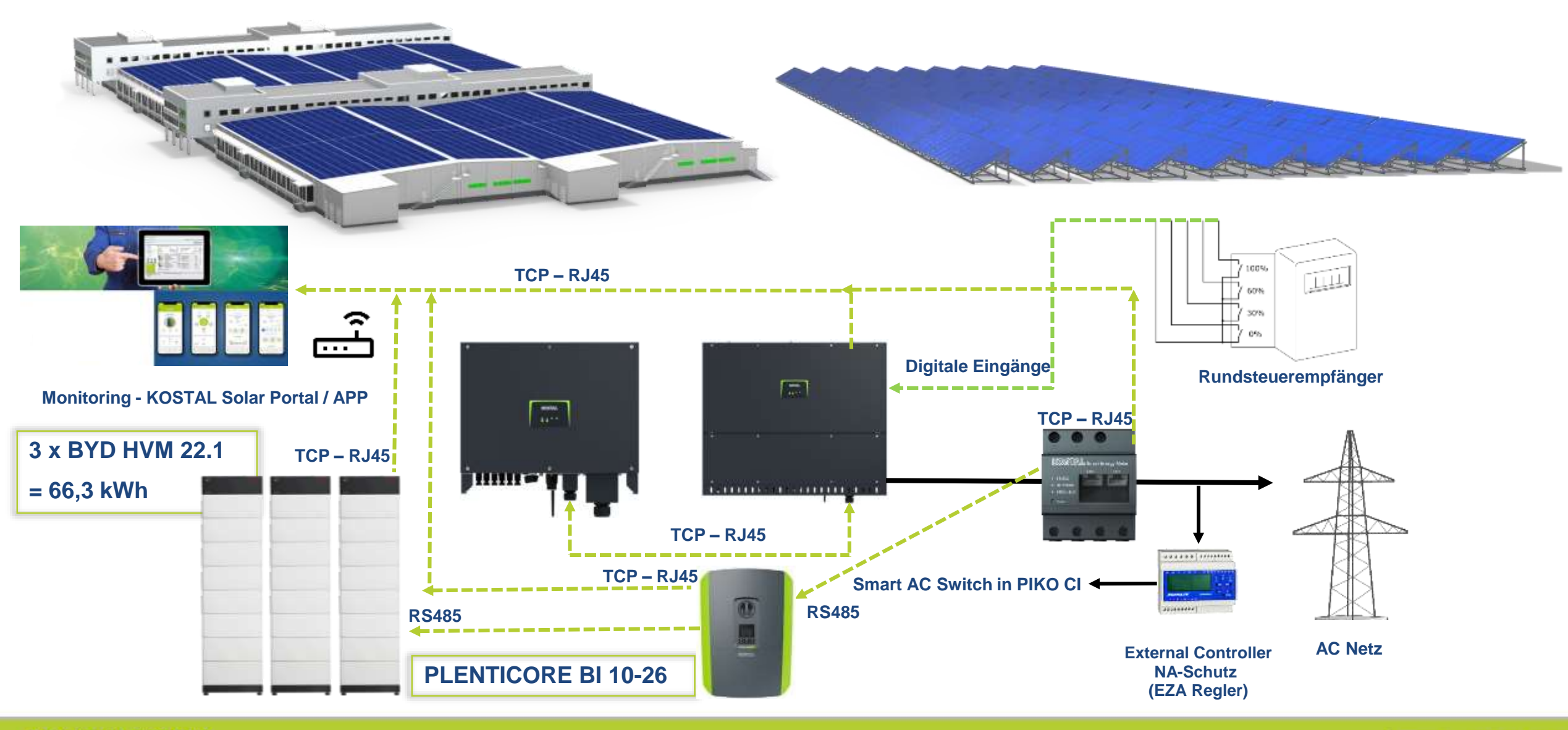

**SOLAR ELECTRIC** 

C 2020 KOSTAL Solar Electric GmbH

## <span id="page-22-0"></span>**AGENDA**

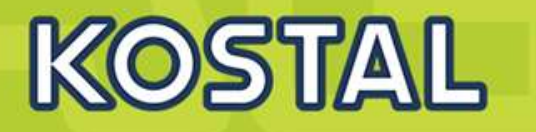

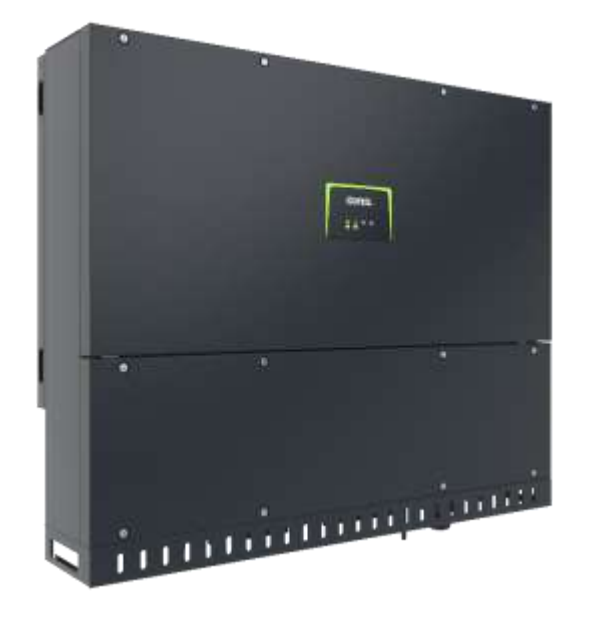

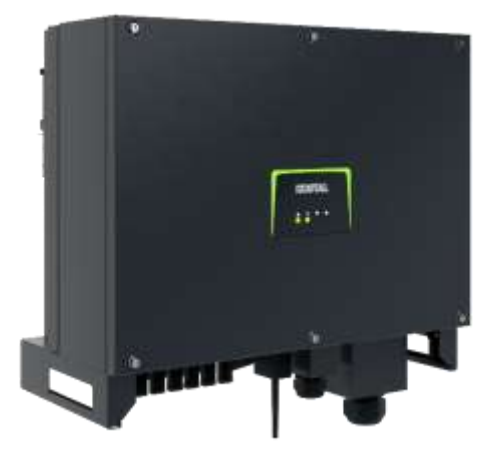

- PIKO CI Gerätebeschreibung, Smart Features, Key features
- Technische Daten, Blockschaltbilder der PIKO CI Wechselrichter
- Anlagenauslegung und Anlagenbeispiele
- **Montage und Installation der PIKO CI Wechselrichter**
- PV-Module an den PIKO CI Wechselrichter anschließen
- Anschluss Kommunikation: RS485, WLAN (WiFi), LAN
- KOSTAL Smart Energy Meter an den PIKO CI Wechselrichter anschließen
- Rundsteuerempfänger (RSE) an den PIKO CI Wechselrichter anschließen
- Zentralen Netz- und Anlagenschutz am PIKO CI Wechselrichter anschließen
- Zertifizierung Ländereinstellungen

## **PIKO CI Wechselrichter - Lieferumfang**

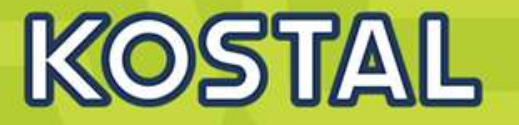

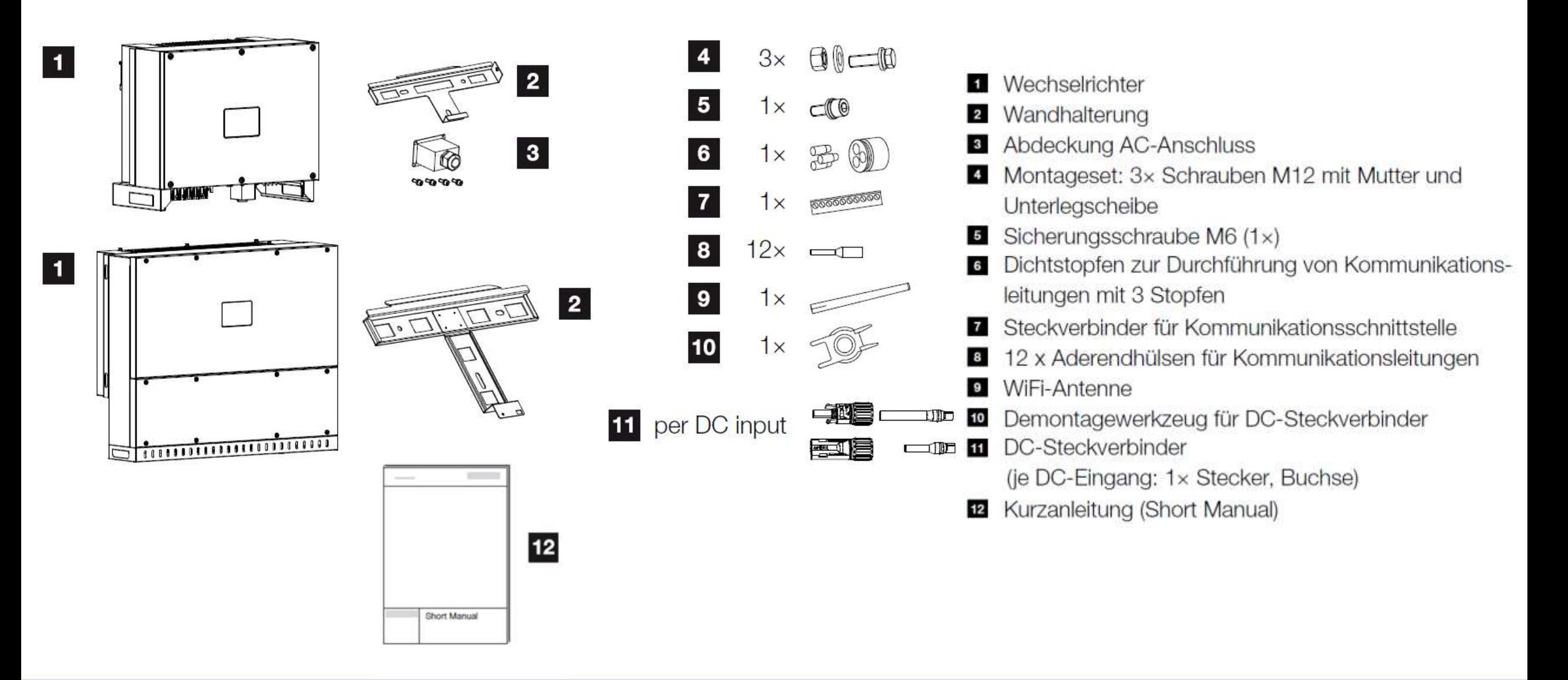

**SOLAR ELECTRIC** 

## **PIKO CI Wechselrichter – Montageort wählen**

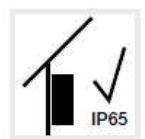

Wechselrichter im Innenbereich montieren.

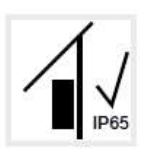

Wechselrichter im geschützten Außenbereich montieren.

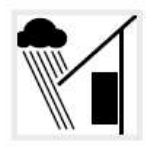

Wechselrichter vor direktem Niederschlag schützen.

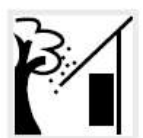

Wechselrichter vor groben Verschmutzungen z. B. durch Laub schützen.

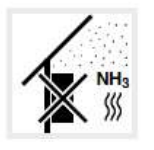

Wechselrichter vor Staub, Verschmutzung und Ammoniakgasen schützen. Nicht in Räumen und Bereichen mit Tierhaltung montieren.

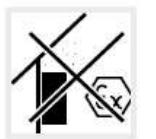

Wechselrichter nicht in explosionsgefährdeten Bereichen montieren.

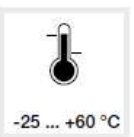

Die Umgebungstemperatur muss zwischen -25 °C und +60 °C liegen.

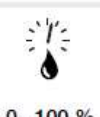

Die Luftfeuchtigkeit darf zwischen 0% und 100% (kondensierend) liegen.

Wechselrichter darf nur bis zu einer

 $0...100%$ 

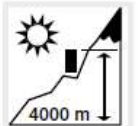

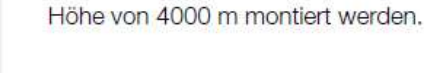

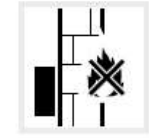

Ausreichenden Sicherheitsabstand zu brennbaren Materialien und explosionsgefährdeten Bereichen in der Umgebung sicherstellen.

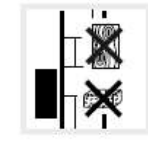

Wechselrichter an stabiler Montagefläche montieren, die das Gewicht sicher tragen kann. Gipskartonwände und Holzverschalungen sind nicht zulässig.

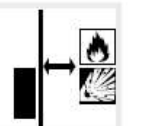

Wechselrichter nicht auf entflammbarer Montagefläche montieren.

Schräglage bis 15° ist erlaubt.

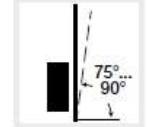

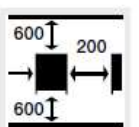

Mindestabstände und benötigten Freiraum einhalten.

Wechselrichter senkrecht montieren.

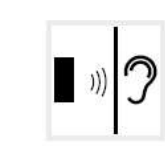

Der Wechselrichter verursacht im Betrieb Geräusche. Den Wechselrichter so montieren, dass Menschen durch die Betriebsgeräusche nicht gestört werden.

**KOSTAL** 

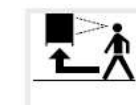

Der Wechselrichter muss gut zugänglich und die Status-LED gut ablesbar sein.

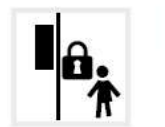

Den Wechselrichter außerhalb der Reichweite von Kindern oder anderen unbefugten Personen montieren.

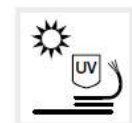

Leitungen UV-geschützt verlegen oder UV-beständige Leitungen verwenden.

### **Die PIKO CI Wechselrichter montieren**

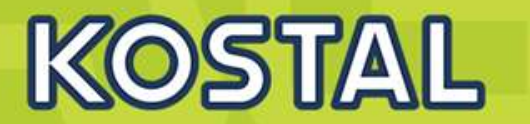

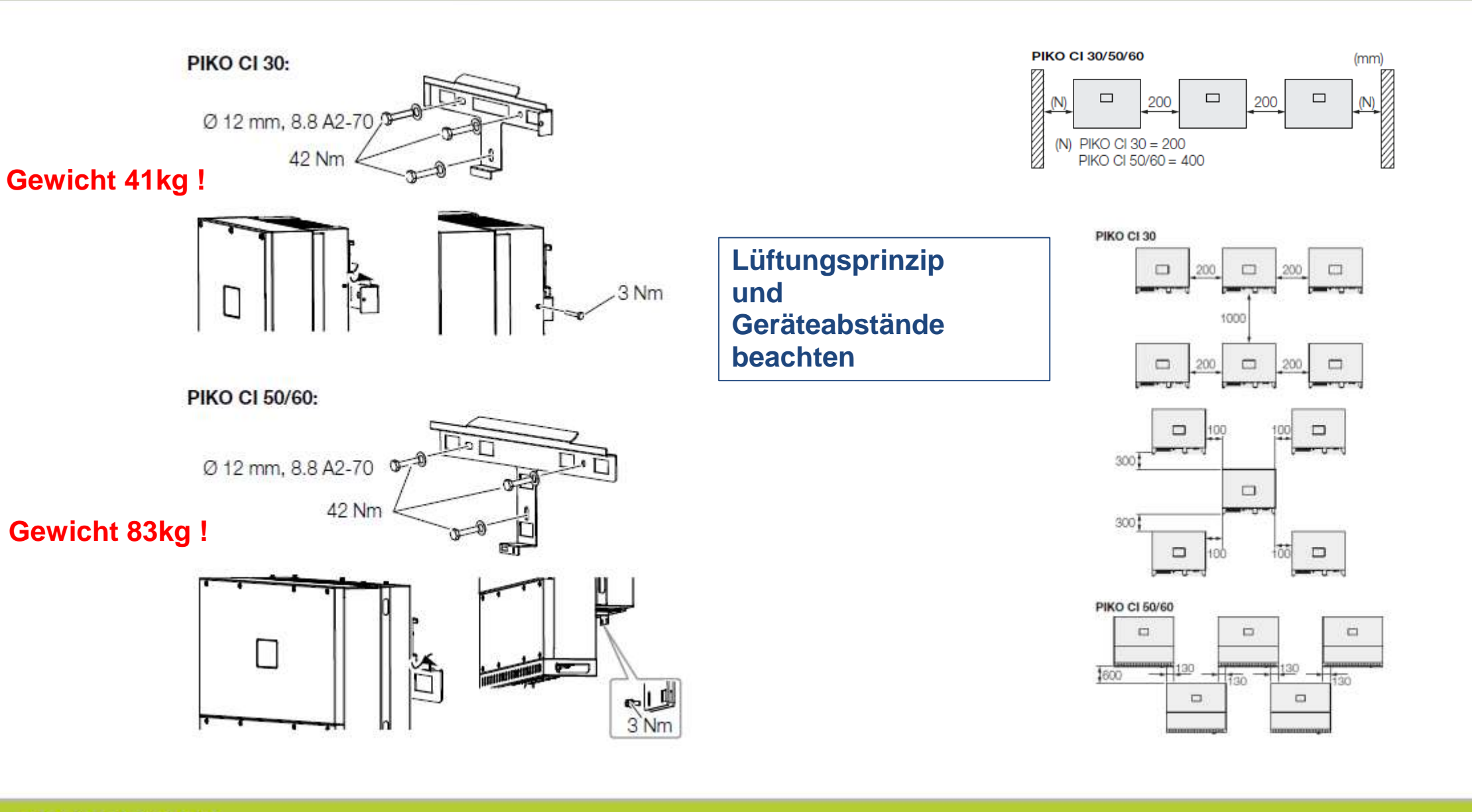

## **Die PIKO CI Wechselrichter – Elektrischer Anschluss**

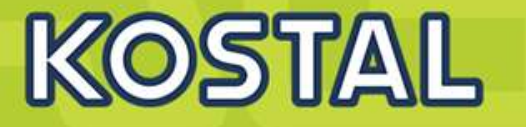

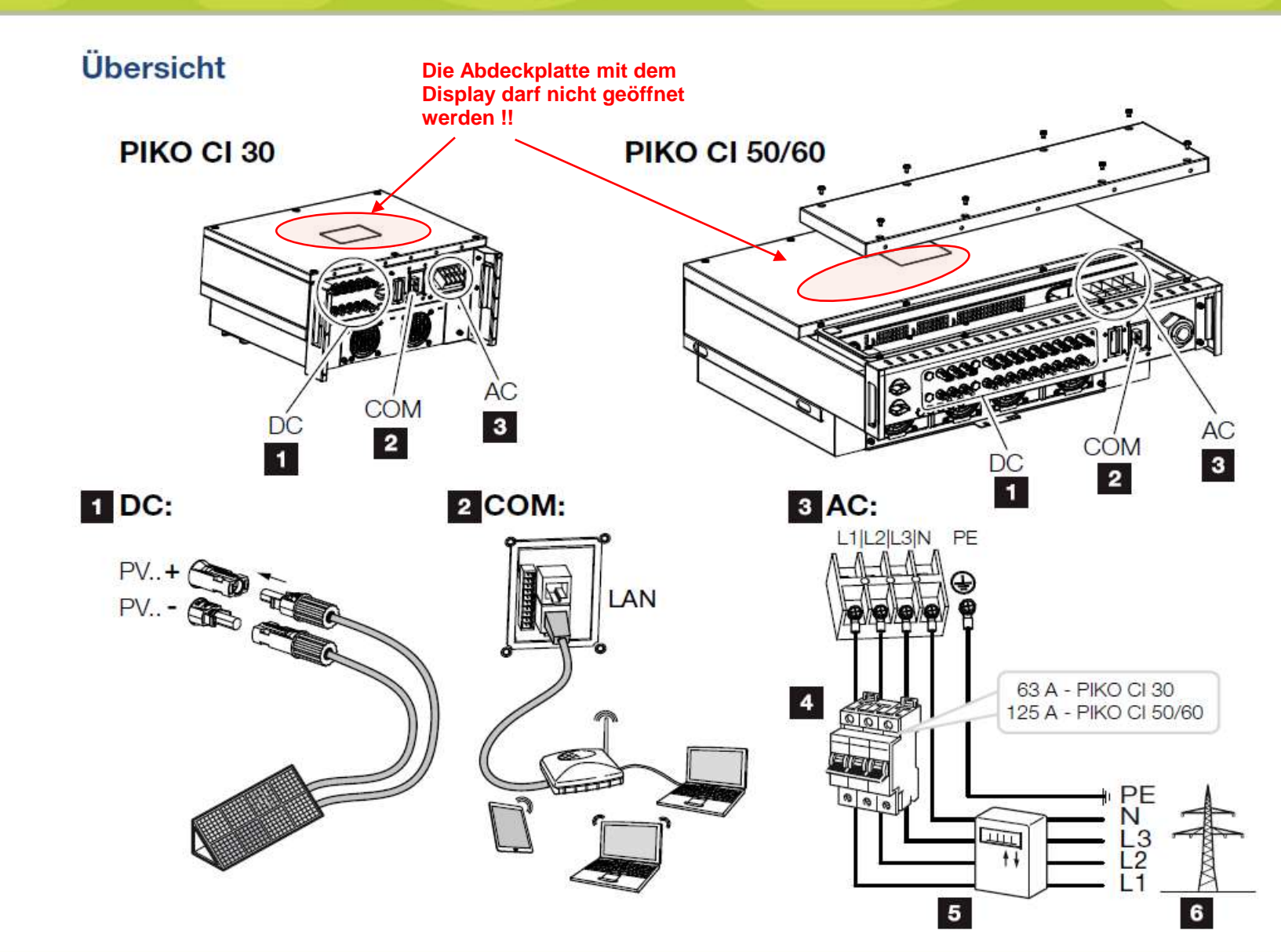

#### Anschlüsse Wechselrichter

- **1** Anschlüsse PV-Module
- 2 Kommunikationsanschlüsse
- **8** AC-Anschluss

#### **Externe Anschlüsse**

- Leitungsschutzschalter  $\overline{\mathbf{A}}$
- Energiezähler (z. B. KOSTAL Smart Energy Meter)  $5\phantom{.0}$
- 6 Öffentliches Netz

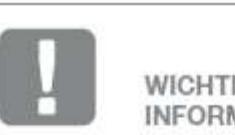

**WICHTIGE INFORMATION** 

Achten Sie darauf, dass die Phasen der AC-Anschlussklemme und im Stromnetz übereinstimmen.

Dieses Produkt kann einen Gleichstrom im äußeren Schutzerdungsleiter verursachen. Werden Fehlerstrom-Schutzeinrichtungen (BCD) oder Differenzstrom Uber wachungsgeräte (RCM) verwendet, sind auf der AC-Seite nur RCD oder

RCM des Typs B ≥300 mA zulässig.

## <span id="page-27-0"></span>**Die PIKO CI Wechselrichter – AC-Anschluss**

# KOSTAL

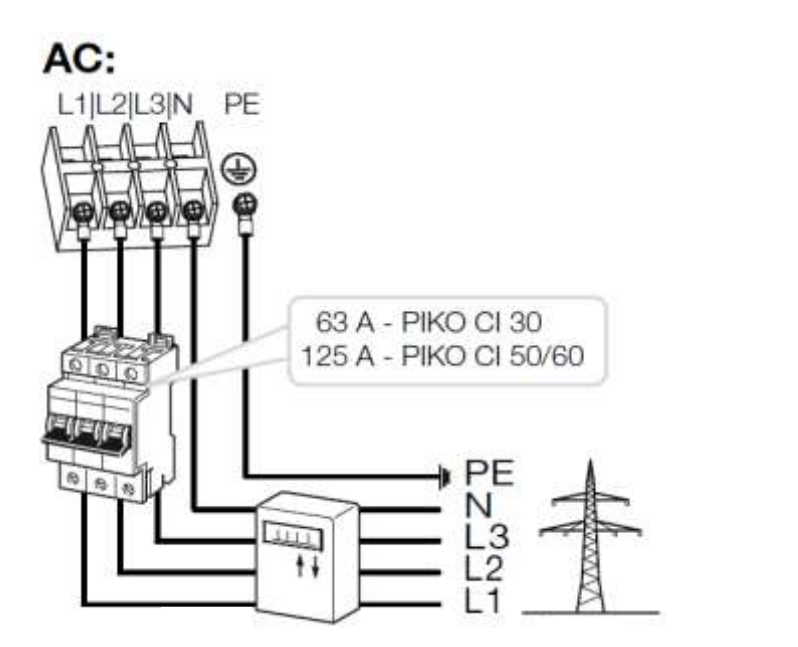

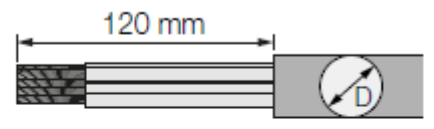

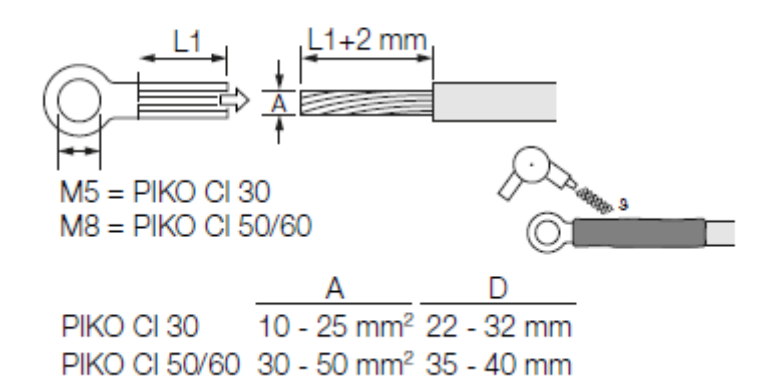

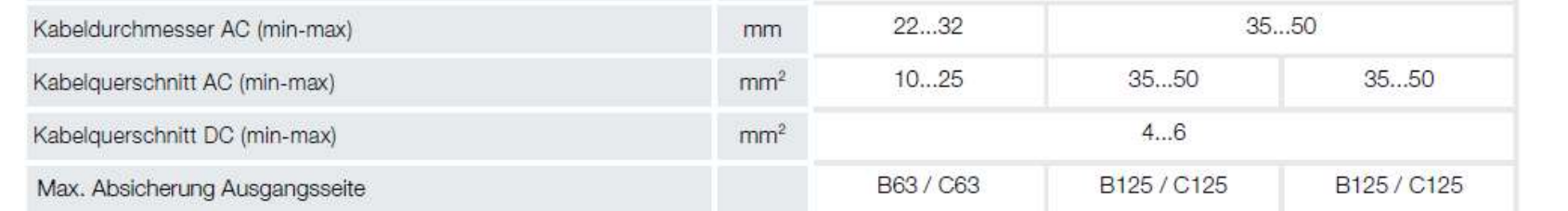

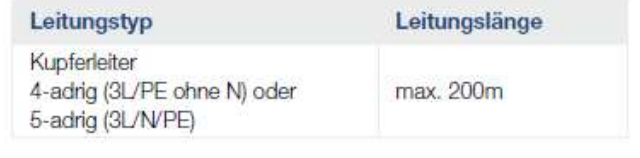

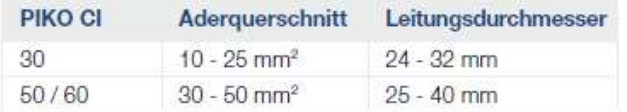

#### Zusätzlicher PE-Anschluss

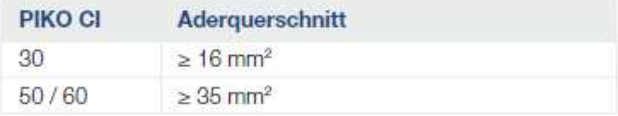

#### PV-Anschlüsse DC

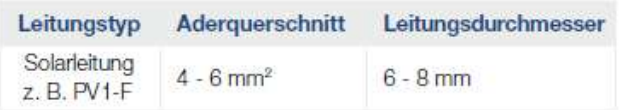

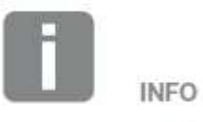

Bei Verlegung im Außenbereich verwenden Sie UV-beständige Leitung. Alternativ die Leitung geschützt vor Sonneneinstrahlung verlegen.

Der 4-Leiter-AC-Anschluss (3L/PE ohne N) ist nur in symmetrischen Netzen möglich.

#### **SOLAR ELECTRIC**

KOSTAL Projektwechselrichter PIKO CI 30/50/60 & PIKO 12 -20 - V1.2 Folie 43 Stand: 20-11-22

### **PIKO CI – Elektrischer Anschluss – AC**

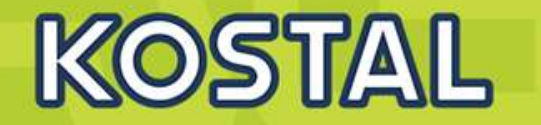

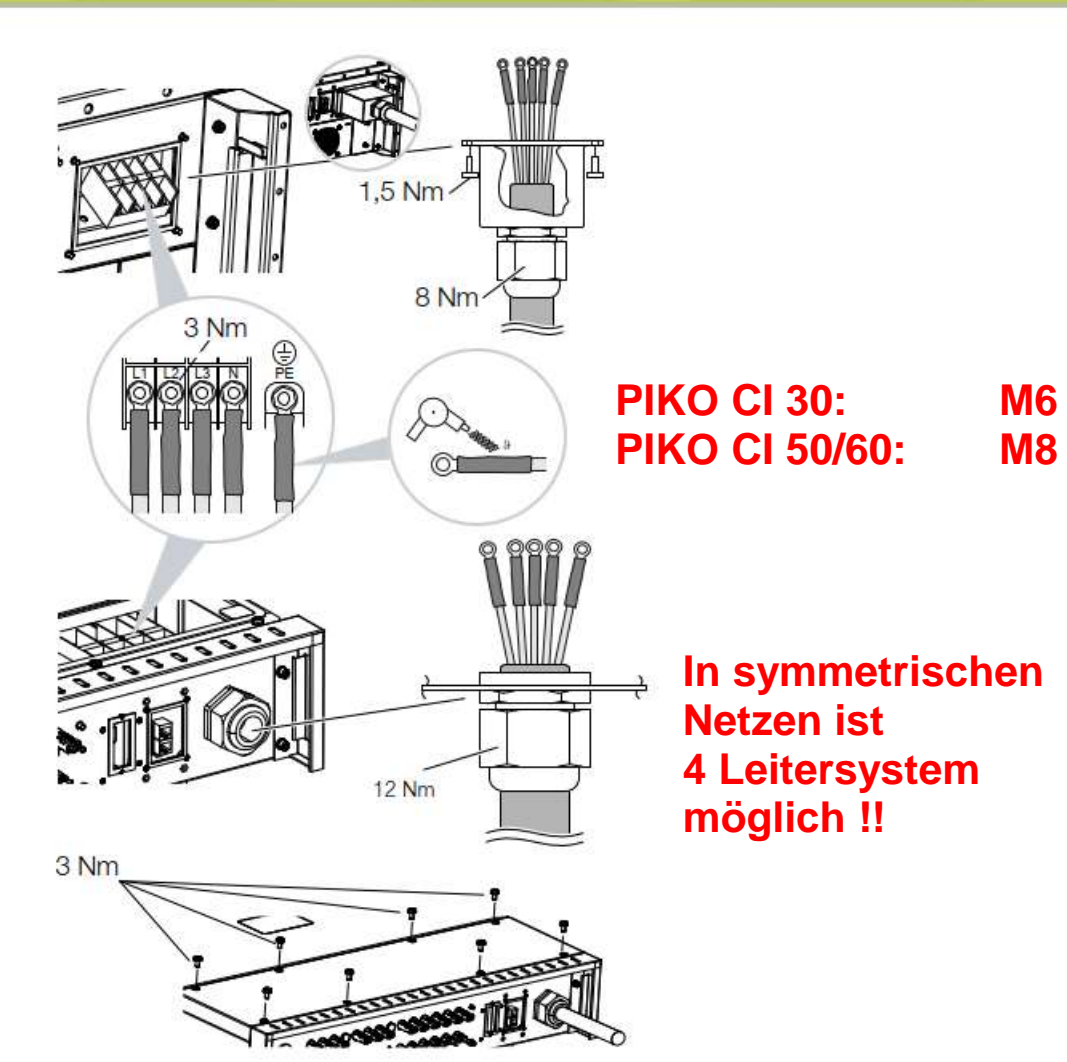

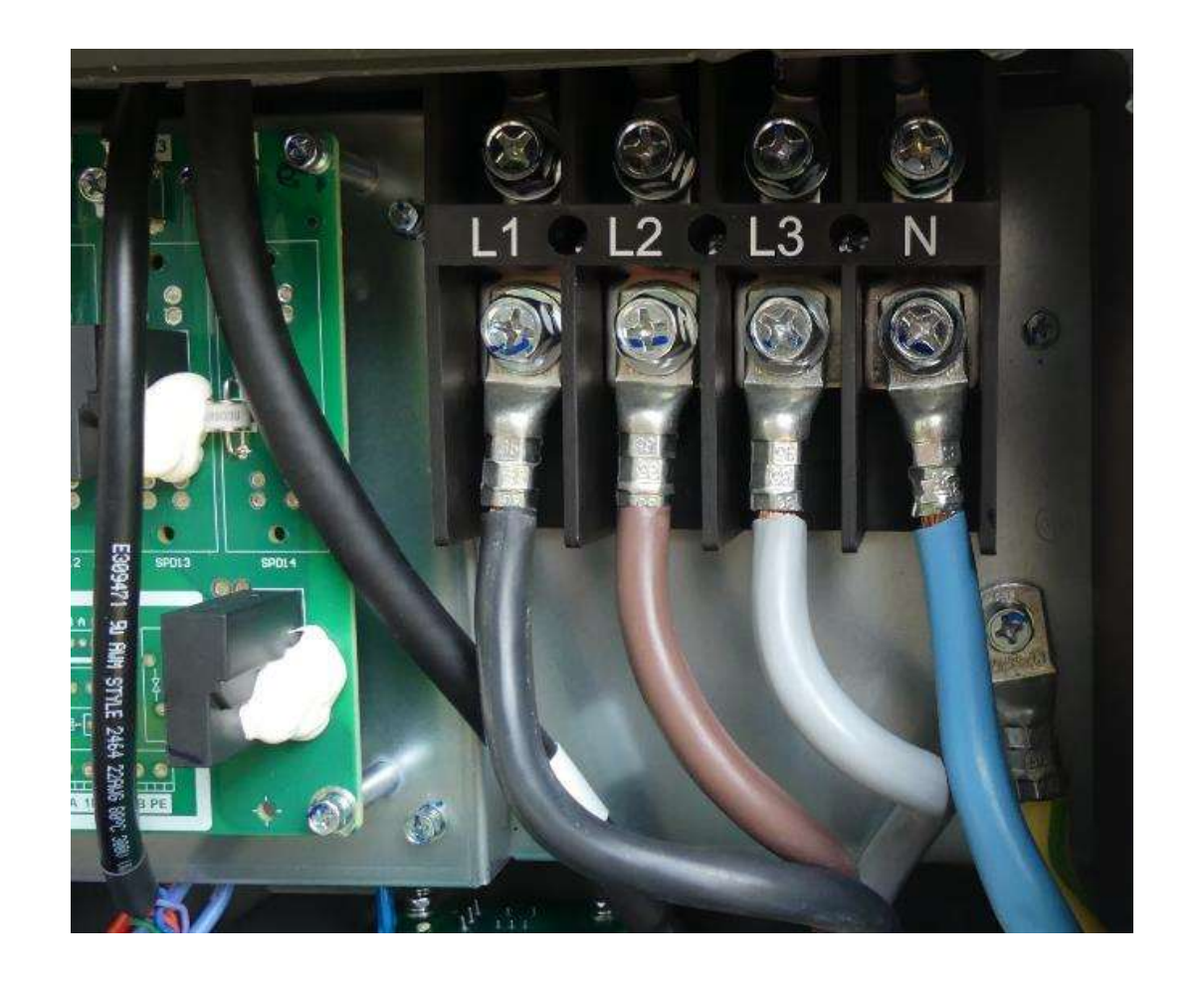

#### **SOLAR ELECTRIC**

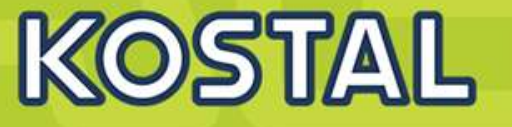

### **Wichtig!!!**

**4 Leitersystem nur bei symmetrischen Netzen nutzen , d.h. z.B. Solarparks mit direktem Anschluss über Trafo**

**Im Gewerbebereich empfehlen wir ein 5 Leitersystem**

**Falls ein externer RCD gefordert wäre dann Typ B >300 mA** 

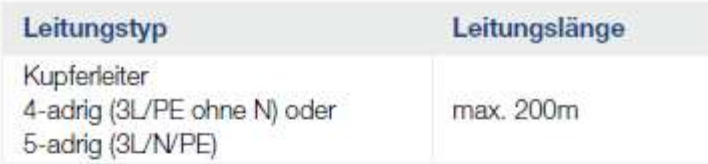

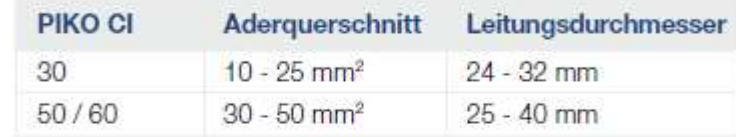

#### Zusätzlicher PE-Anschluss .

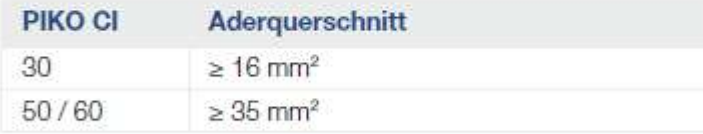

#### ■ PV-Anschlüsse DC

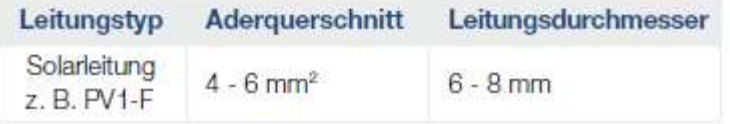

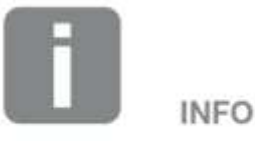

Bei Verlegung im Außenbereich verwenden Sie UV-beständige Leitung. Alternativ die Leitung geschützt vor Sonneneinstrahlung verlegen.

Der 4-Leiter-AC-Anschluss (3L/PE ohne N) ist nur in symmetrischen Netzen möglich.

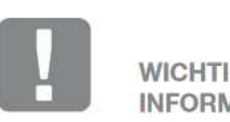

**WICHTIGE INFORMATION** 

Achten Sie darauf, dass die Phasen der AC-Anschlussklemme und im Stromnetz übereinstimmen.

Dieses Produkt kann einen Gleichstrom im äußeren Schutzerdungsleiter verursachen. Werden Fehlerstrom-Schutzeinrichtungen (RCD) oder Differenzstrom Überwachungsgeräte (RCM) verwendet, sind auf der AC-Seite nur RCD oder RCM des Typs B ≥300 mA zulässig.

## **Die PIKO CI Wechselrichter – WiFi-Antenne montieren**

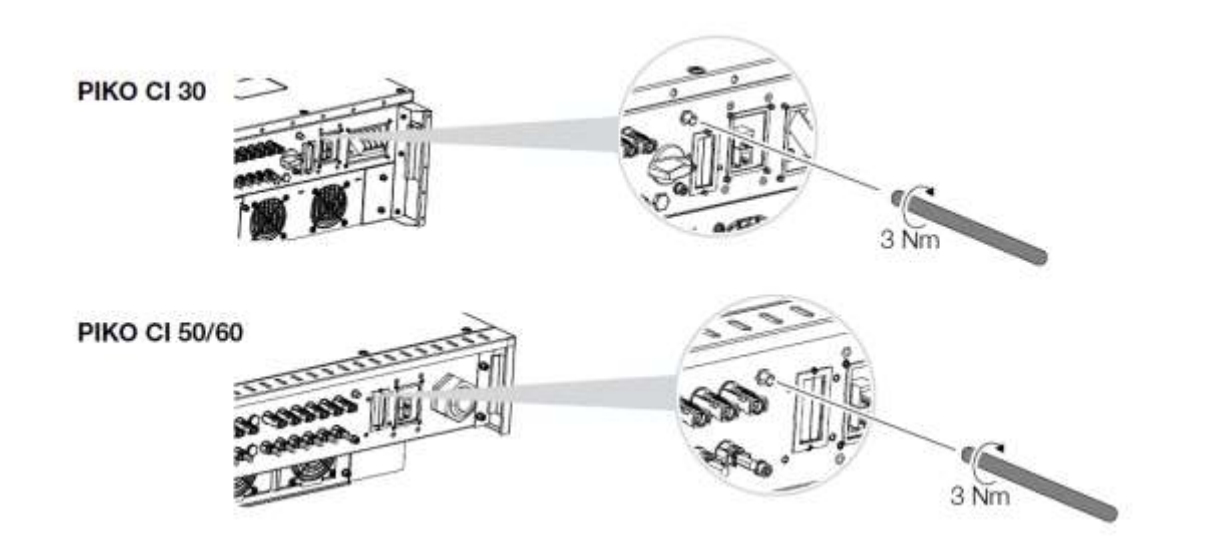

- 1. Entfernen Sie die Schutzkappe auf dem Anschlussgewinde am Wechselrichter.
- 2. Schrauben Sie die beiliegende WiFi-Antenne auf den Schraubbolzen. Anzugsmoment: 3 Nm
- WiFi Antenne montiert

Ohne Antenne ist die WLAN Reichweite eng begrenzt! Mit Antenne sind mehrere Meter Entfernung kein Problem!

Hinweis: Der COM1 Anschluss wird aktuell nicht verwendet!

**SOLAR ELECTRIC** 

KOSTAL Projektwechselrichter PIKO CI 30/50/60 & PIKO 12 -20 - V1.2 Folie 46 Stand: 20-11-22

KOSTAL

## **AGENDA**

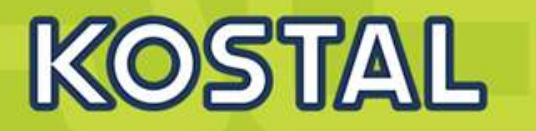

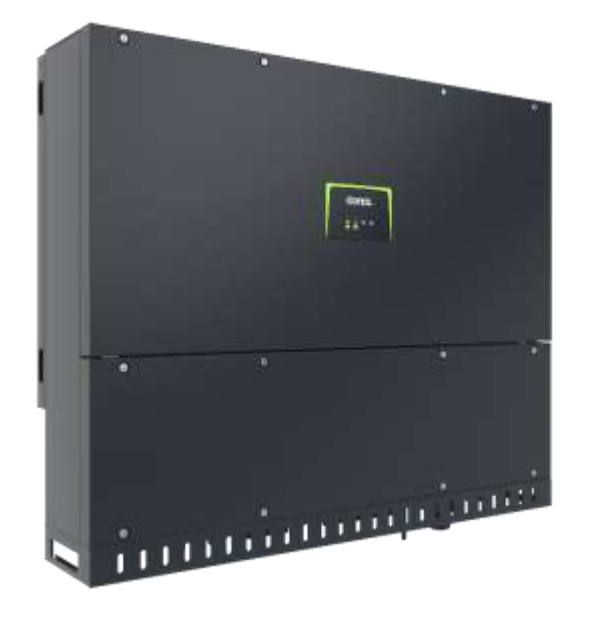

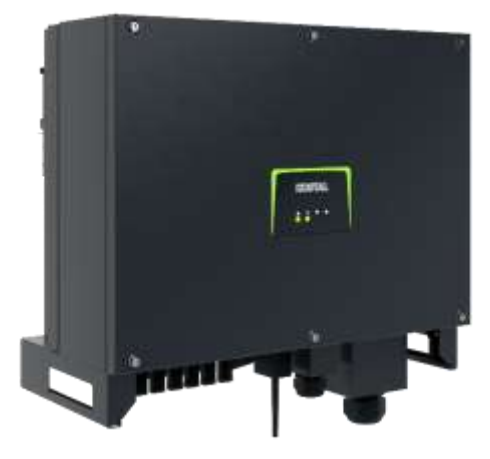

- PIKO CI Gerätebeschreibung, Smart Features, Key features
- Technische Daten, Blockschaltbilder der PIKO CI Wechselrichter
- Anlagenauslegung und Anlagenbeispiele
- Montage und Installation der PIKO CI Wechselrichter
- **PV-Module an den PIKO CI Wechselrichter anschließen**
- Anschluss Kommunikation: RS485, WLAN (WiFi), LANKOSTAL Smart Energy Meter an den PIKO CI Wechselrichter anschließen
- Rundsteuerempfänger (RSE) an den PIKO CI Wechselrichter anschließen
- Zentralen Netz- und Anlagenschutz am PIKO CI Wechselrichter anschließen
- Zertifizierung Ländereinstellungen

Inbetriebnahme und Konfiguration mit der PIKO CI App

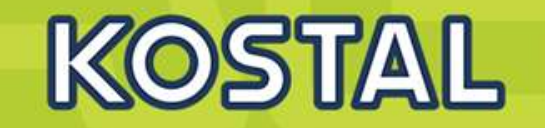

1. Isolieren Sie die Solarleitung ca. 9 mm ab.

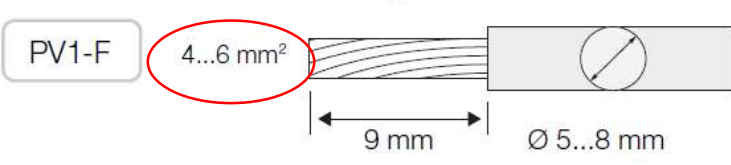

2. Führen Sie das abisolierte Leitungsende in den Crimphals des Kontakts ein.

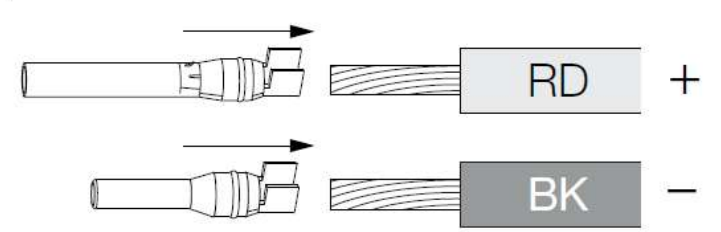

Crimpen Sie den Kontakt mit der passenden Crimp- $3.$ zange des Herstellers.

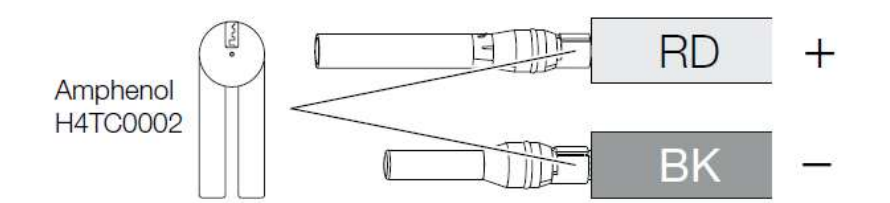

Führen Sie den Kontakt in den Steckverbinder ein. bis der Kontakt mit einem fühl- und hörbaren Klick einrastet.

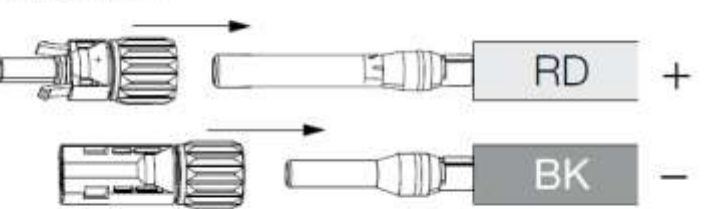

Ziehen Sie die Mutter am Steckverbinder an (3 Nm).

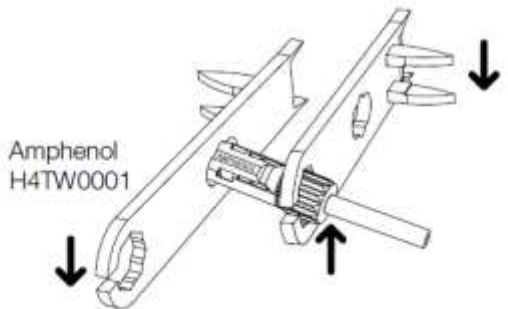

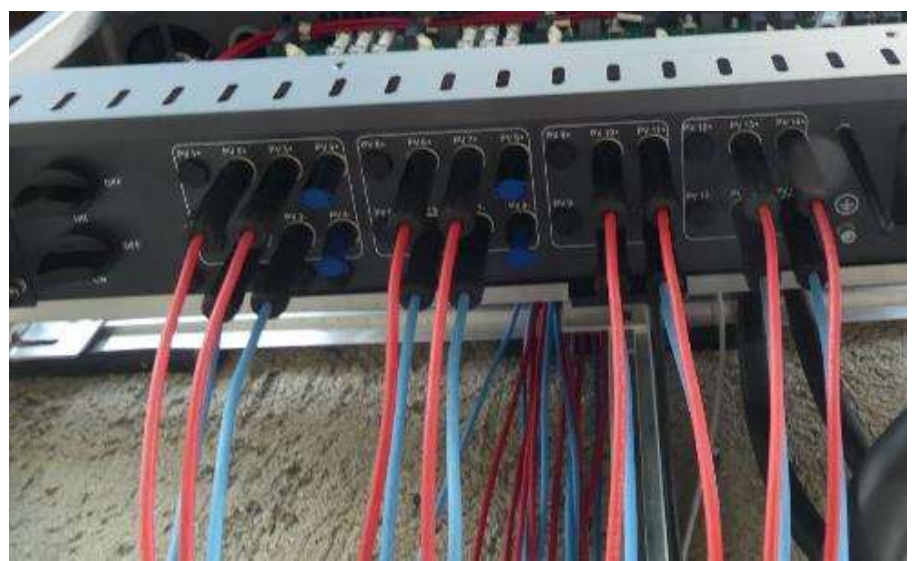

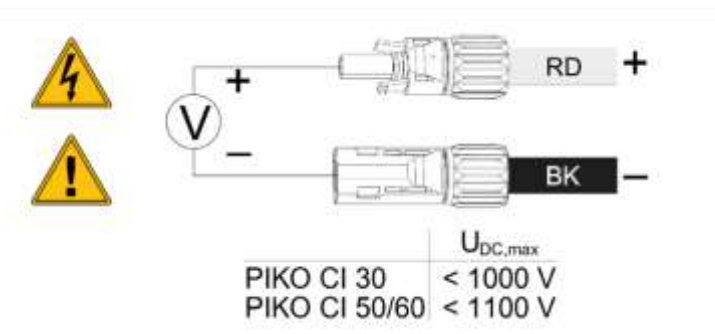

**Das Anbringen der Amphenol Stecker/Buchsen im Feld ist auch mit dem Tool von Stäubli/Multicontact möglich!**

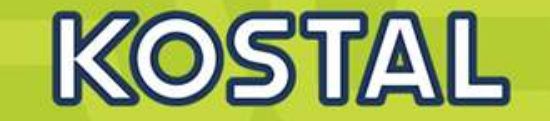

<span id="page-33-0"></span>Die nachfolgenden Tabellen gelten ab Artikelnummer:

- PIKO CI 30: 10534223
- PIKO CI 50: 10534084
- PIKO CI 60: 10534085

#### **Maximaler Eingangsstrom**

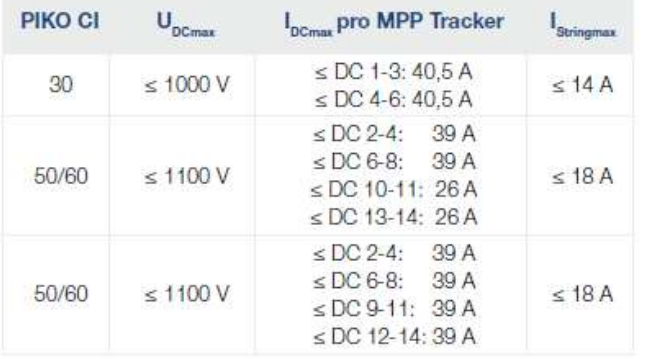

DC-Anschlussbelegung PIKO CI 30 mit Artikelnummer 10534223

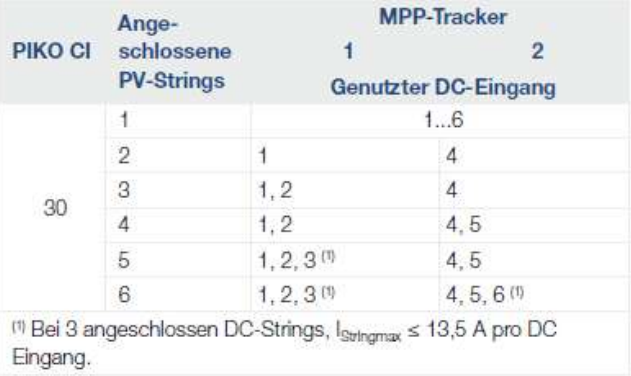

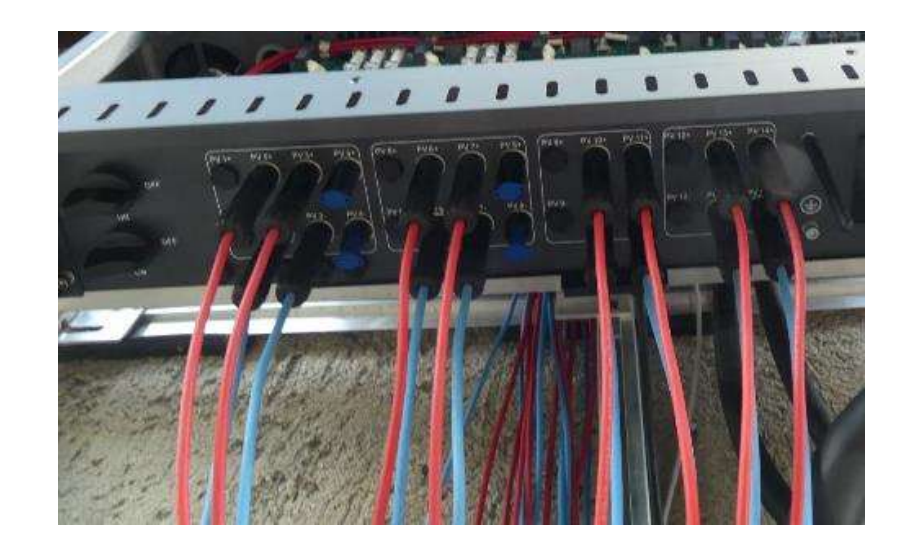

### Die Reihenfolge beachten!

Immer nur ein String je DC-Anschluss (interne PV-Sicherung 15A)!

## **AGENDA**

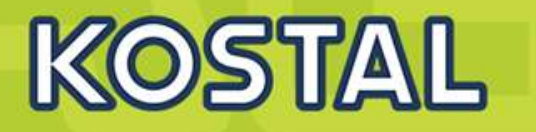

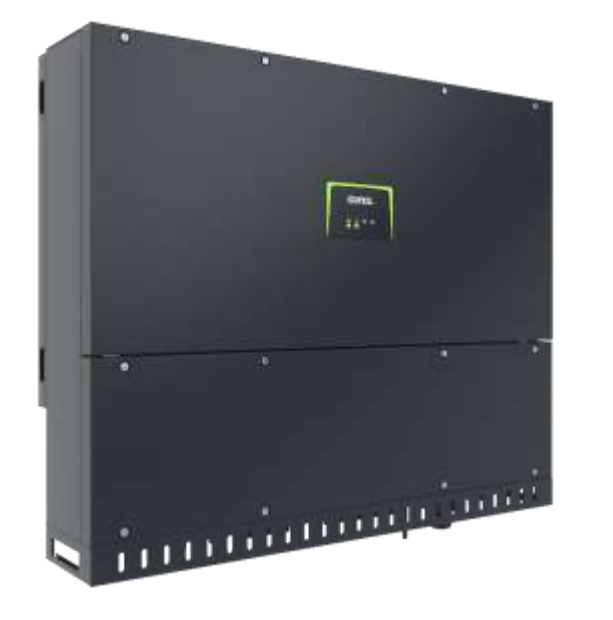

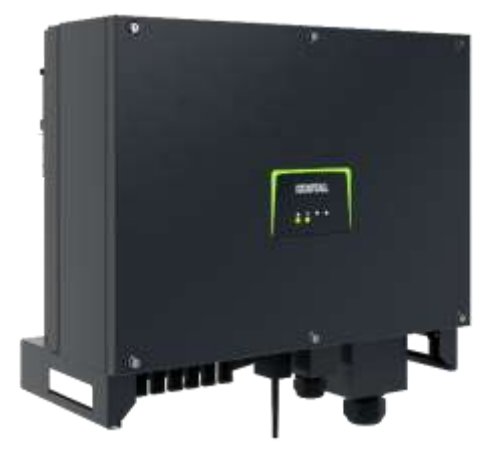

- PIKO CI Gerätebeschreibung, Smart Features, Key features
- Technische Daten, Blockschaltbilder der PIKO CI Wechselrichter
- Anlagenauslegung und Anlagenbeispiele
- Montage und Installation der PIKO CI Wechselrichter
- PV-Module an den PIKO CI Wechselrichter anschließen
- Anschluss Kommunikation: RS485, WLAN (WiFi), LAN
- **Grundsätzliches zur PIKO CI APP**
- KOSTAL Smart Energy Meter an den PIKO CI Wechselrichter anschließen
- Rundsteuerempfänger (RSE) an den PIKO CI Wechselrichter anschließen
- Zentralen Netz- und Anlagenschutz am PIKO CI Wechselrichter anschließen
- Zertifizierung Ländereinstellungen

### **PIKO CI 30 / 50 / 60 –KOSTAL App (Android)**

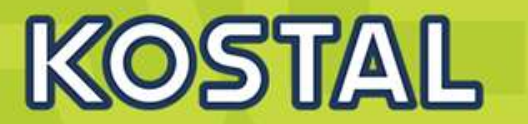

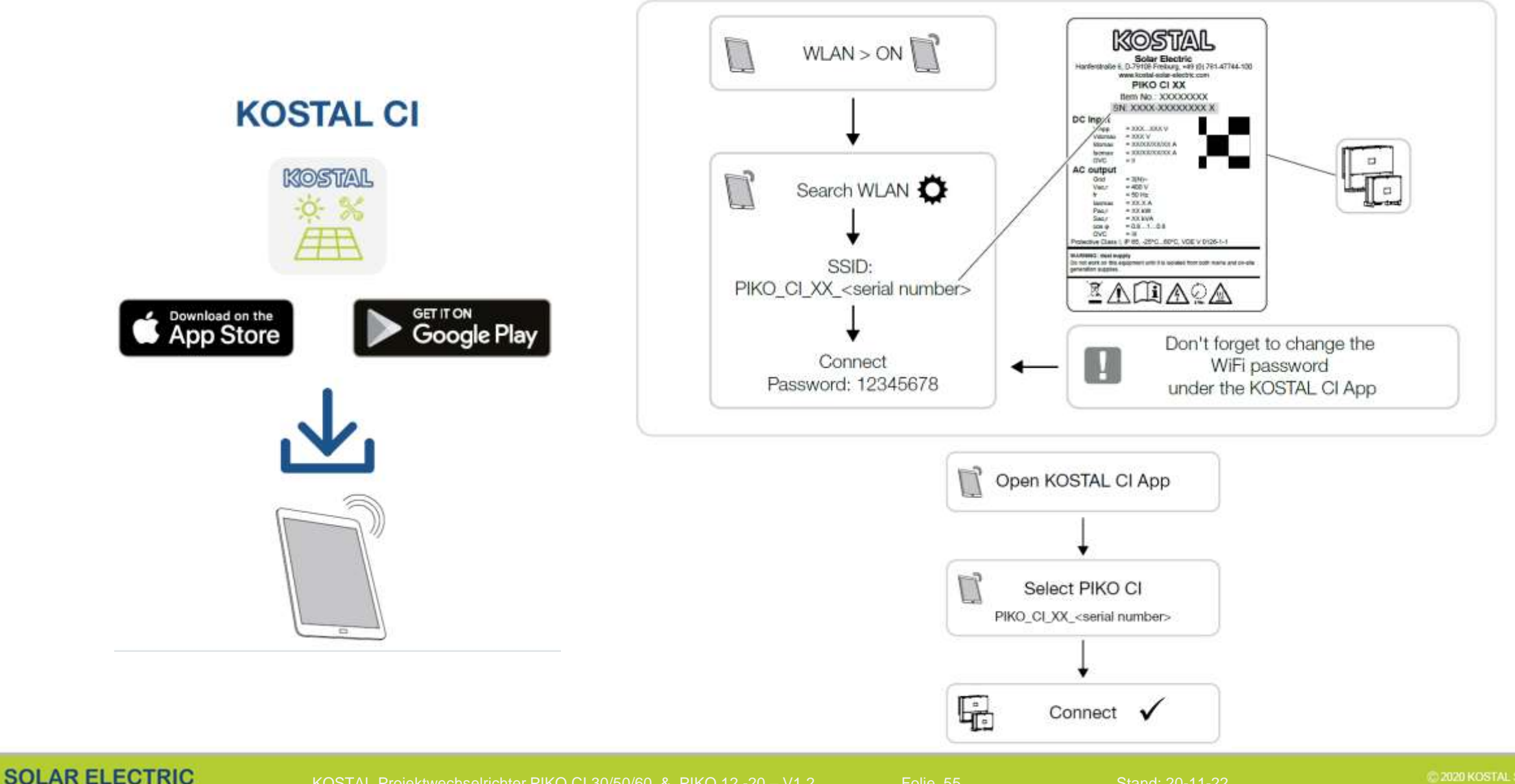
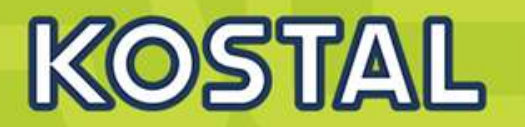

**Beim Start : Auf updates prüfen !!!** 

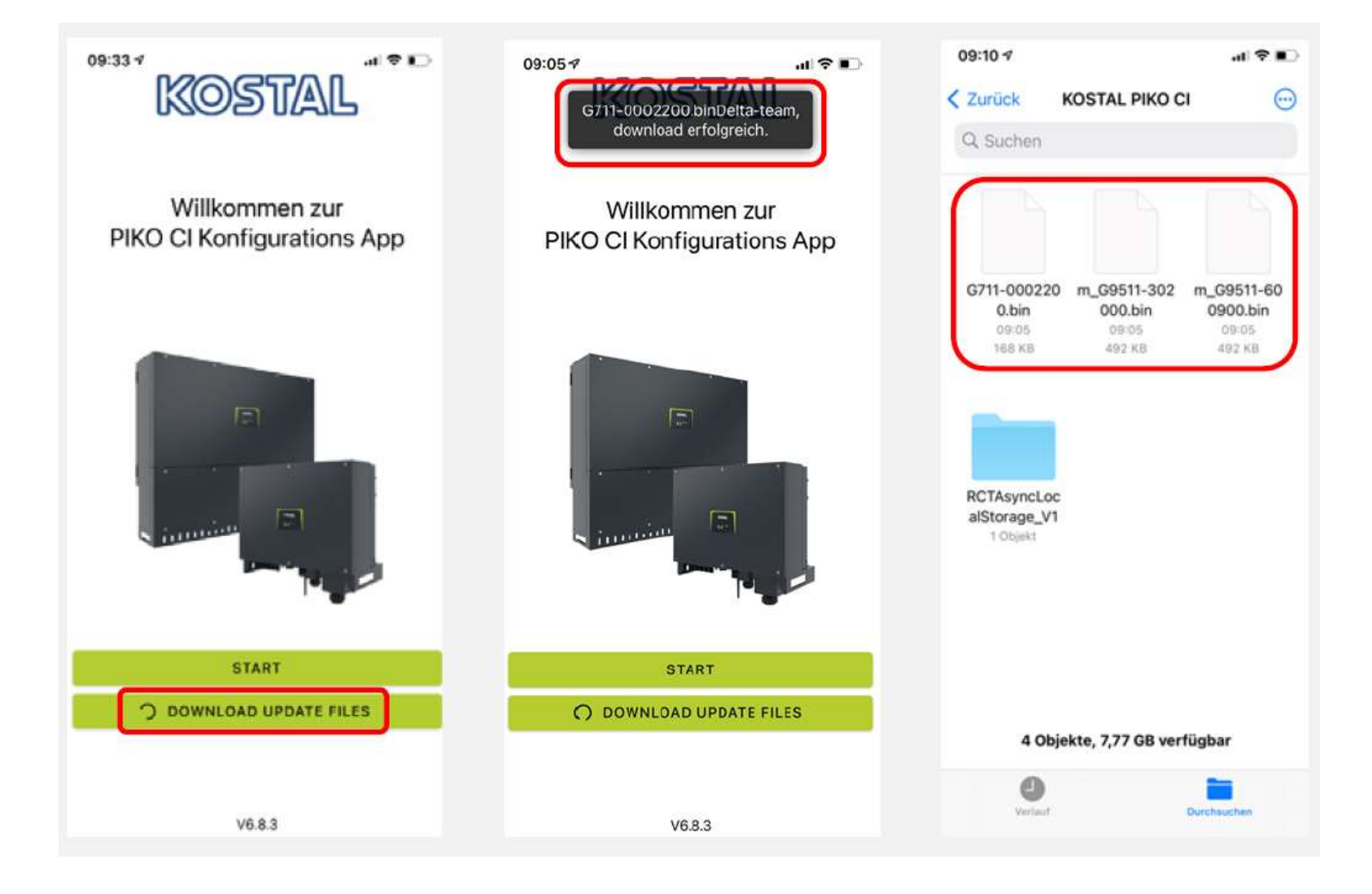

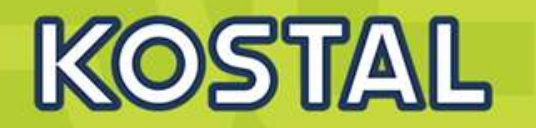

### Verbinden mit WLAN des Wechselrichters **PW: 12345678**

Wechseln Sie zur CI App und starten die Aktualisierung

Wechseln Sie die Benutzerrolle, update nur möglich als Administrator

Einstellungen > Benutzerverwaltung > Benutzer wechseln

**PW: superadmin**

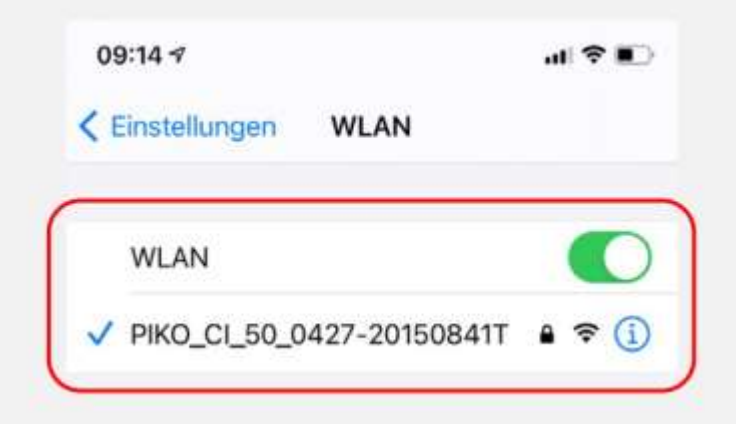

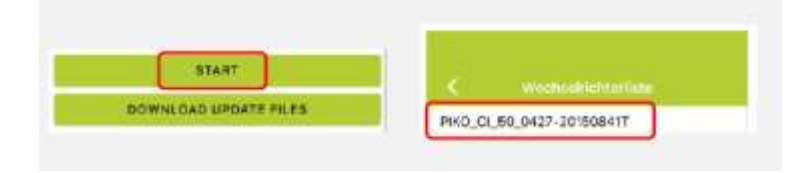

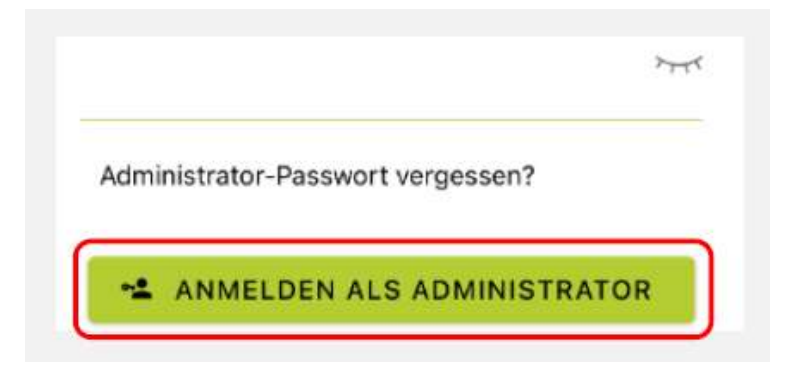

# **KOSTAL CI App Start**

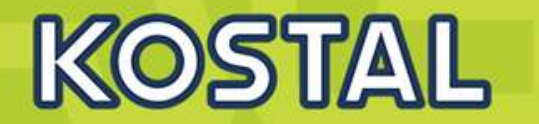

Aktualisieren des Communication-Board (CSB)

Einstellungen > Grundeinstellungen > Aktualisierung der CSB-Firmware durchführen

Aktualisierung des Control-Board (CB) Einstellungen > Grundeinstellungen > Aktualisierung der CB-Firmware durchführen

Überprüfen der updates Einstellungen > Grundeinstellungen

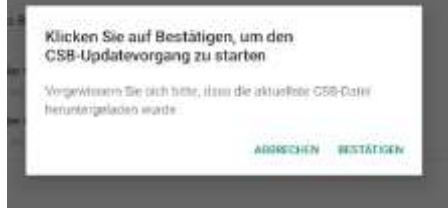

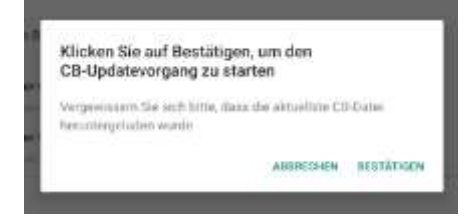

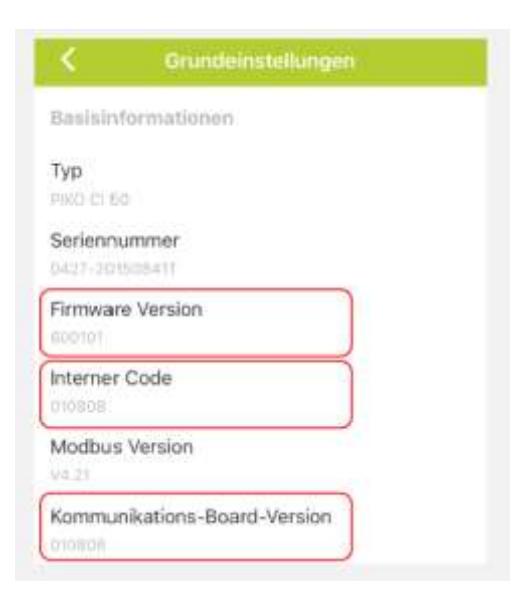

**SOLAR ELECTRIC** 

2020 KOSTAL Solar Electric GmbH

# **KOSTAL CI App Grundeinstellungen**

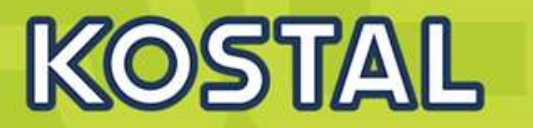

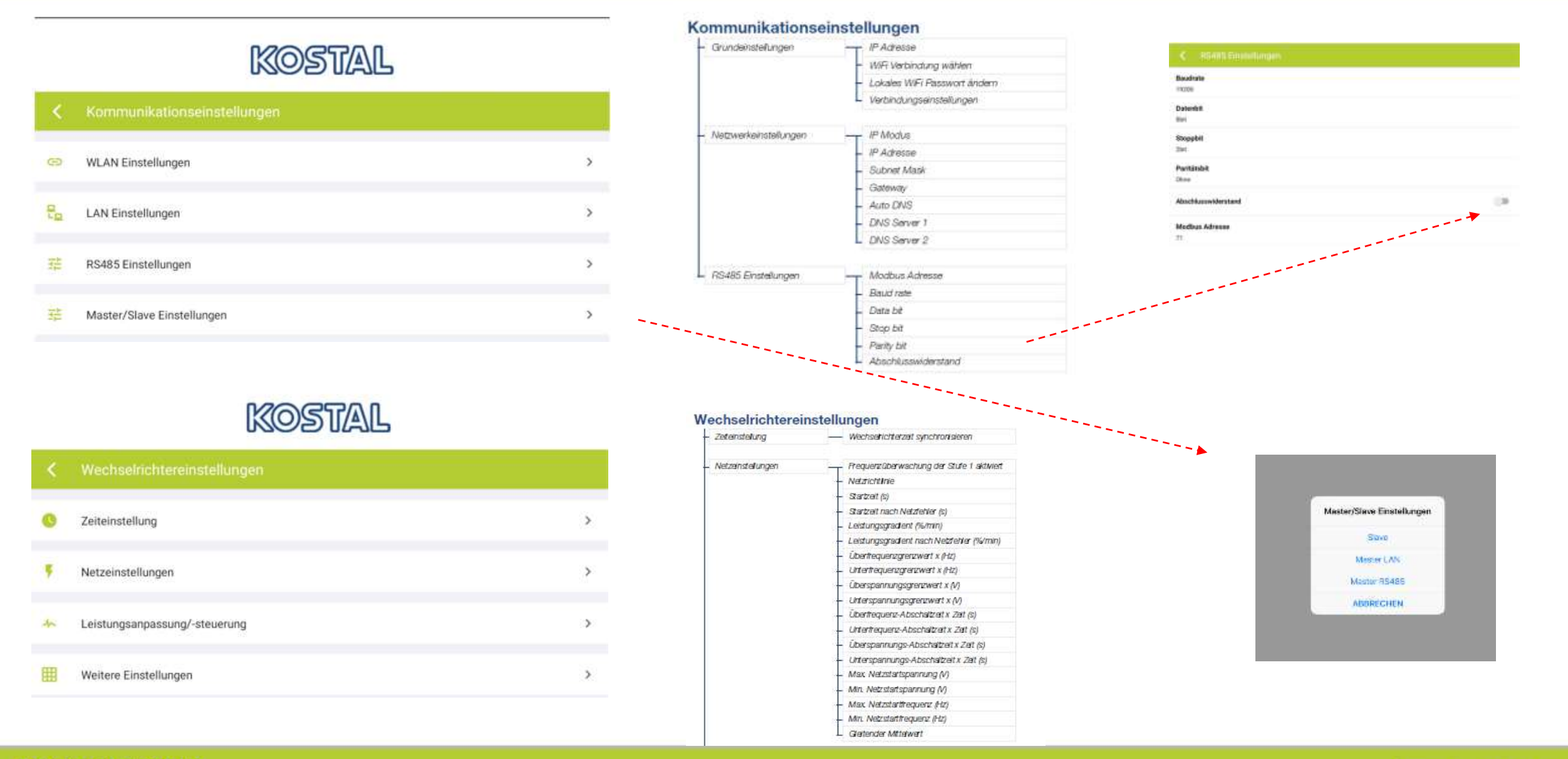

#### **SOLAR ELECTRIC**

KOSTAL Projektwechselrichter PIKO CI 30/50/60 & PIKO 12 -20 - V1.2 Folie 60 Stand: 20-11-22

2020 KOSTAL Solar Electric GmbH

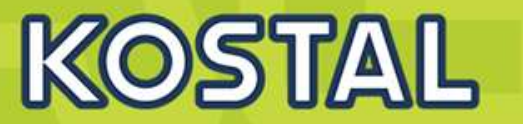

# KOSTAL

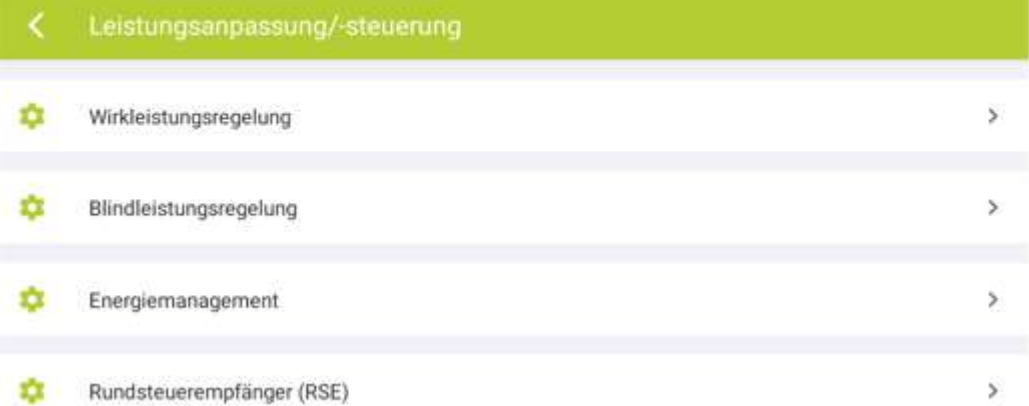

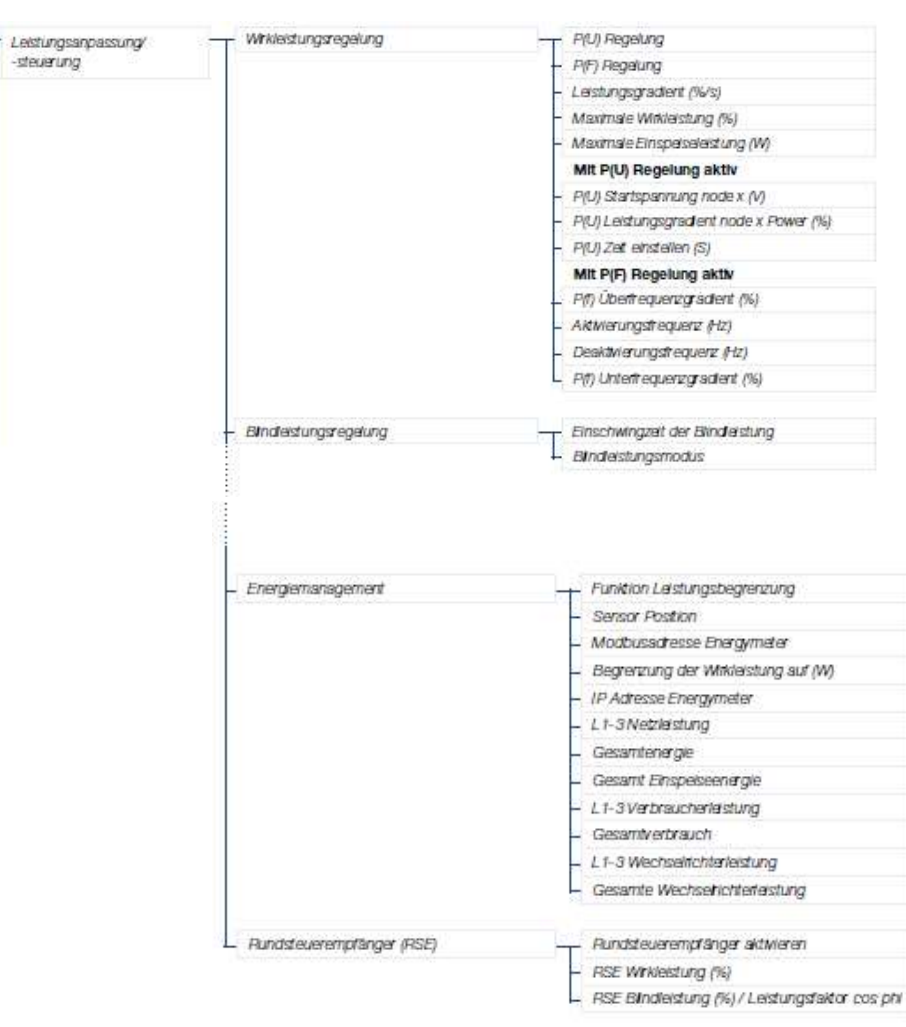

#### **SOLAR ELECTRIC**

**………**

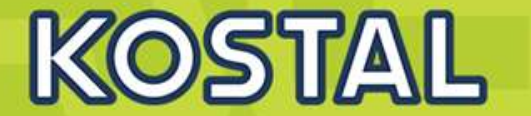

**Erklärfilme :**

**App Installation:**

**[https://drive.google.com/file/d/1aPJGd08nXCtQli6KNu8uXXSeUX-REb4\\_/view?usp=sharing](https://drive.google.com/file/d/1aPJGd08nXCtQli6KNu8uXXSeUX-REb4_/view?usp=sharing)**

**Anlage Griechenland:**

**<https://drive.google.com/file/d/1siZ4Gc1tNA8V4SGpSw4bG4kyJ4naXsj4/view?usp=sharing>**

# **AGENDA**

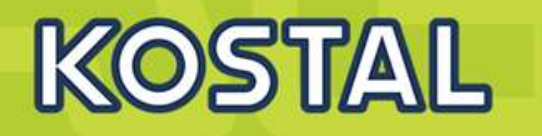

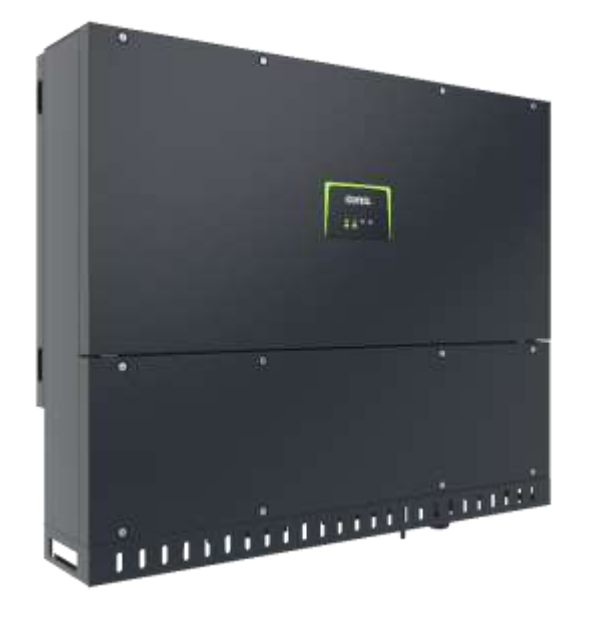

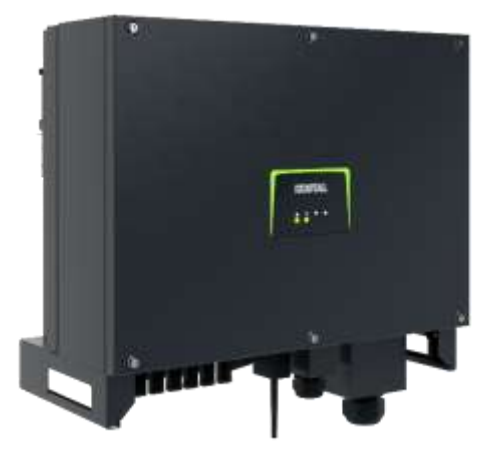

- PIKO CI Gerätebeschreibung, Smart Features, Key features
- Technische Daten, Blockschaltbilder der PIKO CI Wechselrichter
- Anlagenauslegung und Anlagenbeispiele
- Montage und Installation der PIKO CI Wechselrichter
- PV-Module an den PIKO CI Wechselrichter anschließen
- KOSTAL Smart Energy Meter an den PIKO CI Wechselrichter anschließen
- Rundsteuerempfänger (RSE) an den PIKO CI Wechselrichter anschließen
- Zentralen Netz- und Anlagenschutz am PIKO CI Wechselrichter anschließen
- Zertifizierung Ländereinstellungen
- Anschluss Kommunikation: RS485, WLAN (WiFi), LAN
- **Inbetriebnahme und Konfiguration mit der PIKO CI App**

Schalten Sie den Wechselrichter ein.

- **Suchen Sie auf Ihrem Tablet oder Smartphone das** WLAN-Netz Ihres Wechselrichters
- Geben Sie als Passwort an: 12345678
- Beantworten Sie die Frage *Check* mit *Stay*.
- **Starten Sie die App.**
- Die App zeigt den mit dem WLAN-Netz des Tablets oder Smartphone verbundenen Wechselrichter an.
- Wählen Sie den Wechselrichters aus, um die Verbindung aufzubauen.
- Wenn die App die Meldung *Connect* zeigt, ist der Wechselrichter verbunden.

>>>> weiter zu den notwendigen Einstellungen für die Erstinbetriebnahme

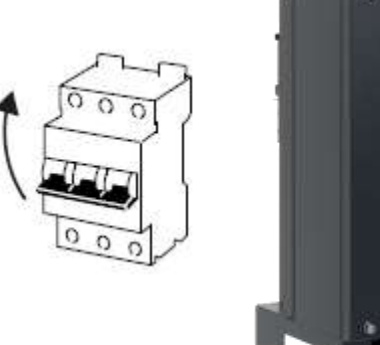

ON a I

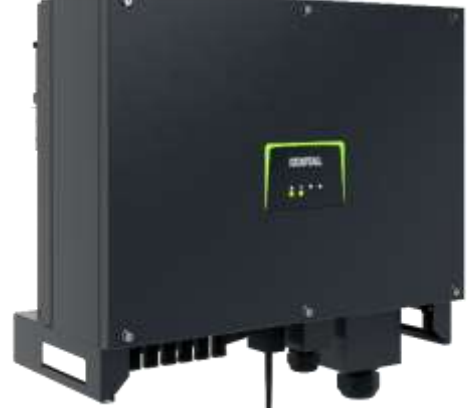

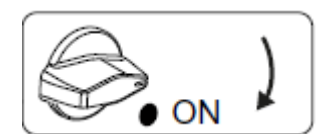

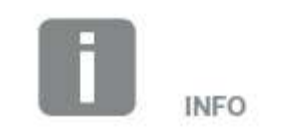

Bei der erstmaligen Inbetriebnahme geht der Wechselrichter in den Zustand Aus (Shutdown).

Führen Sie in diesem Fall zuerst die Erstinbetriebnahme durch.

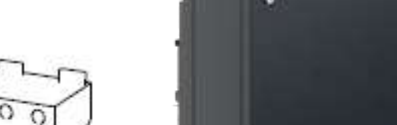

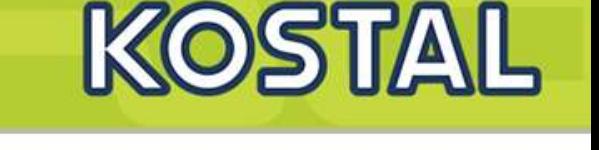

**SOLAR ELECTRIC** 

KOSTAL Projektwechselrichter PIKO CI 30/50/60 & PIKO 12 -20 - V1.2 Folie 65 Stand: 20-11-22

C 2020 KOSTAL Solar Electric GmbH

# **Inbetriebnahme mit der KOSTAL CI App**

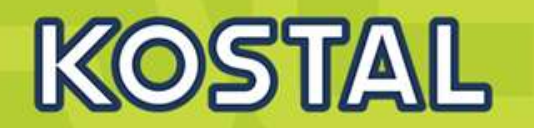

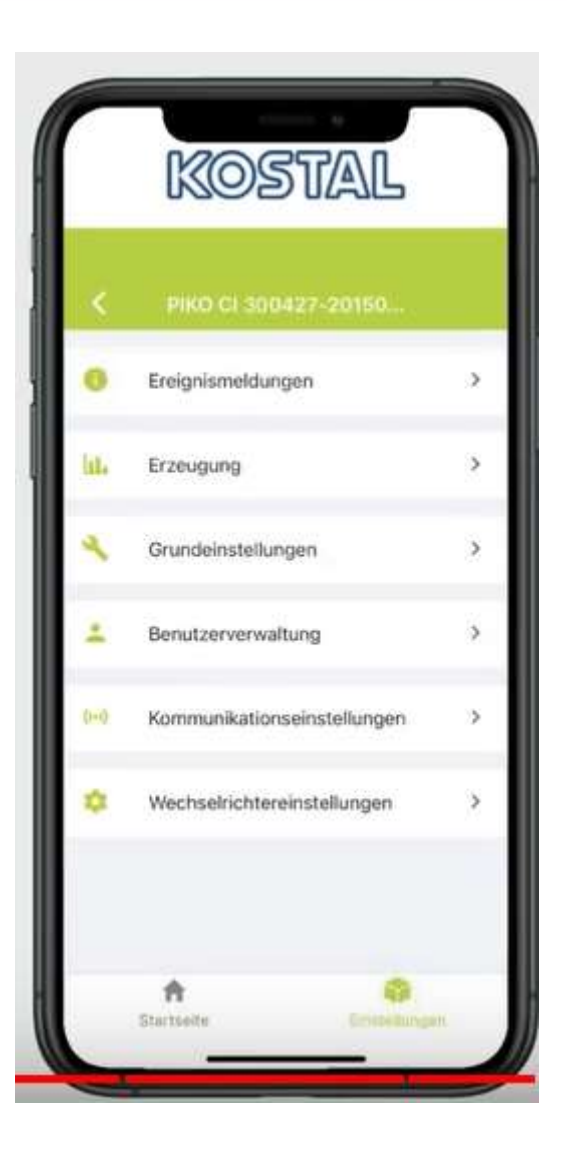

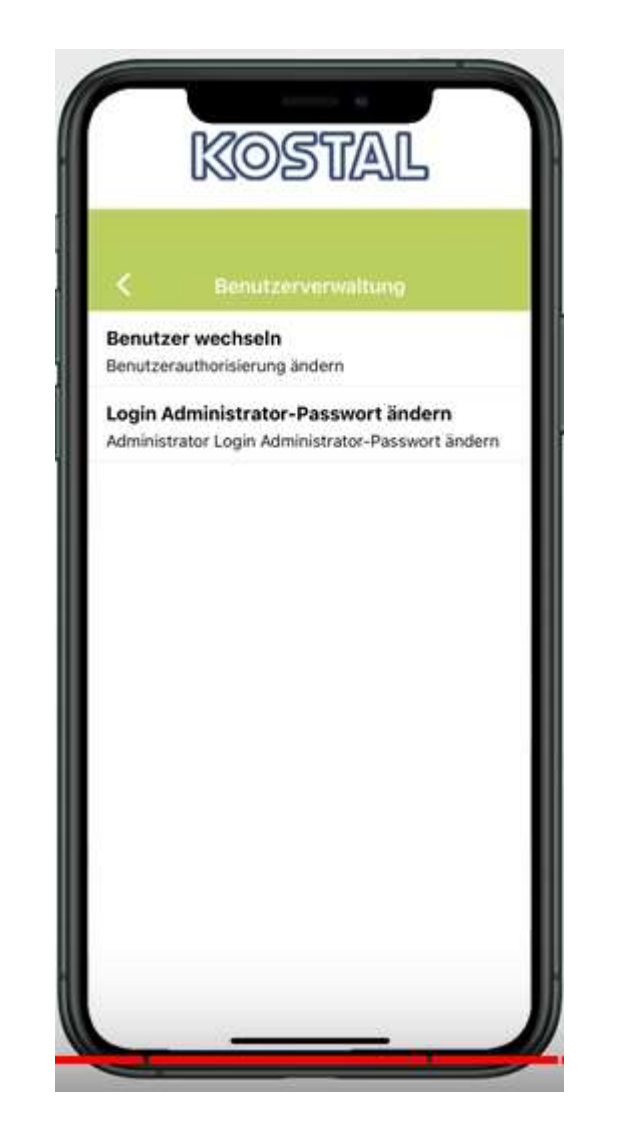

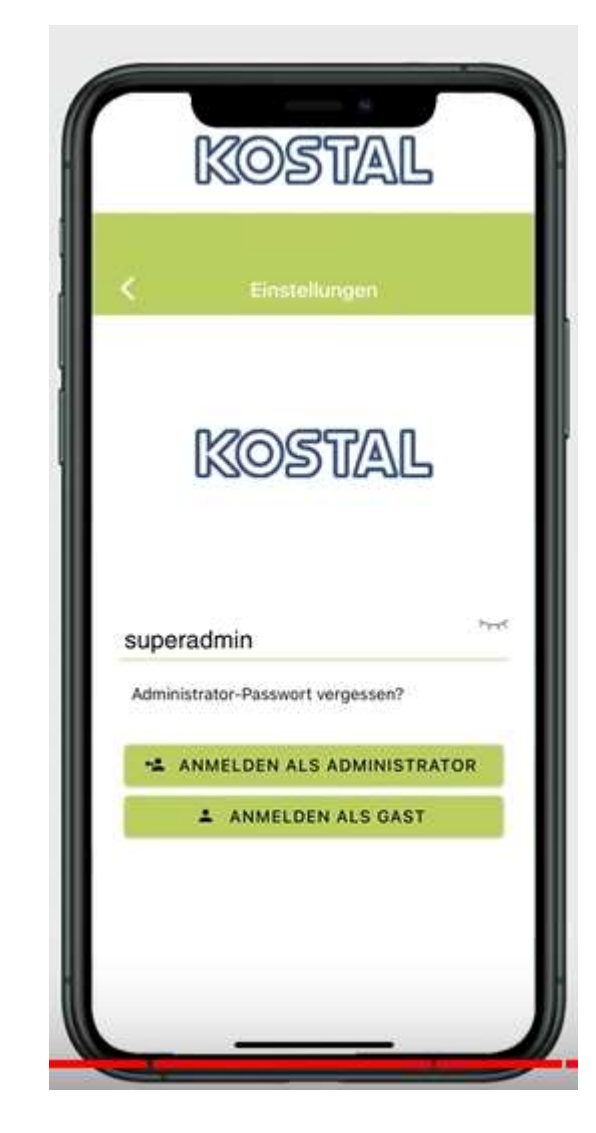

### **Anmeldung als superadmin**

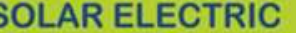

2020 KOSTAL Solar Electric GmbH

# **Inbetriebnahme mit der KOSTAL CI App**

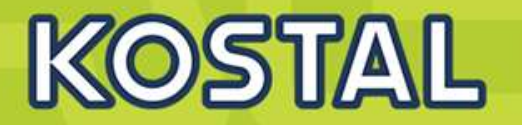

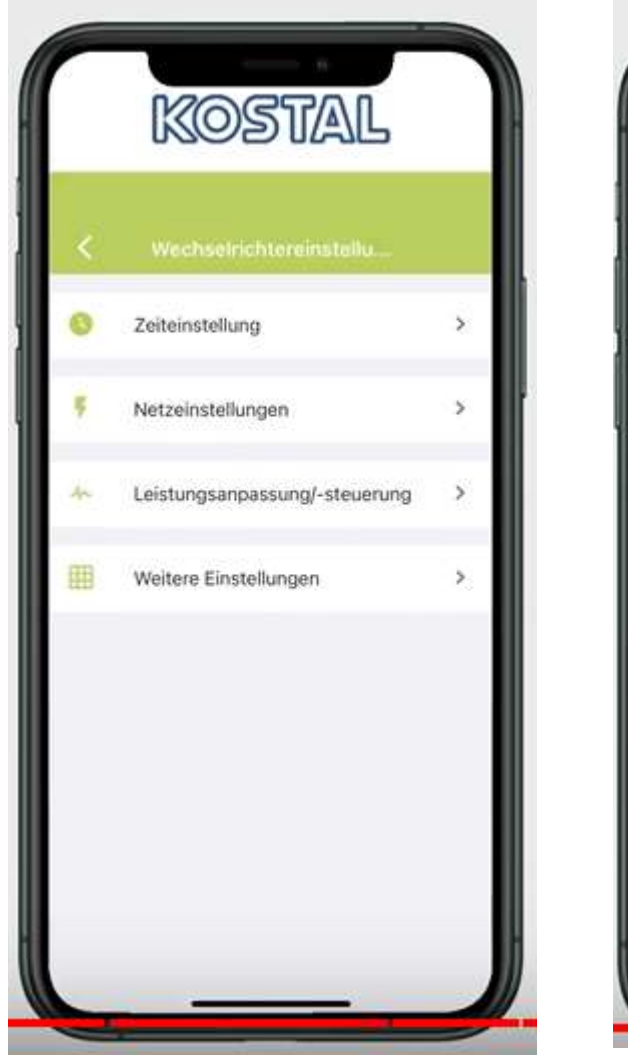

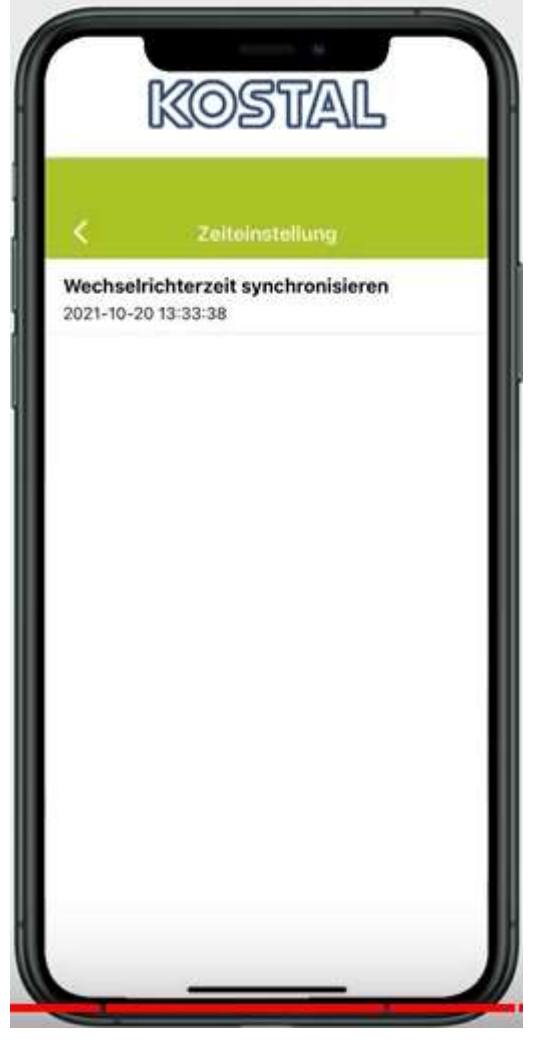

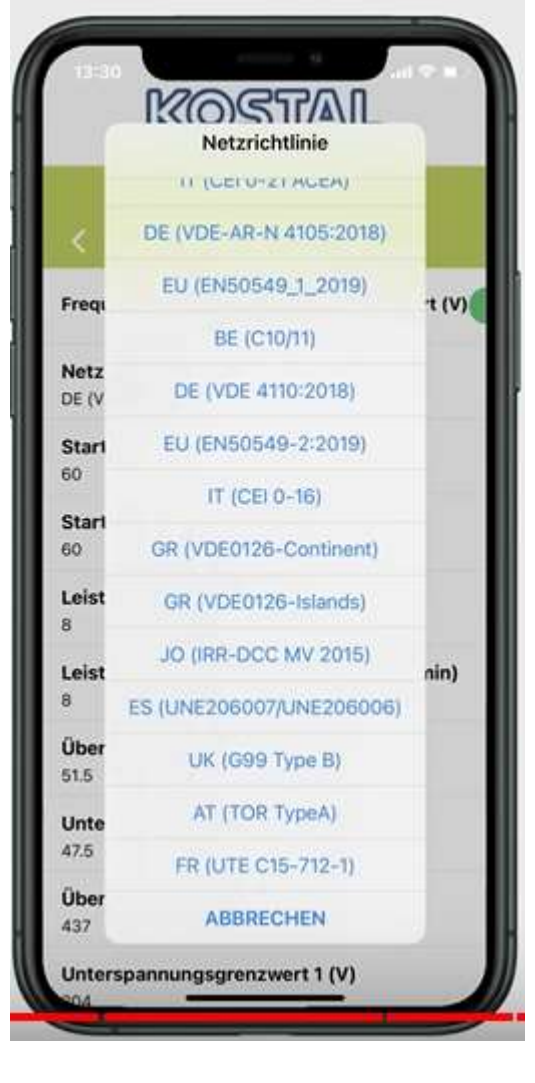

**Weitere Einstellungen Cos Phi? Wirkleistung? RSE ? NA Schutz ?**

**….**

**SOLAR ELECTRIC** 

**Zeit Netzrichtlinie >>>Gerät ist in Betrieb** 

2020 KOSTAL Solar Electric GmbH

# **AGENDA**

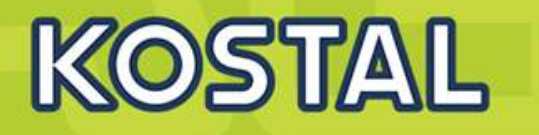

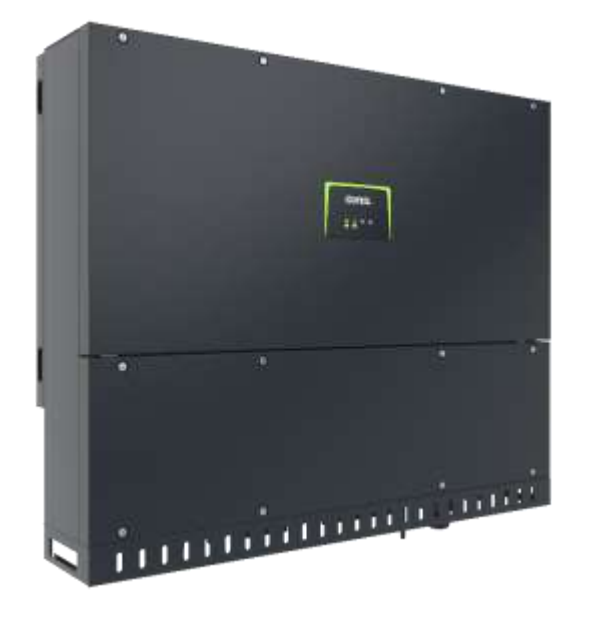

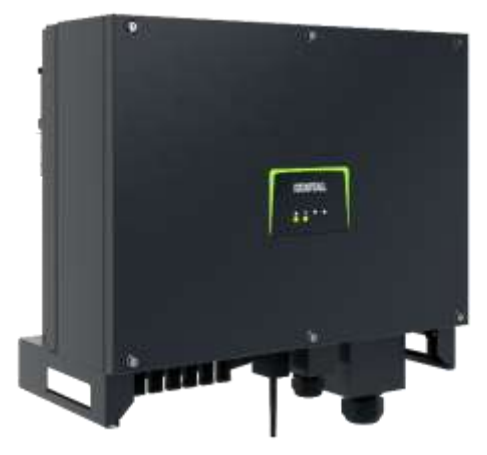

- PIKO CI Gerätebeschreibung, Smart Features, Key features
- Technische Daten, Blockschaltbilder der PIKO CI Wechselrichter
- Anlagenauslegung und Anlagenbeispiele
- Montage und Installation der PIKO CI Wechselrichter
- PV-Module an den PIKO CI Wechselrichter anschließen
- **Anschluss Kommunikation: RS485, WLAN (WiFi), LAN**
- KOSTAL Smart Energy Meter an den PIKO CI Wechselrichter anschließen
- Rundsteuerempfänger (RSE) an den PIKO CI Wechselrichter anschließen
- Zentralen Netz- und Anlagenschutz am PIKO CI Wechselrichter anschließen
- Zertifizierung Ländereinstellungen
- Inbetriebnahme und Konfiguration mit der PIKO CI App

# **Die PIKO CI Wechselrichter – Kommunikationsanschlüsse**

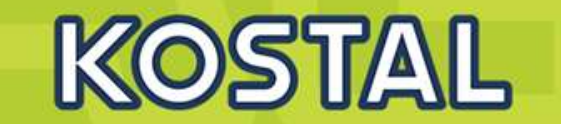

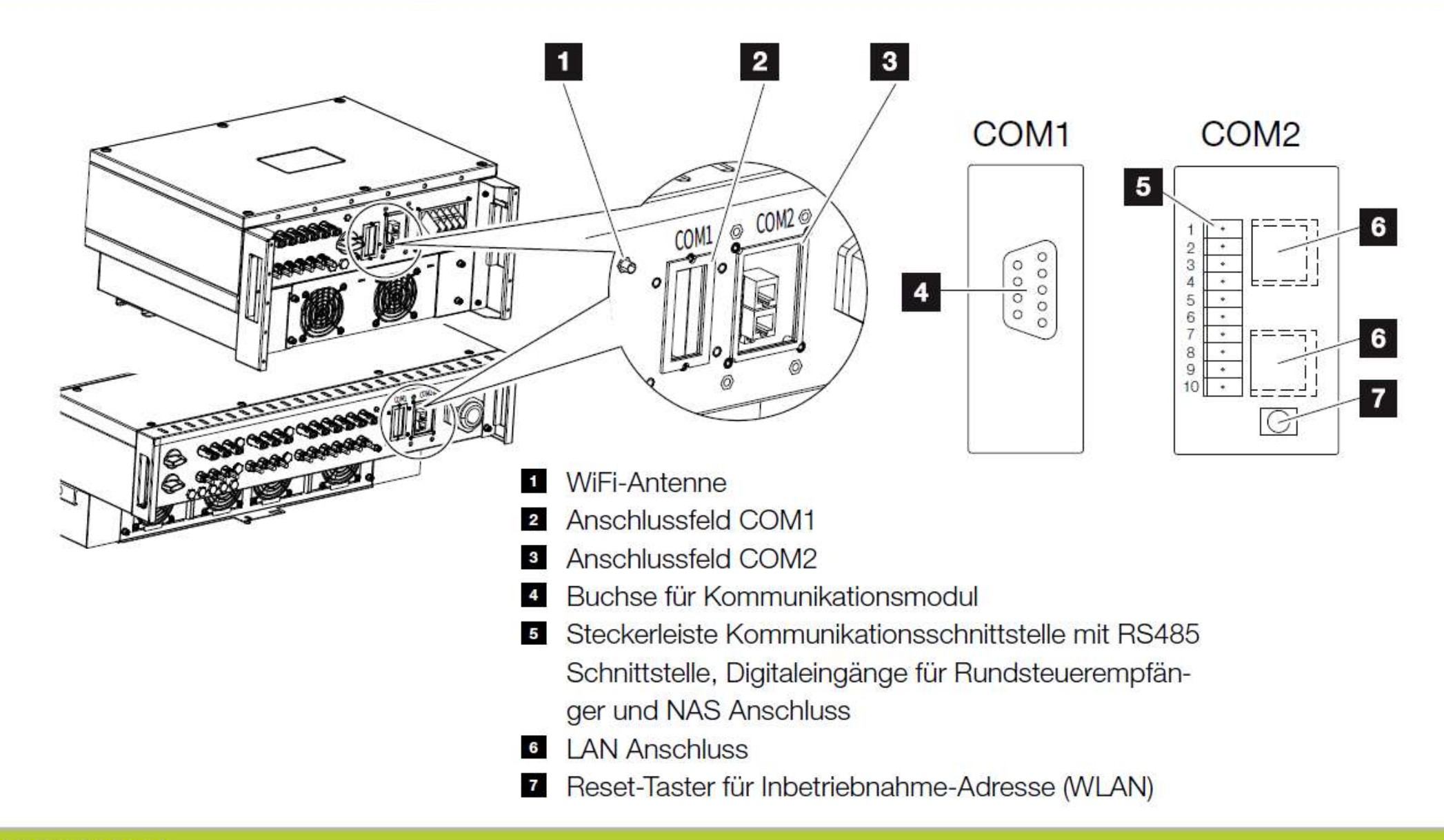

**SOLAR ELECTRIC** 

KOSTAL Projektwechselrichter PIKO CI 30/50/60 & PIKO 12 -20 - V1.2 Folie 69 Stand: 20-11-22

2020 KOSTAL Solar Electric GmbH

# KOSTAL

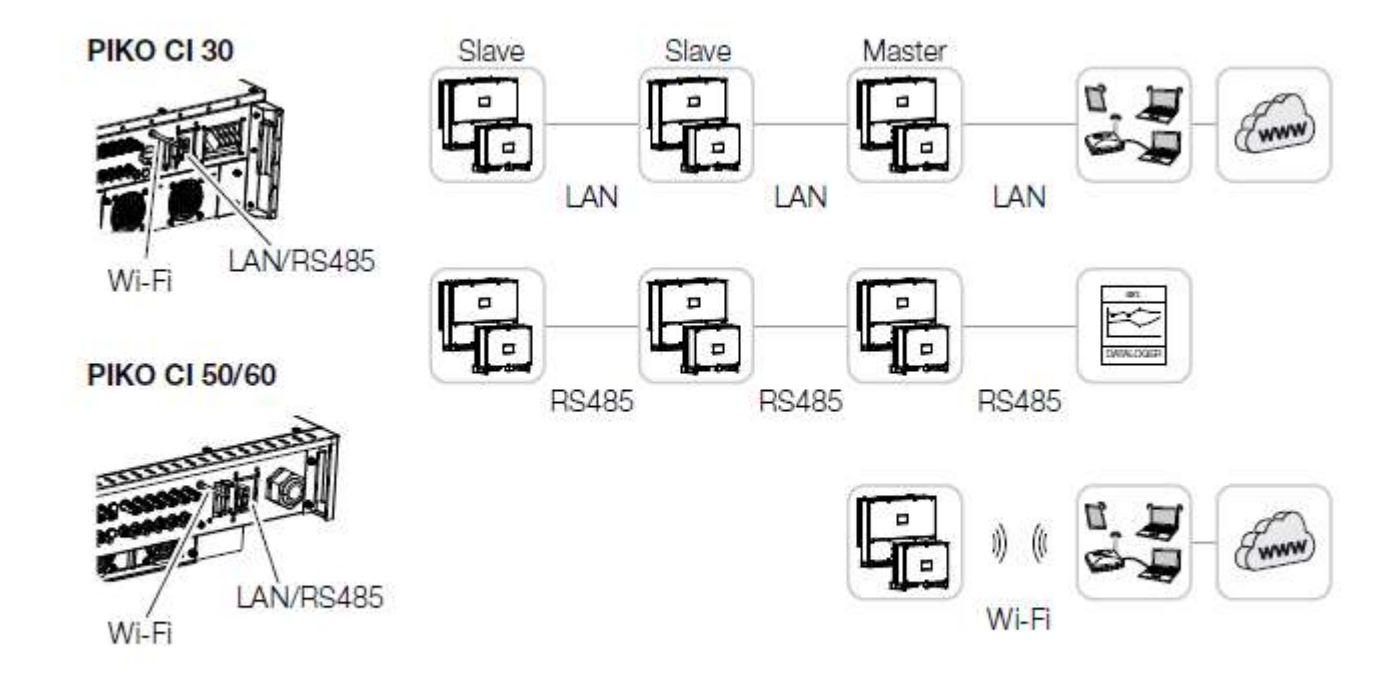

### LAN / Ethernet III

Mit der Vernetzung über Ethernet kann der Wechselrichter an das lokale Netzwerk oder Internet angebunden werden. Nutzen Sie hierzu den RJ45-Anschluss im Anschlussfeld COM2. An das Netzwerk können Computer, Router, Switches und/oder Hubs oder weitere Geräte angeschlossen werden. Z Kap. 3.8

### **RS485 Modbus**

Modbus ist ein Industriestandard zur Vernetzung industrieller Mess-, Steuer- und Regelsysteme. Über diese Verbindung kann z. B ein Datenlogger oder Energiezähler angeschlossen werden, welcher die angeschlossenen Wechselrichter ansteuert. E Kap. 3.9

### **WLAN / WiFi**

Über WiFi können ein oder mehrere Wechselrichter z. B. über einen Router oder Hub in das lokale WLAN-Netzwerk eingebunden werden. Z Kap. 3.10

# **Die PIKO CI Wechselrichter – Kommunikation über LAN**

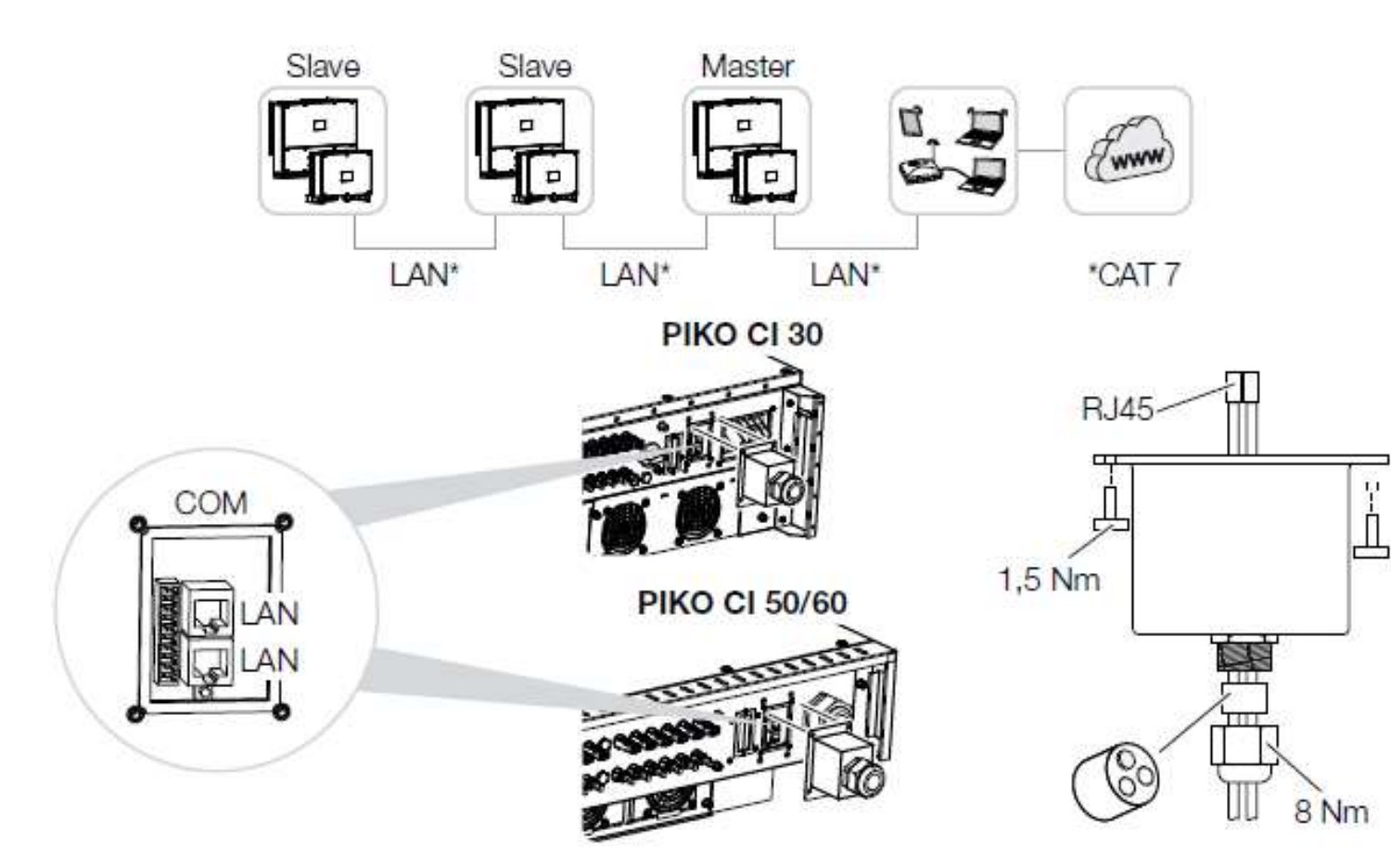

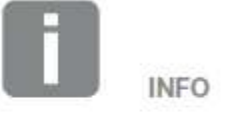

Verwenden Sie als Netzwerkleitung (Ethernet 10BaseT, 10/100 MBit/s) ein Ethernet-Kabel der Kategorie 7 (Cat 7, FTP) mit einer max. Länge von 100m.

KOSTAL

**SOLAR ELECTRIC** 

2020 KOSTAL Solar Electric GmbH

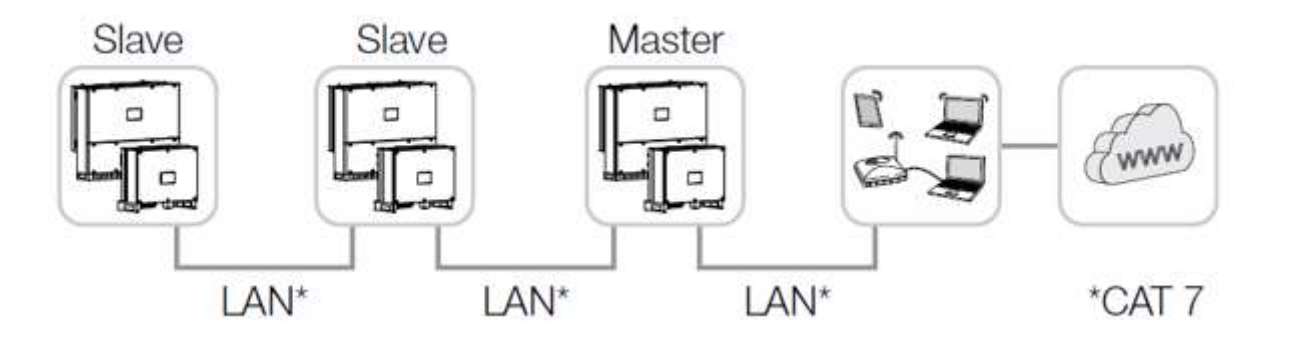

Die Einstellung des Wechselrichters als *Master LAN* oder Slave, wird über die *KOSTAL PIKO CI* App an jedem Wechselrichter durchgeführt. Dazu folgenden Menüpunkt aufrufen unter *Einstellungen*

*> Kommunikationseinstellungen > Master/Slave Einstellungen > Master/Slave Einstellungen* und anschliessend *Master LAN* oder *Slave* auswählen.

Der Master sendet Daten an die Slave Wechselrichter weiter. Dieses kann z. B. eine Einspeisebegrenzungen sein.

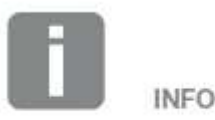

Nach der Inbetriebnahme können in der KOSTAL PIKO CI App noch die Einstellungen zum Ethernet Anschluss vorgenommen werden. Dazu zählt z. B. die Einstellung zum IP-Mode, bei dem der Bezug einer automatischen IP-Adresse eingestellt werden kann.

KOSTAL

# **Die PIKO CI Wechselrichter – Kommunikation über RS485**

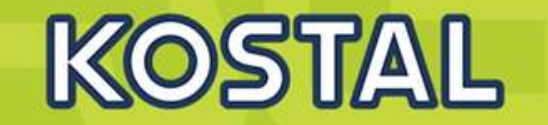

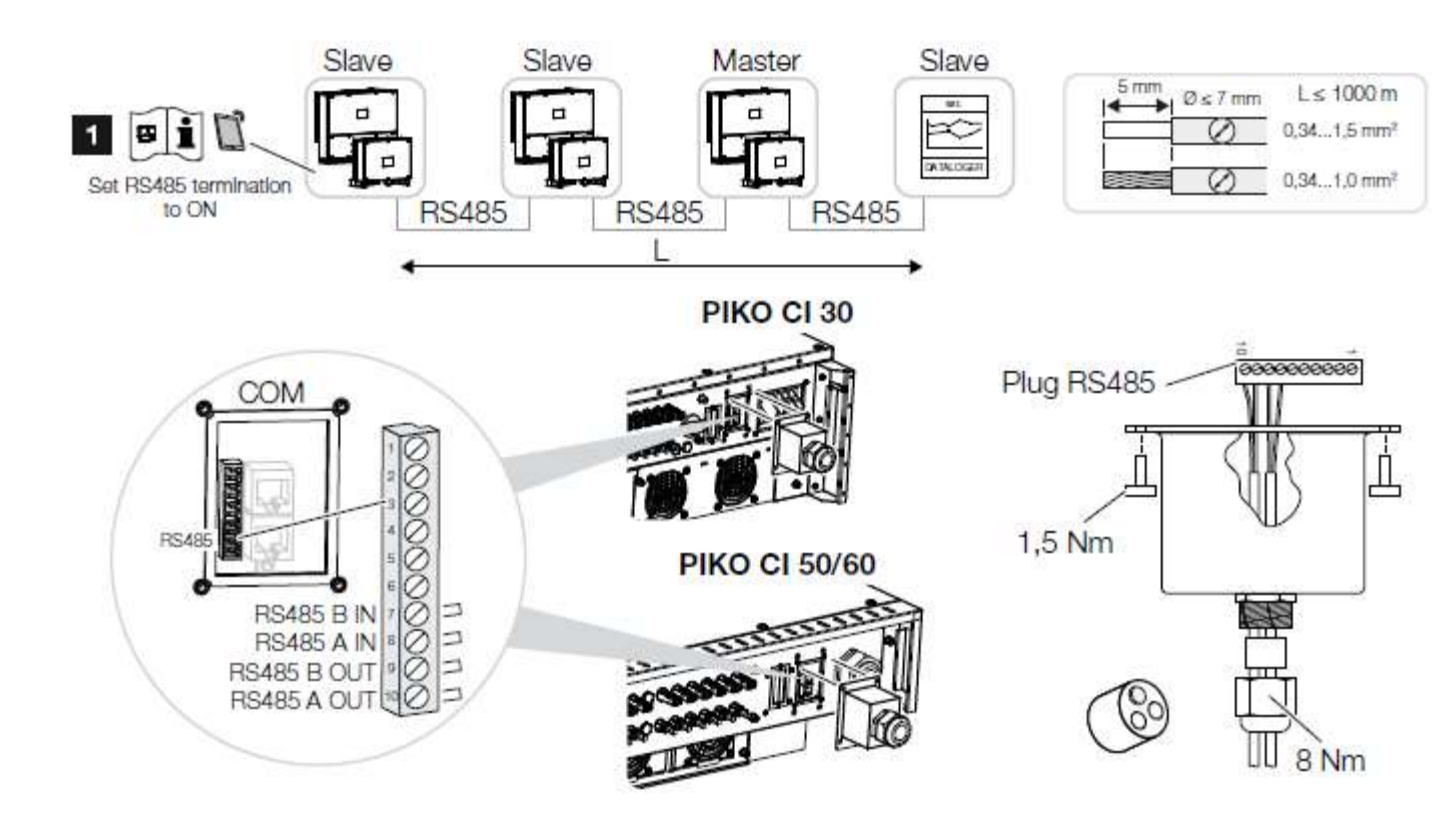

**INFO** 

Anforderungen an das Kommunikationskabel:

- Drahtquerschnitt:  $0,34 - 1,5$  mm<sup>2</sup> (starr)  $0.34 - 1.0$  mm<sup>2</sup> (flexibel)
- Buslänge max. 1000
- Abisolierlänge ca. 5 mm

Abb. 23: Wechselrichter mit RS485-Kabel verbinden

B RS485-Terminierung am letzten Wechselrichter aktivieren

Die Einstellung des Wechselrichters als *Master RS485* oder Slave wird über die *KOSTAL PIKO CI* App an jedem Wechselrichter durchgeführt. Dazu folgenden Menüpunkt aufrufen unter *Einstellungen > Kommunikationseinstellungen > Master/Slave Einstellungen > Master/Slave Einstellungen* und anschliessend *Master RS485* oder *Slave* auswählen.

Der Master sendet Daten an die Slave Wechselrichter weiter. Dieses kann z. B. eine Einspeisebegrenzungen sein.

Die RS485-Terminierung des letzten Wechselrichters muss in der *KOSTAL PIKO CI* App auf ON gestellt werden.

Dieses kann unter *Einstellungen > Kommunikationseinstellungen*

*> RS485 Einstellungen*

*> Abschlusswiderstand* durchgeführt werden.

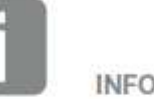

Nach der Inbetriebnahme müssen noch in der KOSTAL PIKO CI App die Einstellungen zum RS485 Anschluss vorgenommen werden. Dazu zählt z. B. die Einstellung der Übertragungsgeschwindigkeit.

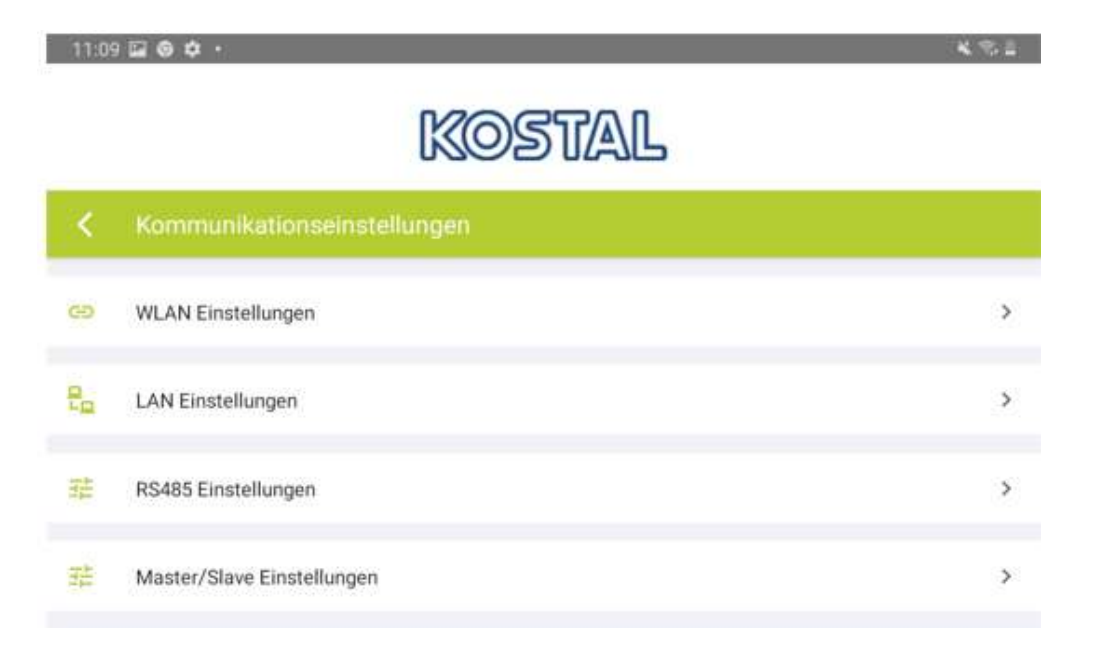

# **Die PIKO CI Wechselrichter – Kommunikation über WLAN (WiFi)**

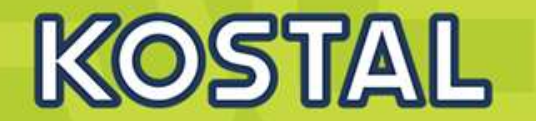

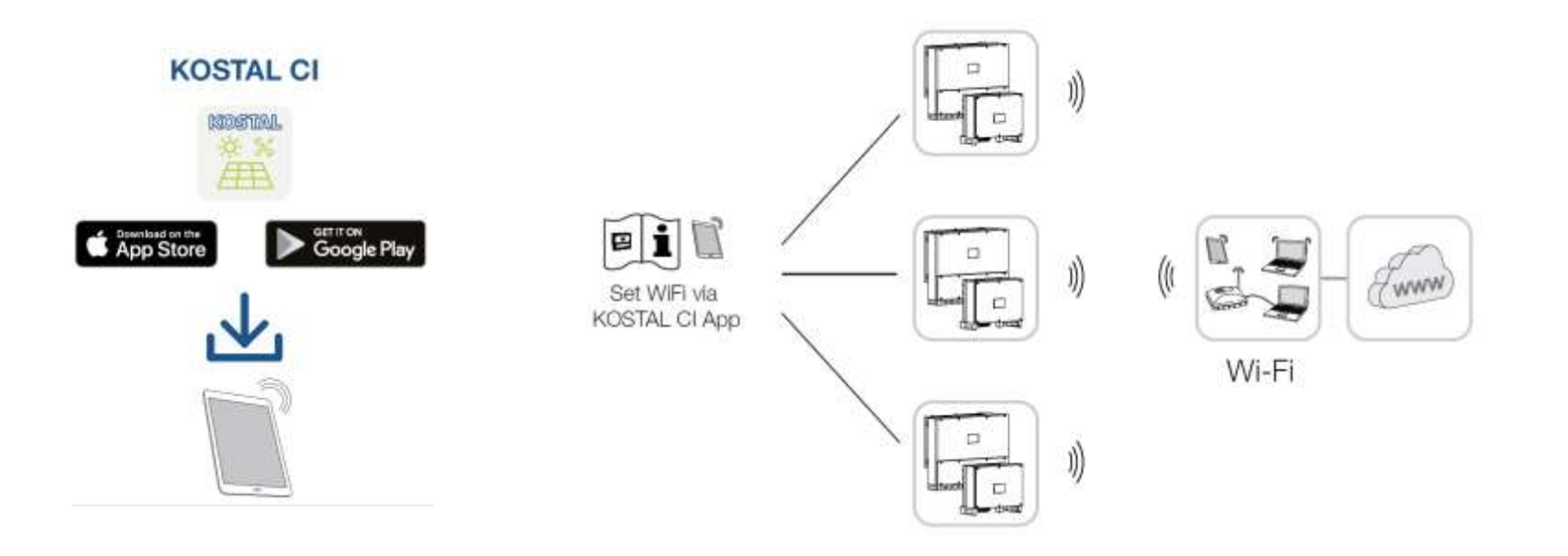

Nach der Inbetriebnahme sind die WiFi Einstellungen in der *KOSTAL PIKO CI* App in jedem Wechselrichter durchzufuhren. Öffnen Sie dazu den folgenden Menüpunkt und nehmen die Einstellungen vor: *Einstellungen > Kommunikationseinstellungen > WLAN Einstellungen > Wähle WLAN Verbindung*

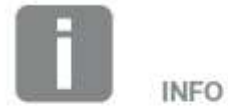

Sollten Sie das WLAN Passwort vergessen haben, kann über die Resettaste unter der Abdeckung für COM2, dass Passwort auf den Standardwert 12345678 zurückgesetzt werden.

# **Die PIKO CI Wechselrichter – WiFi-Antenne montieren**

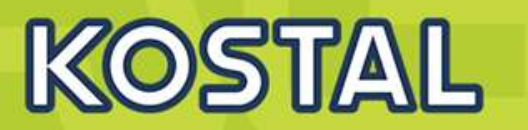

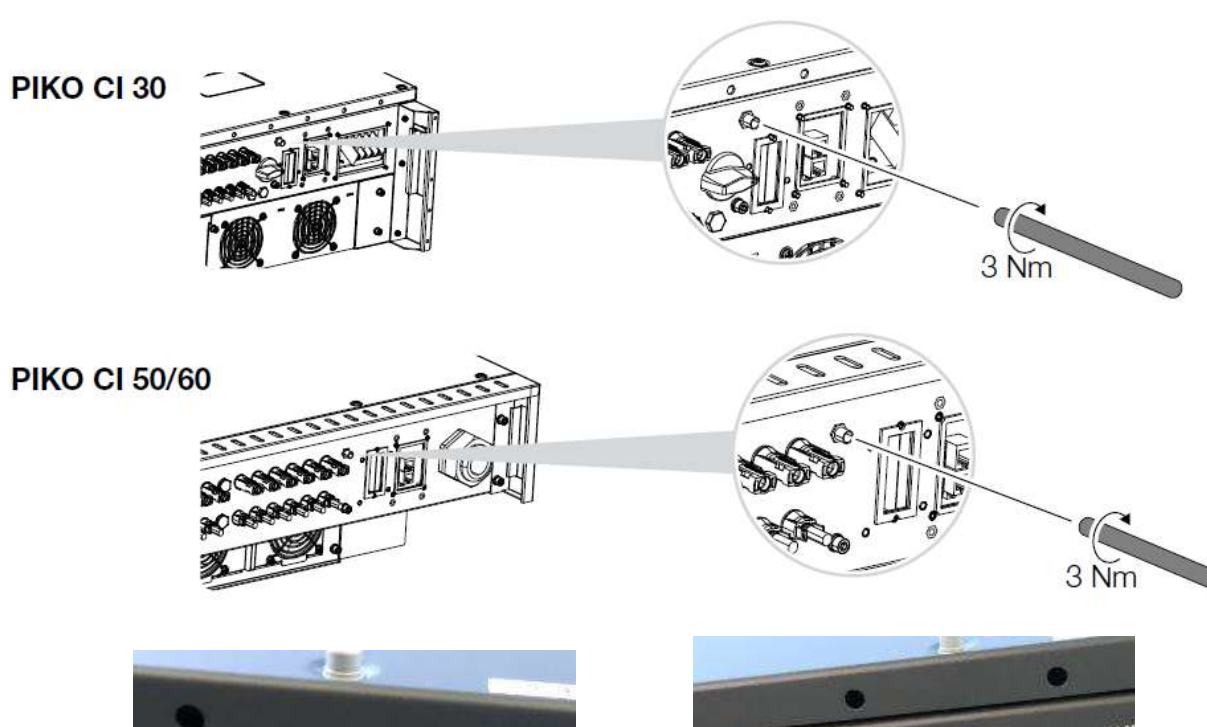

- 1. Entfernen Sie die Schutzkappe auf dem Anschlussgewinde am Wechselrichter.
- 2. Schrauben Sie die beiliegende WiFi-Antenne auf den Schraubbolzen. Anzugsmoment: 3 Nm
- WiFi Antenne montiert

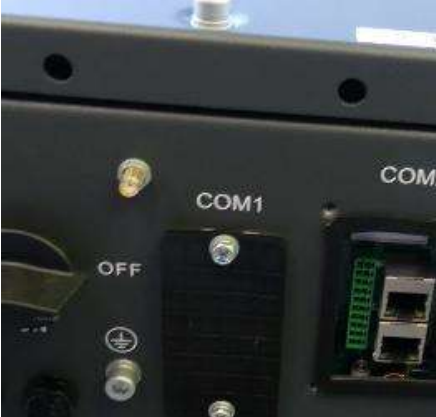

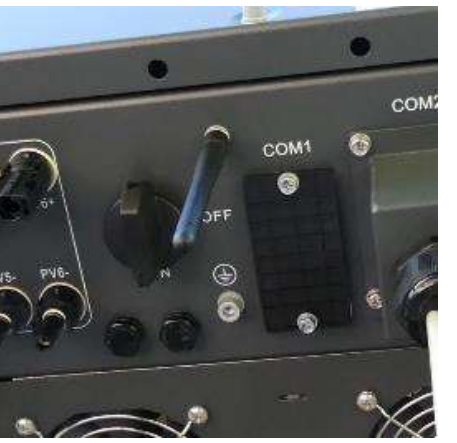

Ohne Antenne ist die WLAN Reichweite eng begrenzt! Mit Antenne sind mehrere Meter Entfernung kein Problem!

Hinweis: Der COM1 Anschluss wird aktuell nicht verwendet!

#### **SOLAR ELECTRIC**

KOSTAL Projektwechselrichter PIKO CI 30/50/60 & PIKO 12 -20 - V1.2 Folie 77 Stand: 20-11-22

# **AGENDA**

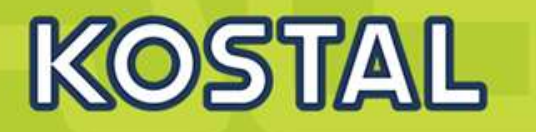

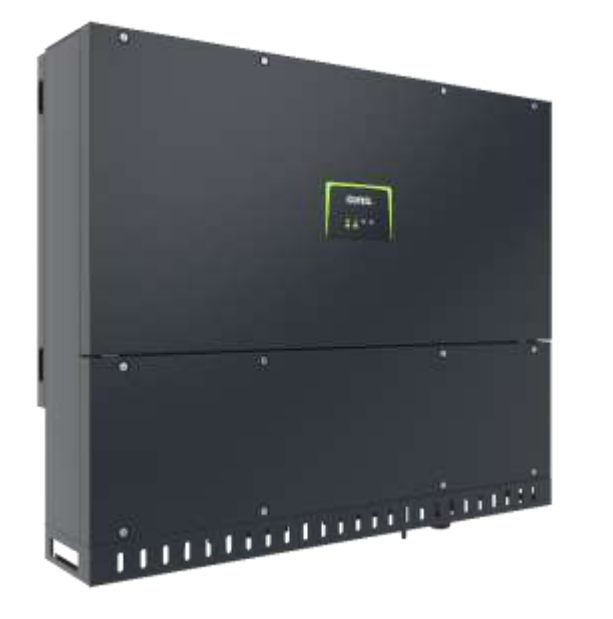

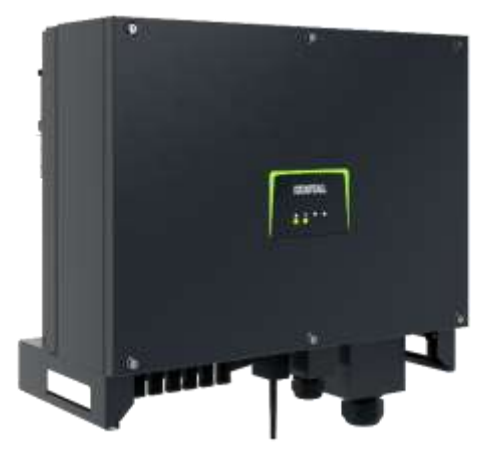

- PIKO CI Gerätebeschreibung, Smart Features, Key features
- Technische Daten, Blockschaltbilder der PIKO CI Wechselrichter
- Anlagenauslegung und Anlagenbeispiele
- Montage und Installation der PIKO CI Wechselrichter
- PV-Module an den PIKO CI Wechselrichter anschließen
- Anschluss Kommunikation: RS485, WLAN (WiFi), LAN
- **KOSTAL Smart Energy Meter an den PIKO CI Wechselrichter anschließen**
- Rundsteuerempfänger (RSE) an den PIKO CI Wechselrichter anschließen
- Zentralen Netz- und Anlagenschutz am PIKO CI Wechselrichter anschließen
- Zertifizierung Ländereinstellungen

**TYPISCHE EINRICHTUNG bis 30KWp und KSEM zur Visualiserung der Hauslast und <b>KOSTAL Steuerung des PIKO CI (dyn. Wirkleistungsbegrenzung oder Nulleinspeisung)**

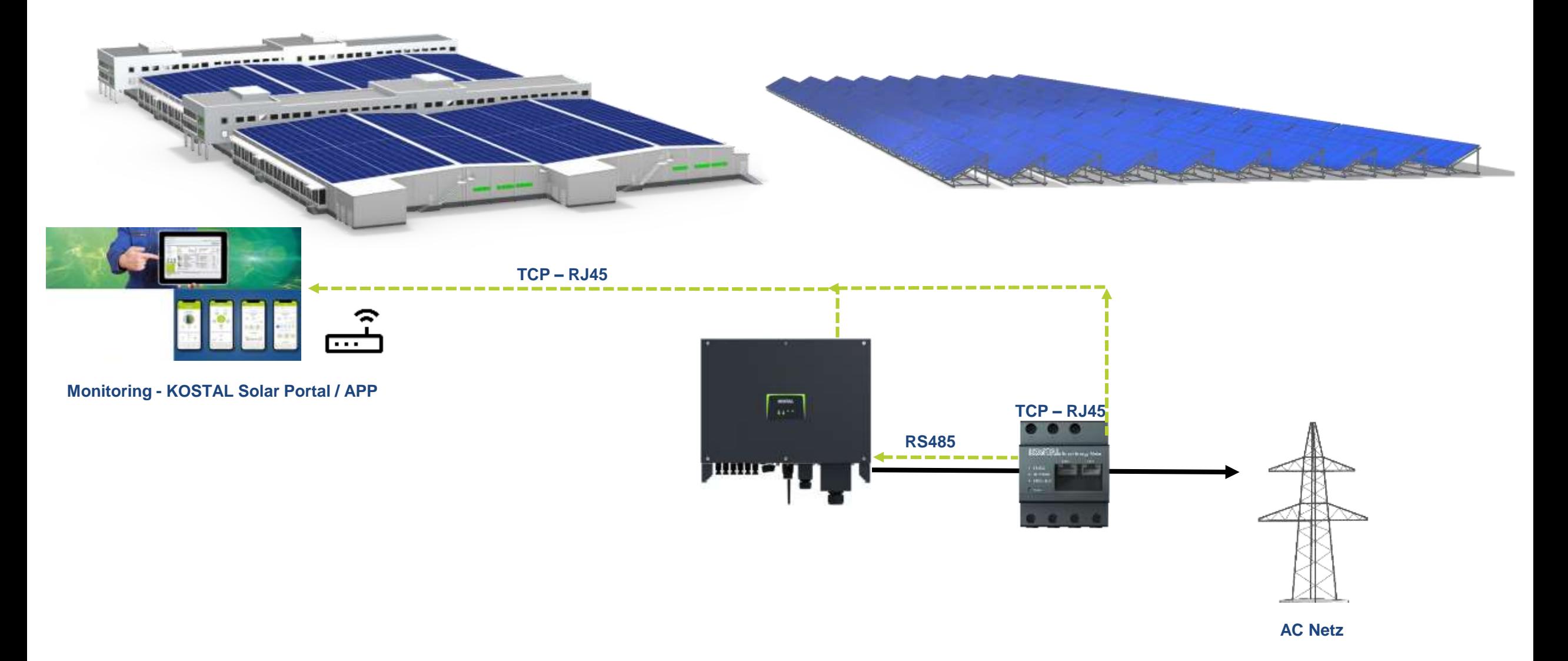

# **KOSTAL Smart Energy Meter am PIKO CI Master anschließen RS 485**

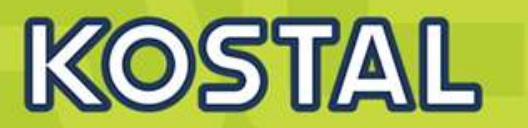

Den Steckverbinder am Wechselrichter auf die Kommunikationsschnittstelle im Anschlussfeld COM2 stecken.

LAN-Verbindung vom KOSTAL Smart Energy Meter und Wechselrichter zum Internet herstellen.

Der KOSTAL Smart Energy Meter arbeitet in dieser Variante als **Slave** und sendet Daten an den Wechselrichter.

Im KOSTAL Smart Energy Meter ist der PIKO CI zur Schnittstelle RS485 A auszuwählen. Schauen Sie dazu in die Betriebsanleitung des KOSTAL Smart Energy Meters

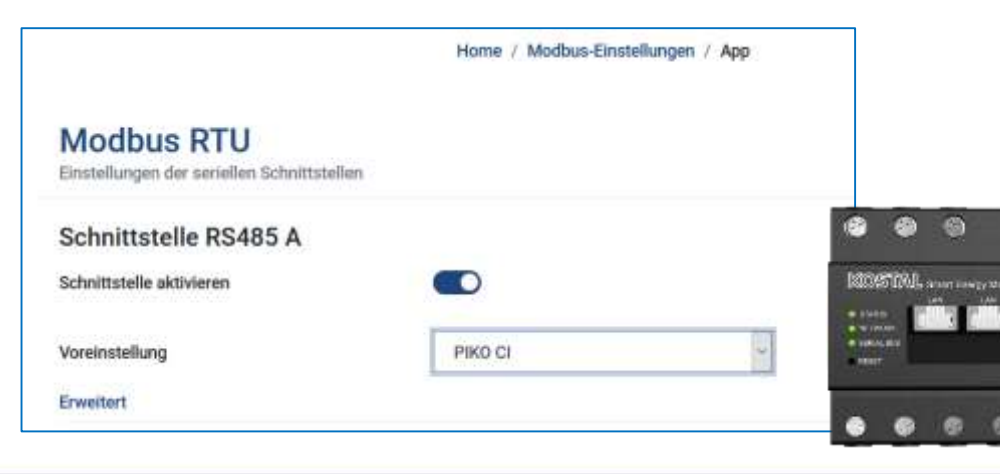

Kommunikationsanschluss KOSTAL Smart Energy Meter über RS485

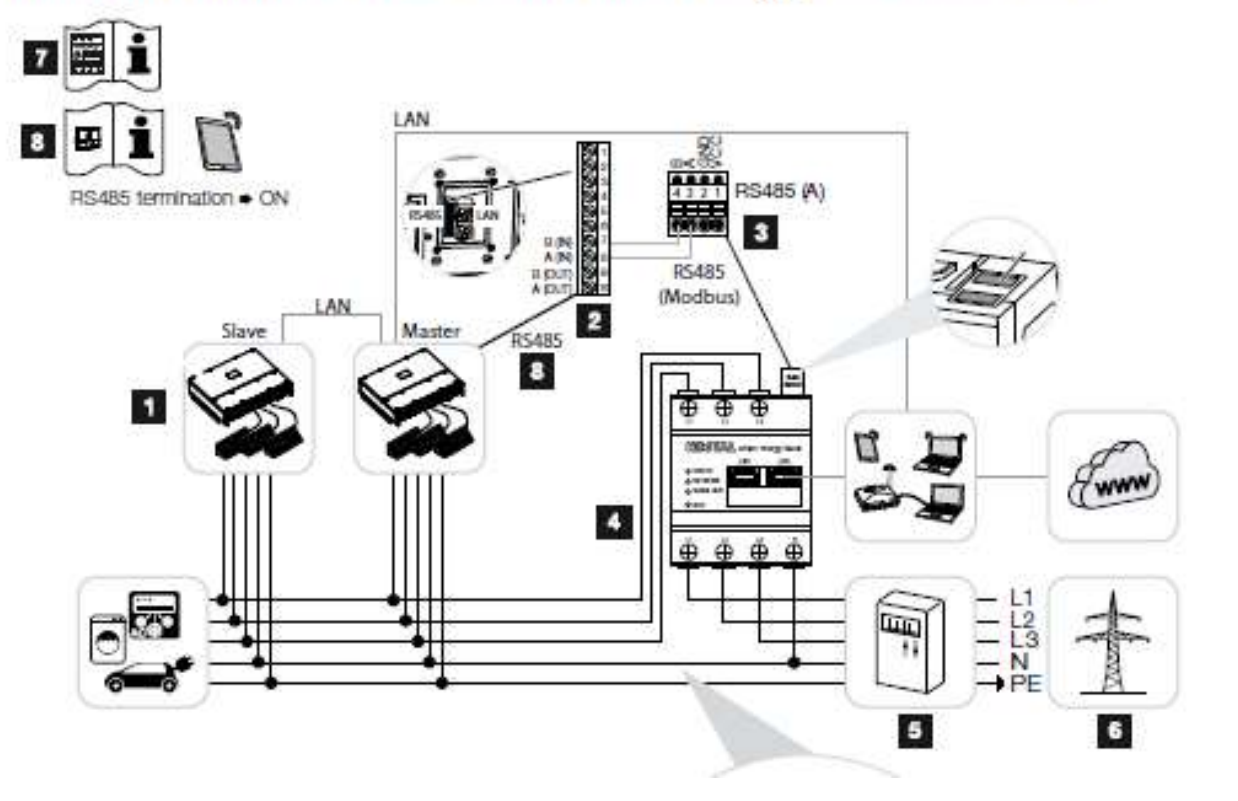

#### **SOLAR ELECTRIC**

KOSTAL Projektwechselrichter PIKO CI 30/50/60 & PIKO 12 -20 - V1.2 Folie 83 Stand: 20-11-22

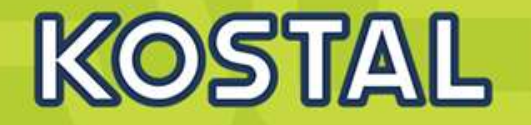

Nach der Inbetriebnahme müssen noch nachfolgende Einstellungen in der *KOSTAL PIKO CI App* vorgenommen werden.

1) Die **Verwendung** und die Einbauposition des KOSTAL Smart Energy Meters (KSEM) muss in der *KOSTAL PIKO CI* App am *Master* Wechselrichter eingestellt werden.

Dieses kann unter *Einstellungen > Wechselrichtereinstellungen*

- *> Leistungsanpassung/-steuerung*
- *> Energiemanagement > Funktion Leistungsbegrenzung > KSEM* und

*Einstellungen > Wechselrichtereinstellungen > Leistungsanpassung/-steuerung > Energiemanagement > Sensor Position > Netzanschlusspunkt* eingestellt werden.

### 2) Eine Leistungsbegrenzung der Netzeinspeisung (z.B. auf 70%) ist am *Master* Wechselrichter in Watt einzugeben.

Dieses kann unter *Einstellungen > Wechselrichtereinstellungen > Leistungsanpassung/-steuerung*

 *Energiemanagement > Begrenzung der Wirkleistung auf [W]* eingestellt werden

3) Der Wechselrichter, an dem der KOSTAL Smart Energy Meter angeschlossen wurde, ist als *Master* zu konfigurieren. Dieses kann unter *Einstellungen > Kommunikationseinstellungen > Master/Slave Einstellungen > Master RS485* ausgewählt werden.

4) Am *Master* Wechselrichter, der an die RS485- Kommunikationsleitung angeschlossen ist, die RS485- **Terminierung** in der *KOSTAL PIKO CI* App auf *ON* gestellt werden. Dieses kann unter *Einstellungen > Kommunikationseinstellungen > RS485 Einstellungen > Abschlusswiderstand* durchgefuhrt werden.

5) Alle anderen Wechselrichter, die mit dem Master Wechselrichter über LAN verbunden sind, sind als *Slave* zu konfigurieren. Folgende Standardeinstellungen sollten bei allen Slave Wechselrichtern überprüft werden:

*Master/Slave Einstellungen*: Slave *Funktion Leistungsbegrenzung*: deaktiviert *Sensor Position*: Netzanschlusspunkt *Rundsteuerempfänger aktivieren*: OFF

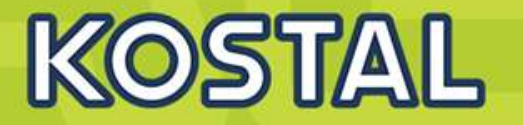

#### Kommunikationsanschluss KOSTAL Smart Energy Meter über LAN

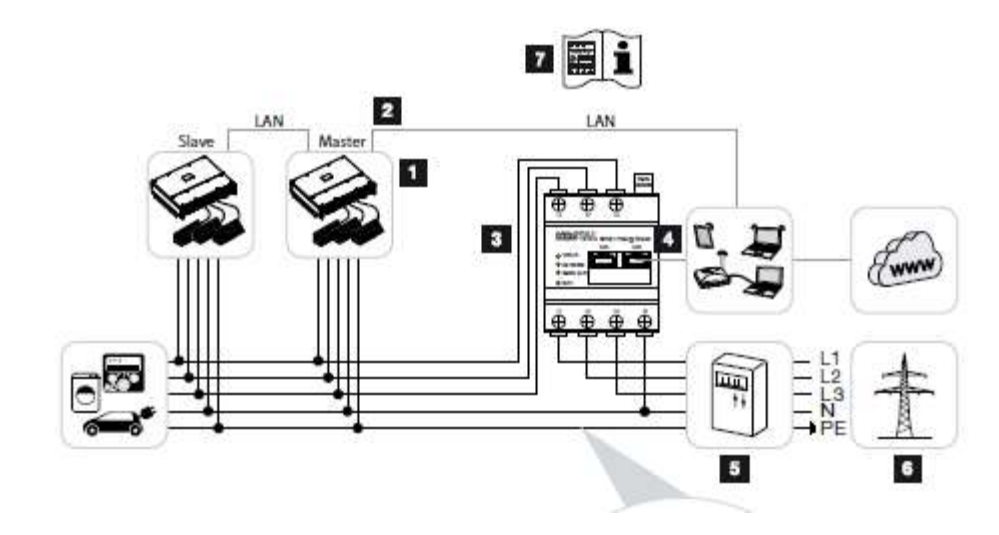

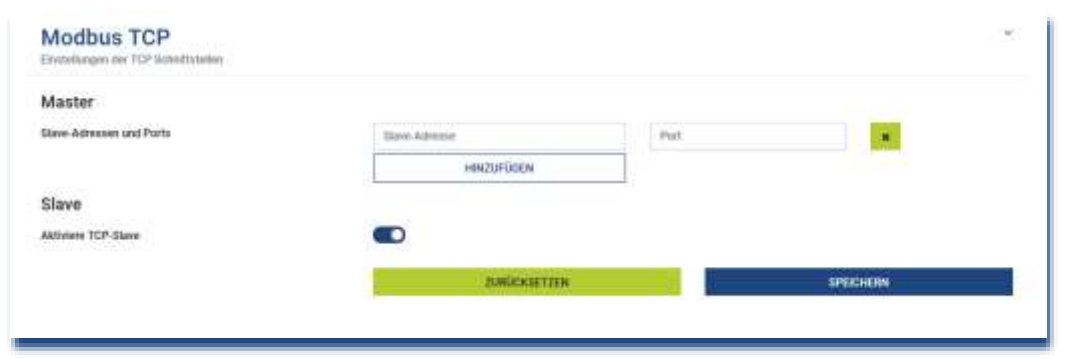

## LAN-Verbindung vom KOSTAL Smart Energy Meter zum Router herstellen.

Der KOSTAL Smart Energy Meter arbeitet in dieser Variante als Slave und sendet Daten an den Wechselrichter.

Im *KOSTAL Smart Energy Meter* unter *MODBUS Einstellungen > MODBUS TCP > Slave (Aktiviere TCP -Slave)* auf *ON* stellen.

Um den Hausverbrauch im *KOSTAL Solar Portal* sichtbar zu machen, im *KOSTAL Smart Energy Meter* unter *Wechselrichter > Solar Portal > Aktiviere Solar Portal* auf *ON* stellen.

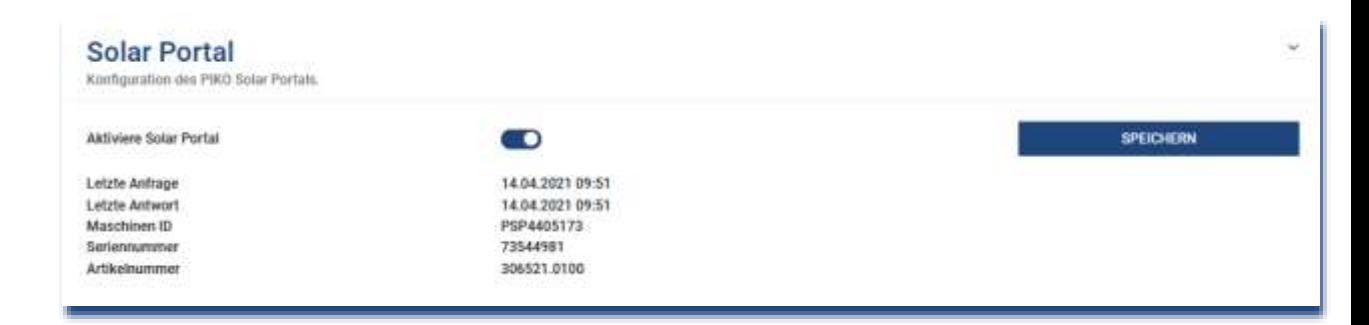

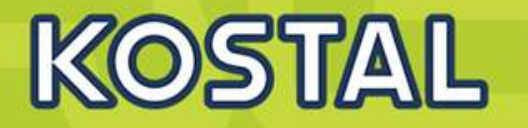

Nach der Inbetriebnahme müssen noch nachfolgende Einstellungen in der *KOSTAL PIKO CI App* vorgenommen werden.

Die Verwendung und die Einbauposition des KOSTAL Smart Energy Meters (KSEM) muss in der *KOSTAL PIKO CI* App am *Master* Wechselrichter eingestellt werden.

Dieses kann unter *Einstellungen > Wechselrichtereinstellungen*

- *> Leistungsanpassung/-steuerung*
- *> Energiemanagement > Funktion Leistungsbegrenzung > KSEM* und

*Einstellungen > Wechselrichtereinstellungen > Leistungsanpassung/-steuerung > Energiemanagement > Sensor Position > Netzanschlusspunkt* (Standardwert) eingestellt werden.

### Die IP-Adresse des KOSTAL Smart Energy Meters kann in der *KOSTAL PIKO CI* App unter

*Einstellungen> Leistungsanpassung/-steuerung > Energiemanagement > IP Adresse des Energymeter* eingestellt werden.

Eine Leistungsbegrenzung der Netzeinspeisung (z.B. auf 70%) ist am *Master* Wechselrichter in Watt einzugeben.

Dieses kann unter *Einstellungen > Wechselrichtereinstellungen*

*> Leistungsanpassung/-steuerung*

*> Energiemanagement > Begrenzung der Wirkleistung auf (W)* eingestellt werden.

## Der *KOSTAL Smart Energy Meter* ist am *Master* Wechselrichter angeschlossen. Wenn noch nicht geschehen, ist dieser Wechselrichter als *Master LAN* zu konfigurieren.

Dieses kann in der *KOSTAL PIKO CI* App unter *Einstellungen > Kommunikationseinstellungen > Master/Slave Einstellungen > Master LAN* ausgewählt werden.

Alle anderen Wechselrichter, die mit dem Master Wechselrichter verbunden sind, sind als *Slave* zu konfigurieren. Folgende Standardeinstellungen sollten bei allen Slave Wechselrichtern überprüft werden: *Master/Slave Einstellungen*: Slave *Funktion Leistungsbegrenzung*: deaktiviert *Sensor Position*: Netzanschlusspunkt *Rundsteuerempfänger aktivieren*: OFF

# **AGENDA**

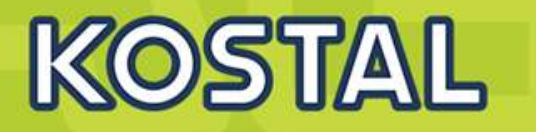

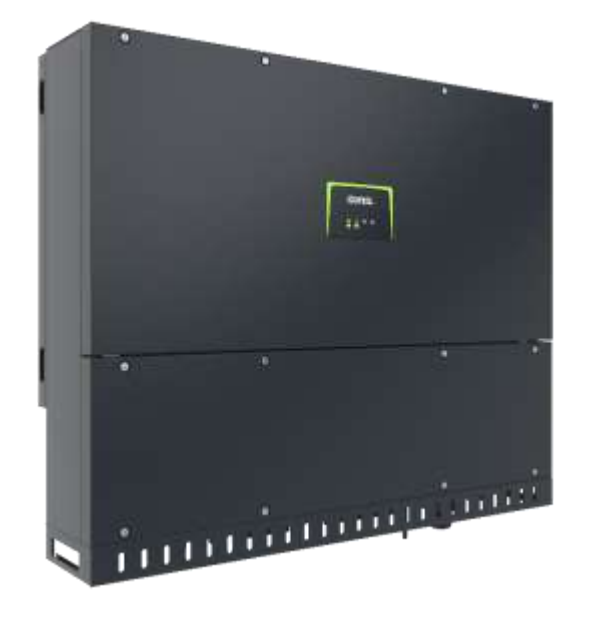

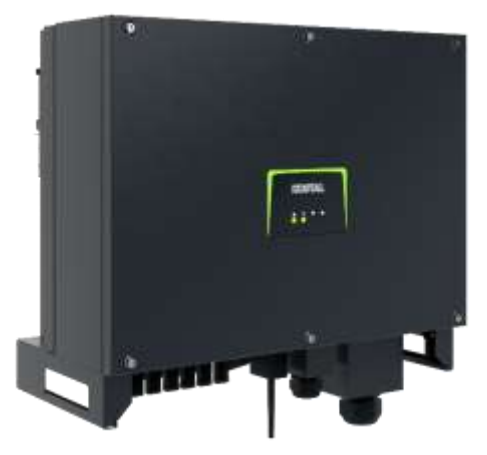

- PIKO CI Gerätebeschreibung, Smart Features, Key features
- Technische Daten, Blockschaltbilder der PIKO CI Wechselrichter
- Anlagenauslegung und Anlagenbeispiele
- Montage und Installation der PIKO CI Wechselrichter
- PV-Module an den PIKO CI Wechselrichter anschließen
- KOSTAL Smart Energy Meter an den PIKO CI Wechselrichter anschließen
- **Rundsteuerempfänger (RSE) an den PIKO CI Wechselrichter anschließen**
- Zentralen Netz- und Anlagenschutz am PIKO CI Wechselrichter anschließen
- Zertifizierung Ländereinstellungen
- Anschluss Kommunikation: RS485, WLAN (WiFi), LAN
- Inbetriebnahme und Konfiguration mit der PIKO CI App

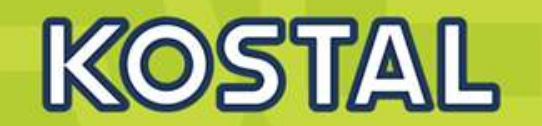

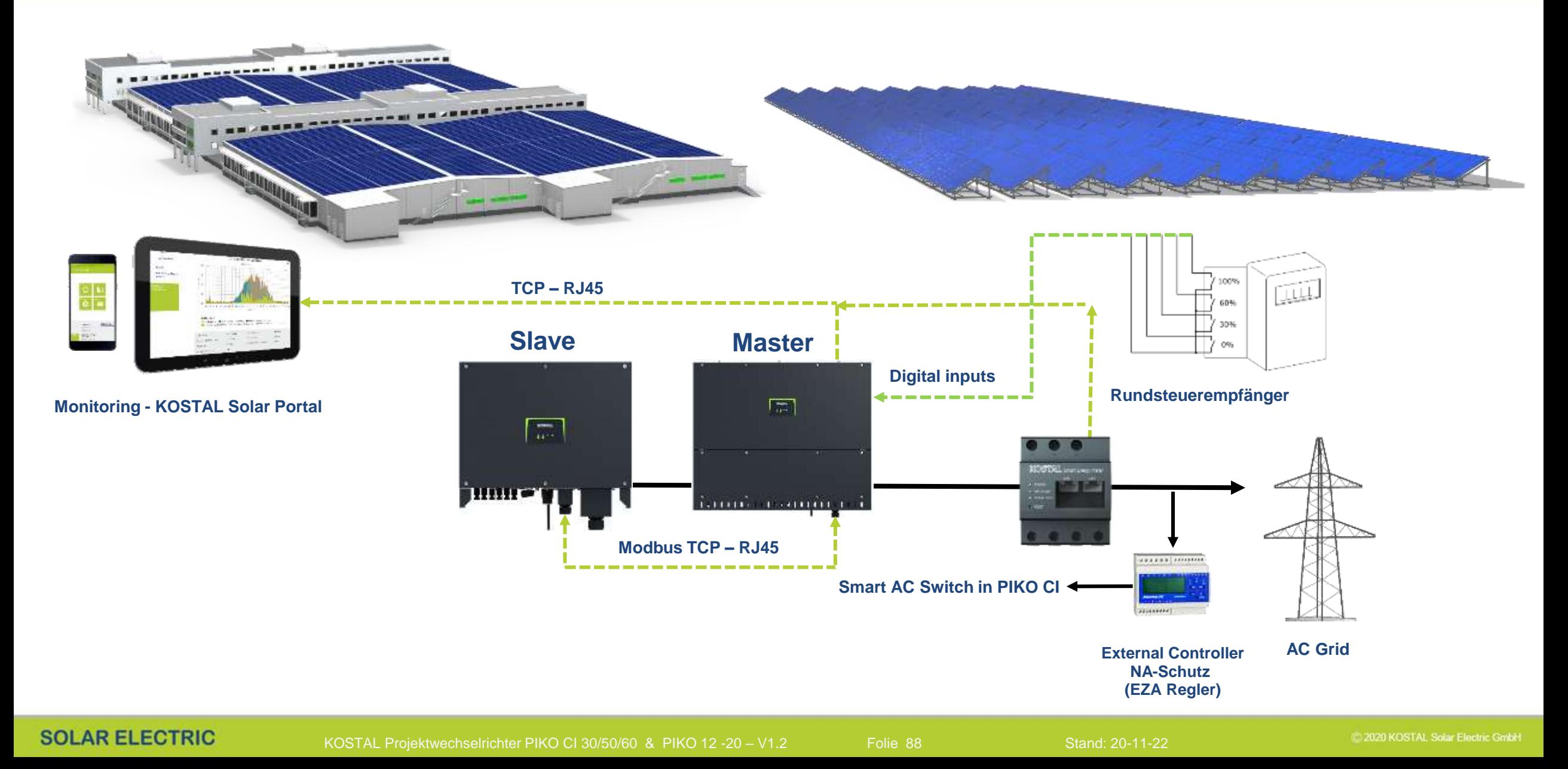

# **Rundsteuerempfänger am PIKO CI anschließen**

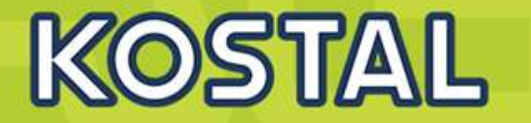

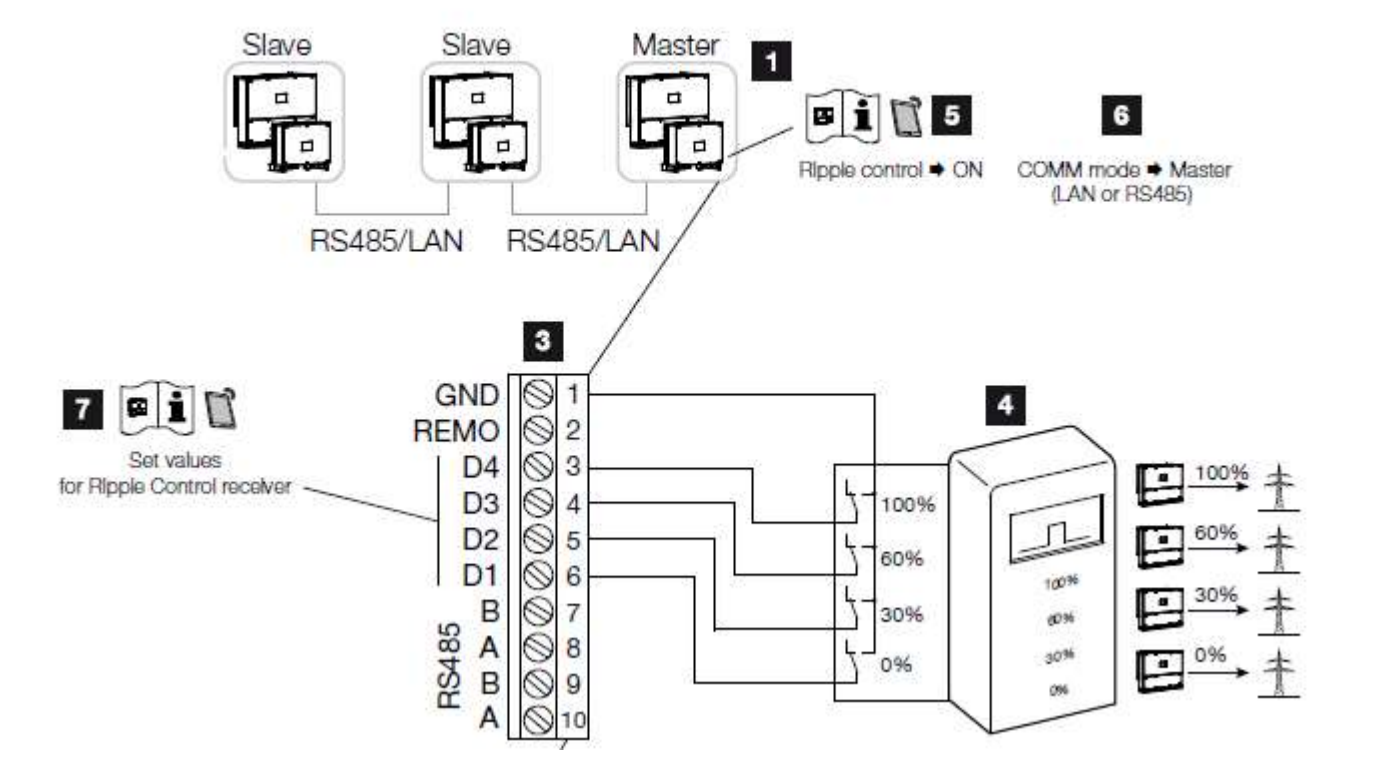

- 1 Wechselrichter, an dem der Rundsteuerempfänger angeschlossen wird
- 2 Anschlussfeld COM2
- <sup>8</sup> Stecker Kommunikationsschnittstelle
- 4 Rundsteuerempfänger
- 5 Rundsteuerempfänger in der KOSTAL CI App aktivieren
- 6 Kommunikationsmodus (LAN oder RS485) in der KOSTAL CI App aktivieren
- 7 Schaltwerte für Rundsteuerempfänger in der KOSTAL Cl App aktivieren

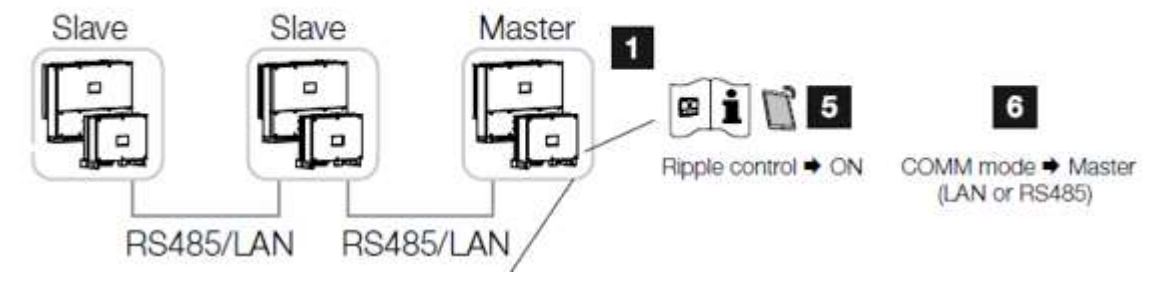

**Wenn RS485 …. dann Abschlusswiderstand nicht vergessen**

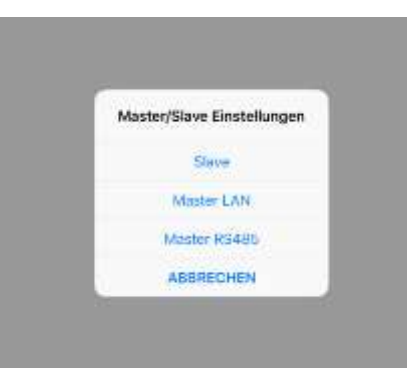

Öffnen Sie die *KOSTAL PIKO CI* App und verbinden sich mit dem Wechselrichter, an dem der Rundsteuerempfanger angeschlossen ist.

### Rundsteuerempfänger in der *KOSTAL PIKO CI* App aktivieren

unter *Einstellungen > Wechselrichtereinstellungen*

*> Leistungsanpassung/-steuerung > Rundsteuerempfänger (RSE) > Rundsteuerempfänger aktivieren > ON*.

Schaltwerte für den Rundsteuerempfänger einstellen unter *Einstellungen > Wechselrichtereinstellungen > Leistungsanpassung/-steuerung > Rundsteuerempfänger (RSE) > RSE Wirkleistung / RSE Blindleistung / RSE Leistungsfaktor*.

#### Stellen Sie die Kommunikation (LAN oder RS485) am Masterwechselrichter zu den anderen Wechselrichtern ein unter *Einstellungen > Kommunikationseinstellungen > Master/Slave Einstellungen > Master/ Slave Einstellungen > Master*.

**SOLAR ELECTRIC** 

KOSTAL Projektwechselrichter PIKO CI 30/50/60 & PIKO 12 -20 - V1.2 Folie 90 Stand: 20-11-22

KOSTAL

# **Rundsteuerempfänger am PIKO CI anschließen**

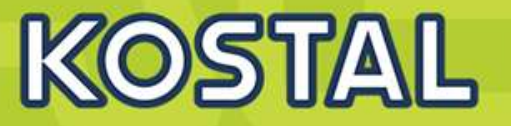

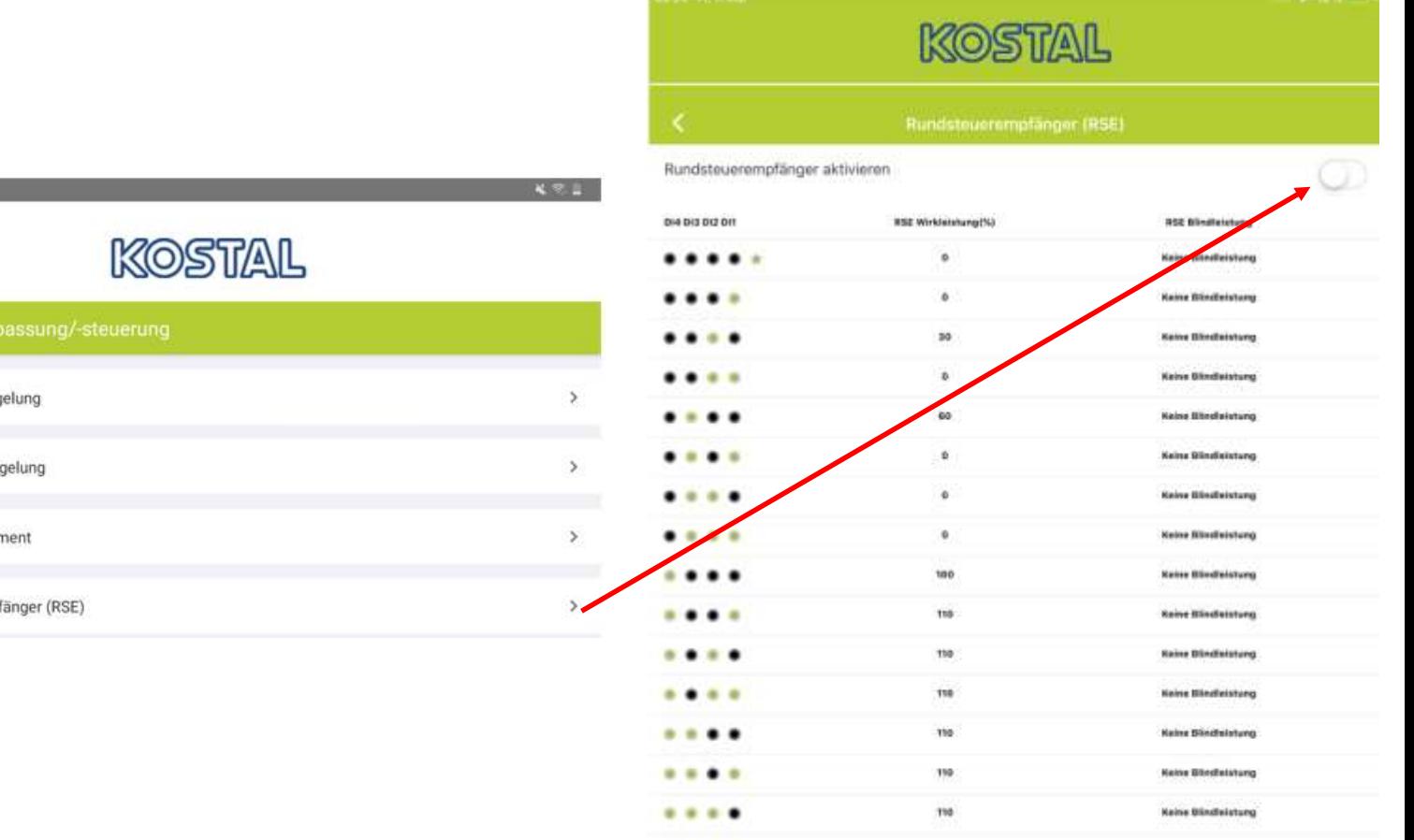

 $-0.0.0$ 

110

#### $10.58$   $\Box$   $\odot$   $\ddot{\mathbf{Q}}$   $\ddot{\mathbf{Q}}$   $\ddot{\mathbf{Q}}$ 424  $11:12 \equiv 0$  0  $11:12$ KOSTAL PIKO CI 302050-55780031D  $\bullet$ Ereignismeldungen ÷ Wirkleistungsreg **Isla** Erzeugung z. Blindleistungsreg ٩ Grundeinstellungen 森 Energiemanager Benutzerverwaltung  $\mathcal{L}$ 흐 x3 Rundsteuerempf Kommunikationseinstellungen  $(1 - 1)$  $\mathbf{r}$ Wechselrichtereinstellungen  $\geq$

**Rundsteuerempfänger aktivieren**

**SOLAR ELECTRIC** 

2020 KOSTAL Solar Electric GmbH

**Haine Blindfeldtung** 

# **AGENDA**

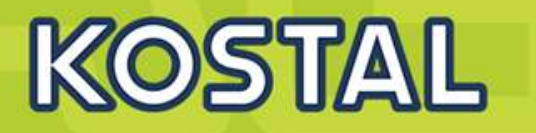

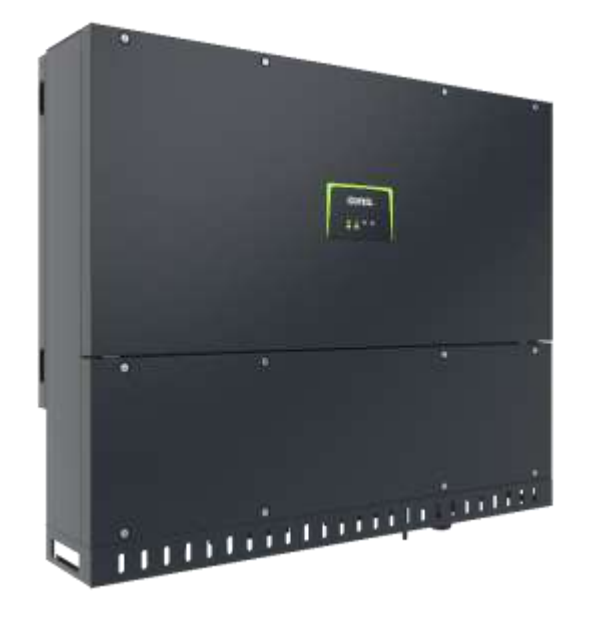

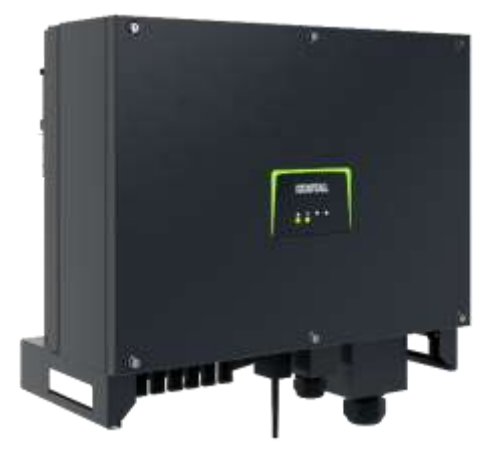

- PIKO CI Gerätebeschreibung, Smart Features, Key features
- Technische Daten, Blockschaltbilder der PIKO CI Wechselrichter
- Anlagenauslegung und Anlagenbeispiele
- Montage und Installation der PIKO CI Wechselrichter
- PV-Module an den PIKO CI Wechselrichter anschließen
- KOSTAL Smart Energy Meter an den PIKO CI Wechselrichter anschließen
- Rundsteuerempfänger (RSE) an den PIKO CI Wechselrichter anschließen
- **Zentralen Netz- und Anlagenschutz am PIKO CI Wechselrichter anschließen**
- Zertifizierung Ländereinstellungen
- Anschluss Kommunikation: RS485, WLAN (WiFi), LAN
- Inbetriebnahme und Konfiguration mit der PIKO CI App

# **TYPISCHE EINRICHTUNG (25-750KWp)**

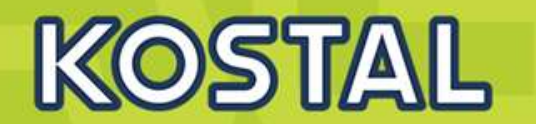

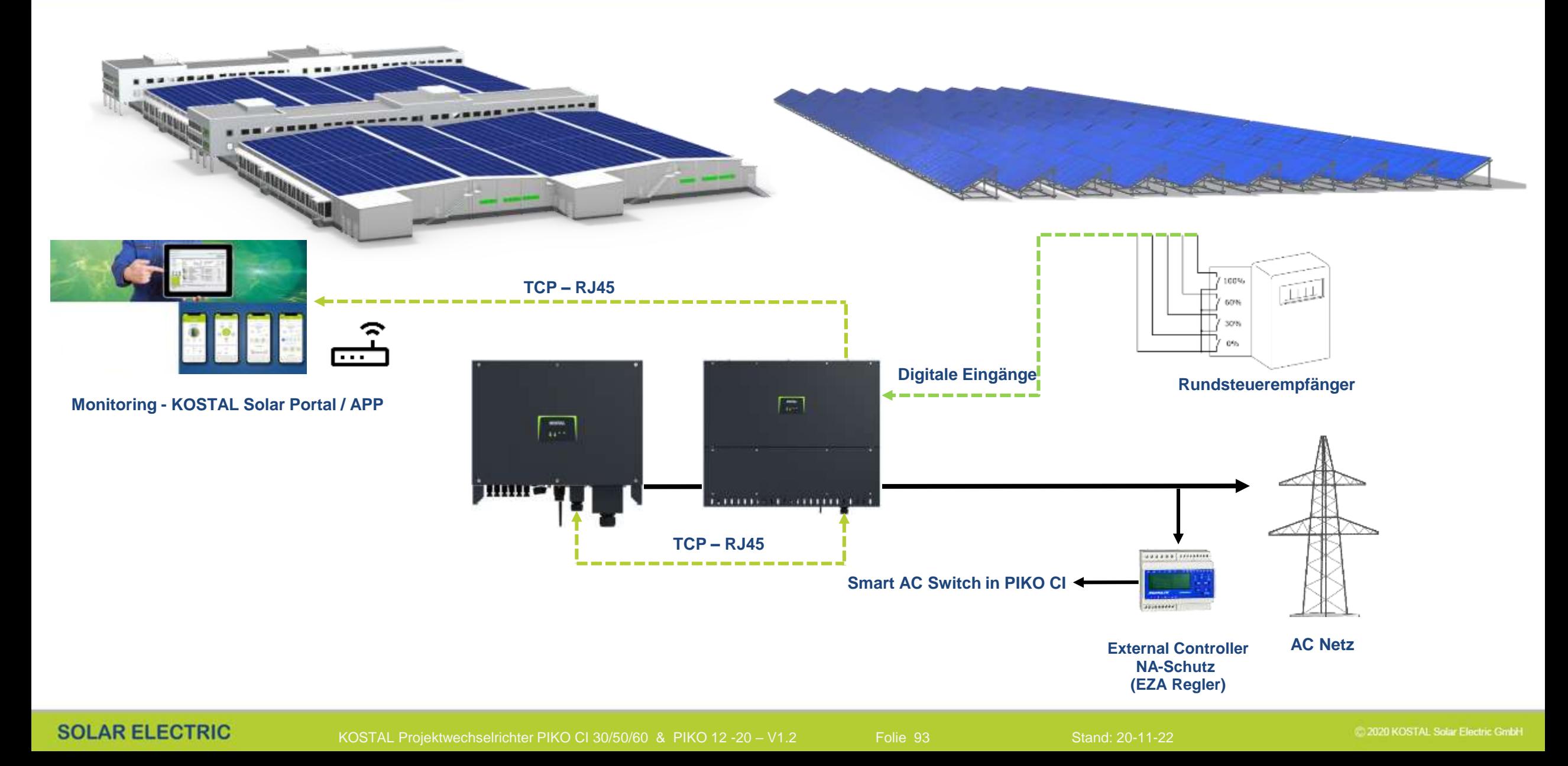

# **PIKO CI Wechselrichter – Smart AC-Switch (Kuppelschalterfunktion)**

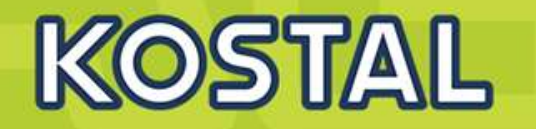

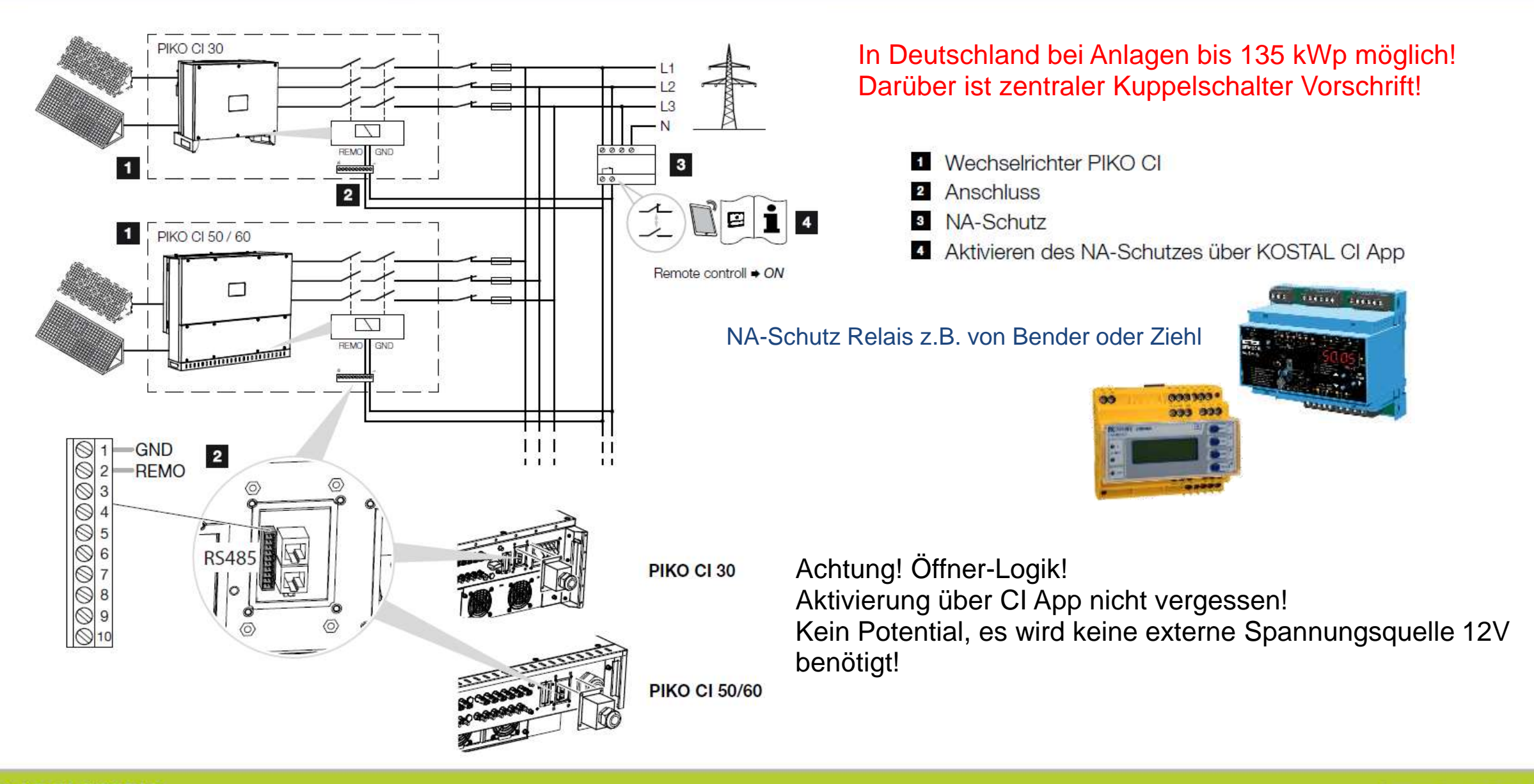

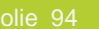

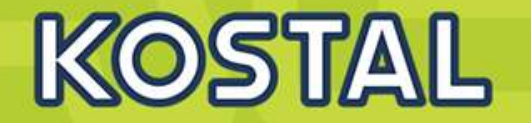

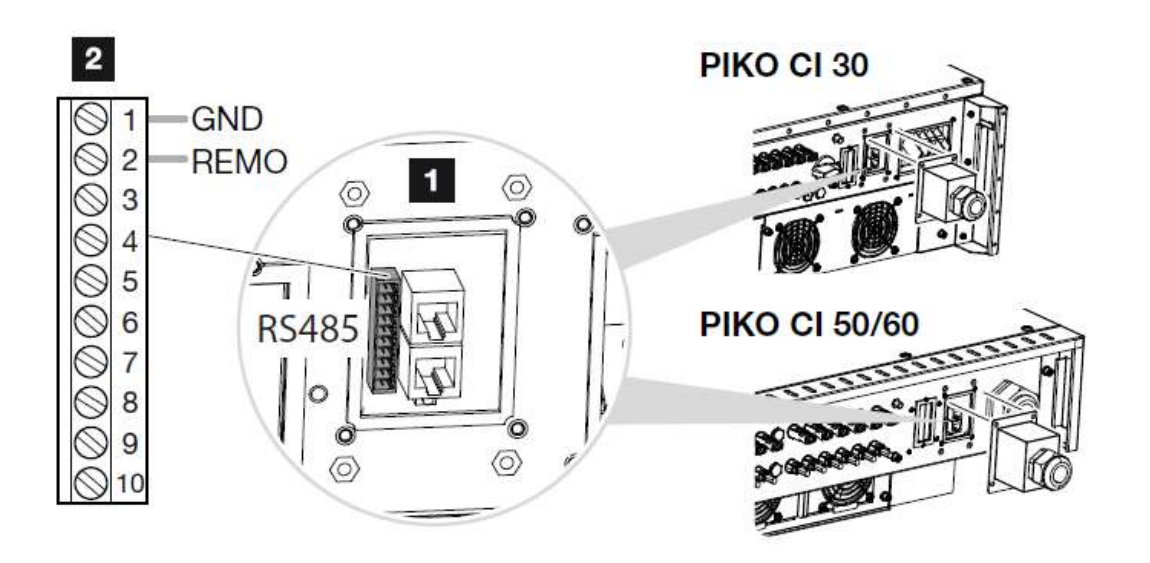

Das Kommunikationskabel an den Steckverbinder für die Kommunikationsschnittstelle anschließen. Beachten Sie die Pinbelegung.

Nach der Inbetriebnahme muss in jedem Wechselrichter über die KOSTAL CI App die Funktion aktiviert werden.

Dieses kann unter "Einstellungen > Basiseinstellungen > Externe Abschaltung > ON, aktiviert werden.

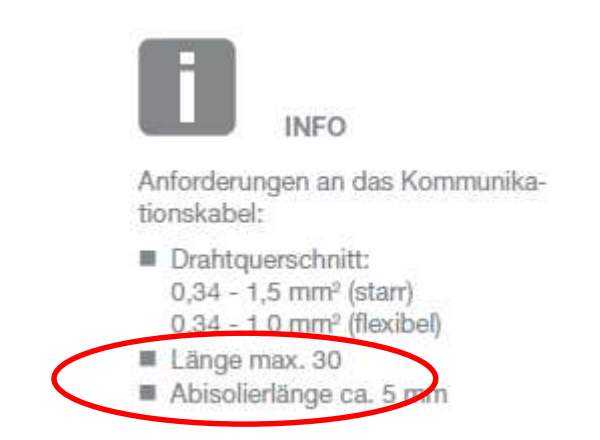

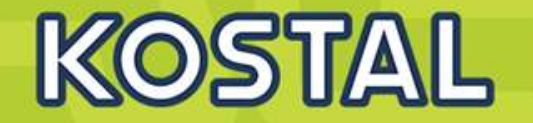

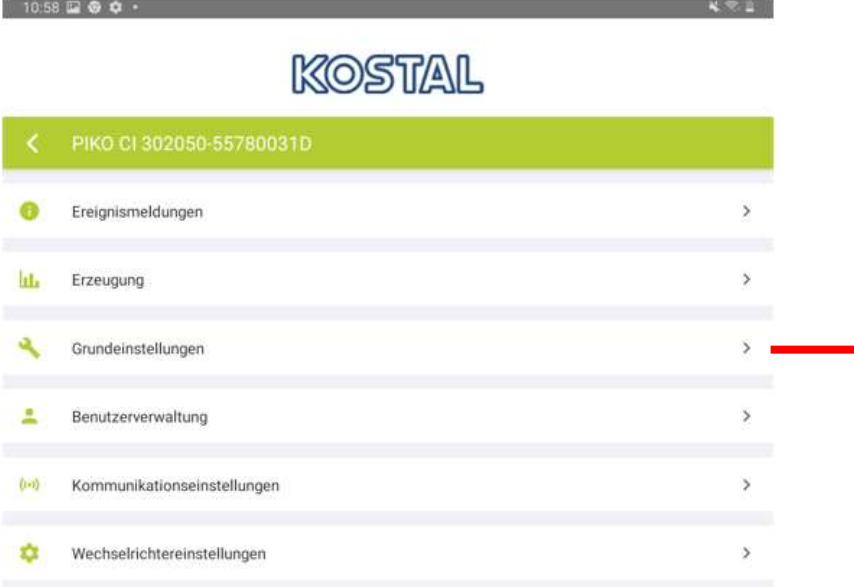

## **Aktivieren für Smart AC-Switch-OFF**

### **Hier aktivieren**

**Default (AUS)**

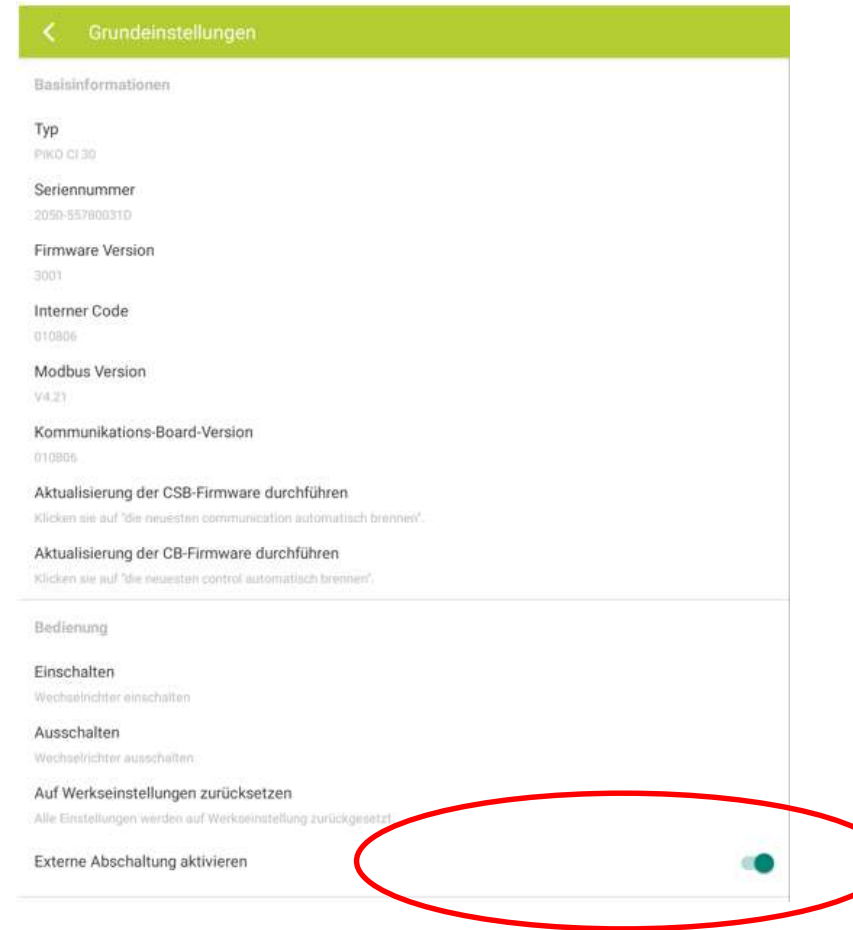

# **AGENDA**

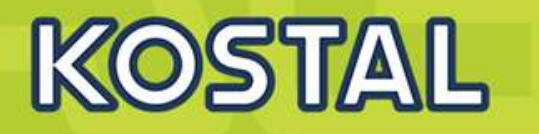

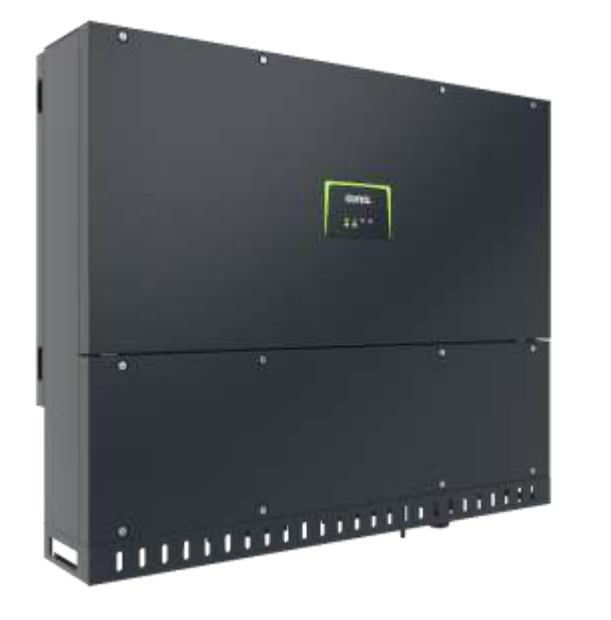

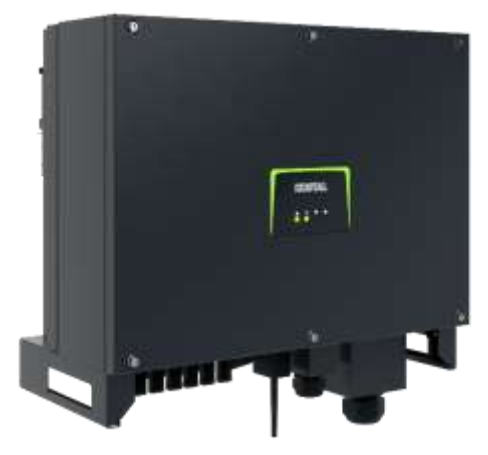

- PIKO CI Gerätebeschreibung, Smart Features, Key features
- Technische Daten, Blockschaltbilder der PIKO CI Wechselrichter
- Anlagenauslegung und Anlagenbeispiele
- Montage und Installation der PIKO CI Wechselrichter
- PV-Module an den PIKO CI Wechselrichter anschließen
- KOSTAL Smart Energy Meter an den PIKO CI Wechselrichter anschließen
- Rundsteuerempfänger (RSE) an den PIKO CI Wechselrichter anschließen
- Zentralen Netz- und Anlagenschutz am PIKO CI Wechselrichter anschließen
- **Zertifizierung – Ländereinstellungen**
- Anschluss Kommunikation: RS485, WLAN (WiFi), LAN
- Inbetriebnahme und Konfiguration mit der PIKO CI App
# **Zertifizierung – Ländereinstellungen**

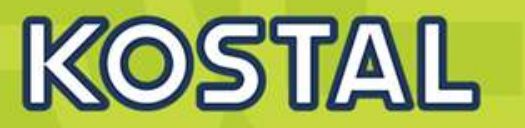

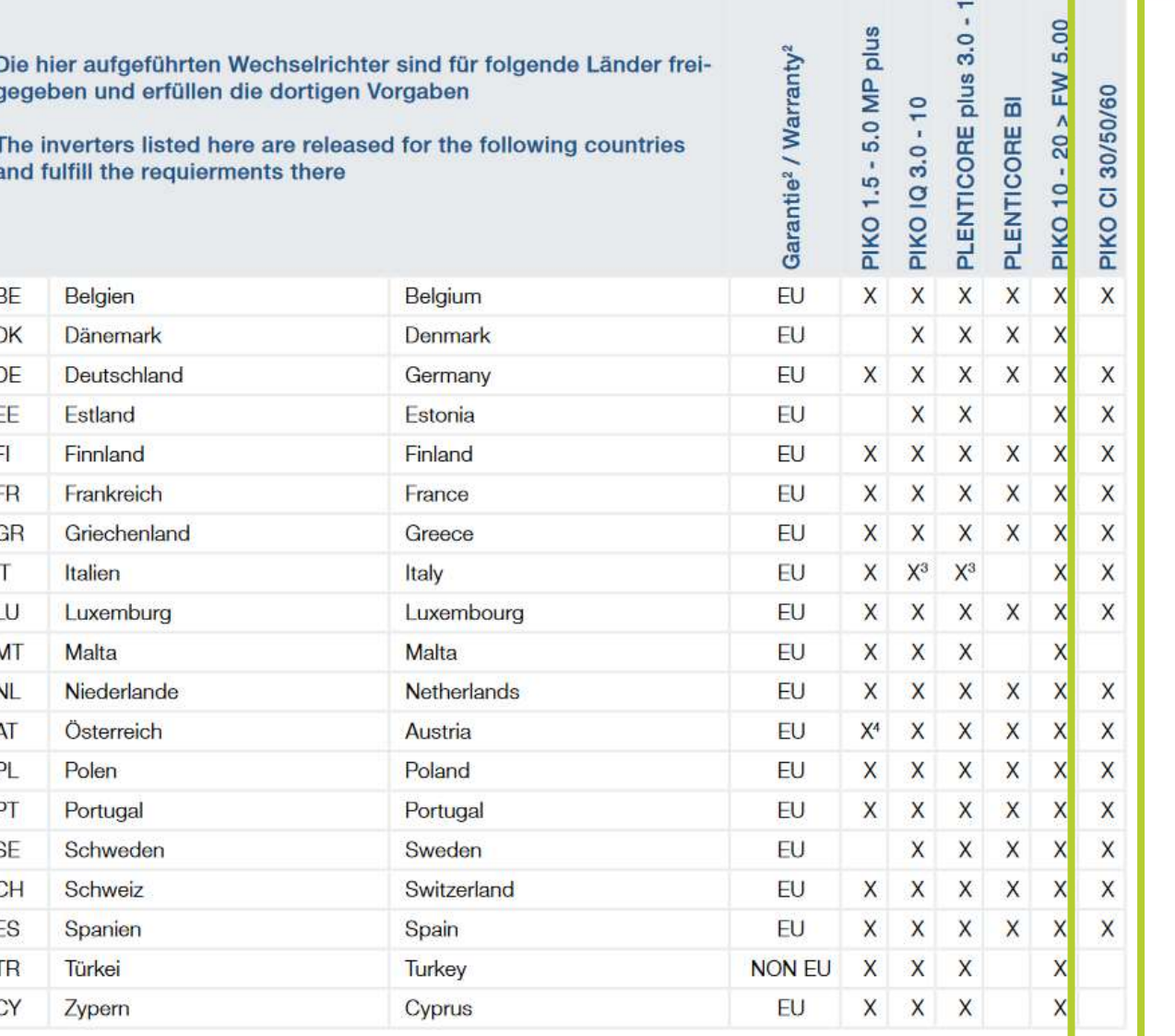

VDE-AR-N 4105:2018-11 - Einheitenzertifikat - PIKO CI 30

Deutsch

VDF-AR-N 4105:2018-11 - Finheitenzertifikat - PIKO CI 50/60

Deutsch

VDE-AR-N 4105:2018-11 - NA Schutz - PIKO CI 30

Deutsch

VDE-AR-N 4105:2018-11 - NA Schutz - PIKO CI 50/60

Deutsch

VDE-AR-N 4110:2018-11 - Einheitenzertifikat - PIKO CI 30

Deutsch

# **https://www.kostal-solar-electric.com/dede/download/download/#Solar-Wechselrichter/PIKO%20CI**

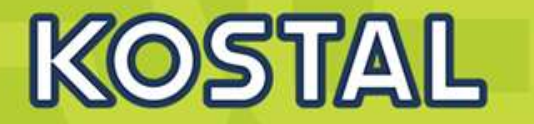

Es gibt mehrere Varianten, die Logdaten abzufragen und dauerhaft zu speichern: **Variante 1:** Logdaten über die KOSTAL CI App herunterladen und darstellen **Variante 2:** Logdaten an ein Solar Portal übertragen und darstellen

In der KOSTAL CI App den Menüpunkt "*Éinstellungen* in der Standardmäßig aktiviert in der KOSTAL CI App den Menüpunkt "*Éinstellungen* in der Standardmäßig aktiviert in der KOSTAL CI App den Menüpunkt "*Éinstellungen"* in *> Basiseinstellungen > Export Ereignismeldungen*" wählen

Auswertung der Daten händisch oder **Kostal Solar Portal** 

Die Aktivierung der Datenübertragung ist im

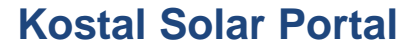

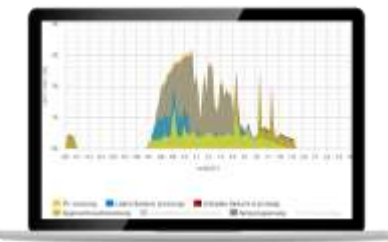

**SOLAR ELECTRIC** 

2020 KOSTAL Solar Electric GmbH

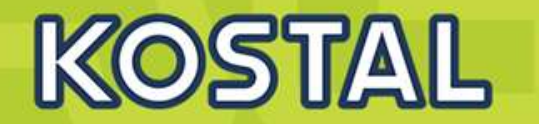

**DC Sicherungen können beim PIKO CI 50 / 60 getauscht werden** 

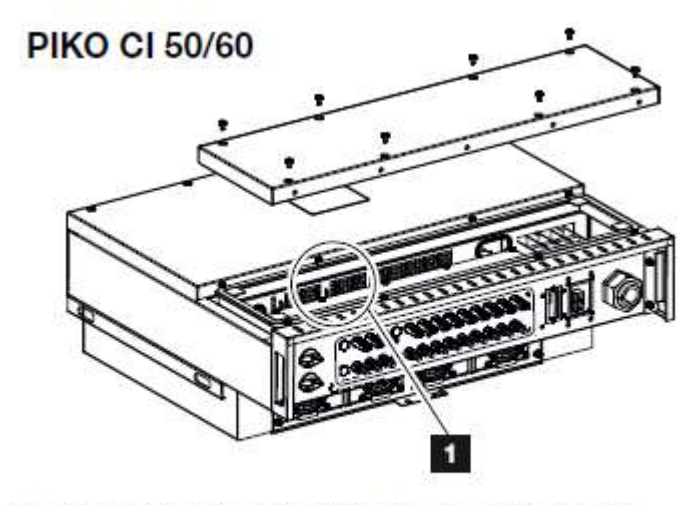

Abb. 34: Wechselrichter PIKO CI 50/60 (PV-Sicherungen)

**1** PV-Sicherungen

Defekte Schmelzsicherung mithilfe eines Multimeters Identifizieren und ersetzen

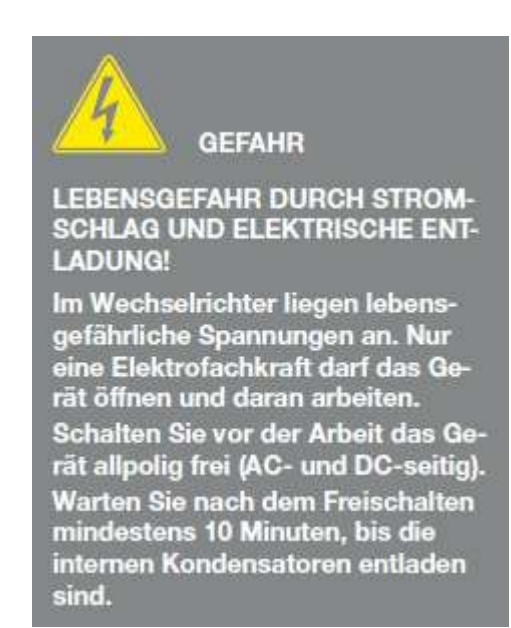

## **SOLAR ELECTRIC**

KOSTAL Projektwechselrichter PIKO CI 30/50/60 & PIKO 12 -20 - V1.2 Folie 121 Stand: 20-11-22

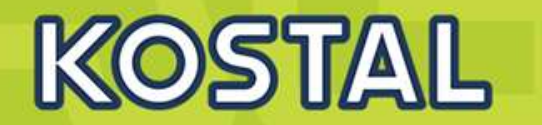

**Portalanbindung**

**Der CI sendet automatisch an das Kostal Solar Portal, in Firmennetzwerken ist es daher oft notwendig die Ports bidirektional frei zu schalten Portfreischaltung : https: 443 ; http: 80 ; bidirektional**

# **Installationsort :**

**Aufgrund der Leistung des Gerätes und der dadurch notwendigen Lüftung sollten die Geräte in entsprechenden Technikräumen installiert werden .**

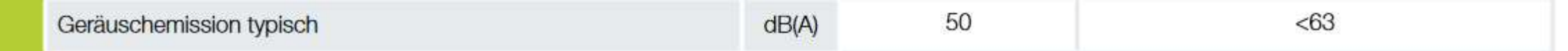

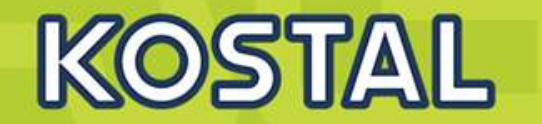

# **PIKO CI 50 / 60**

**Sunspec Protokoll implementiert und validiert >>> externe Datenlogger / Parkregler**

**ÜSS-Überwachung aktivierbar für PIKO CI 50/60**

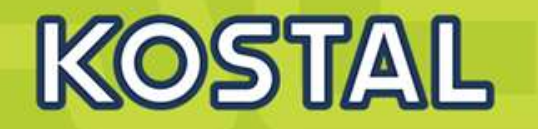

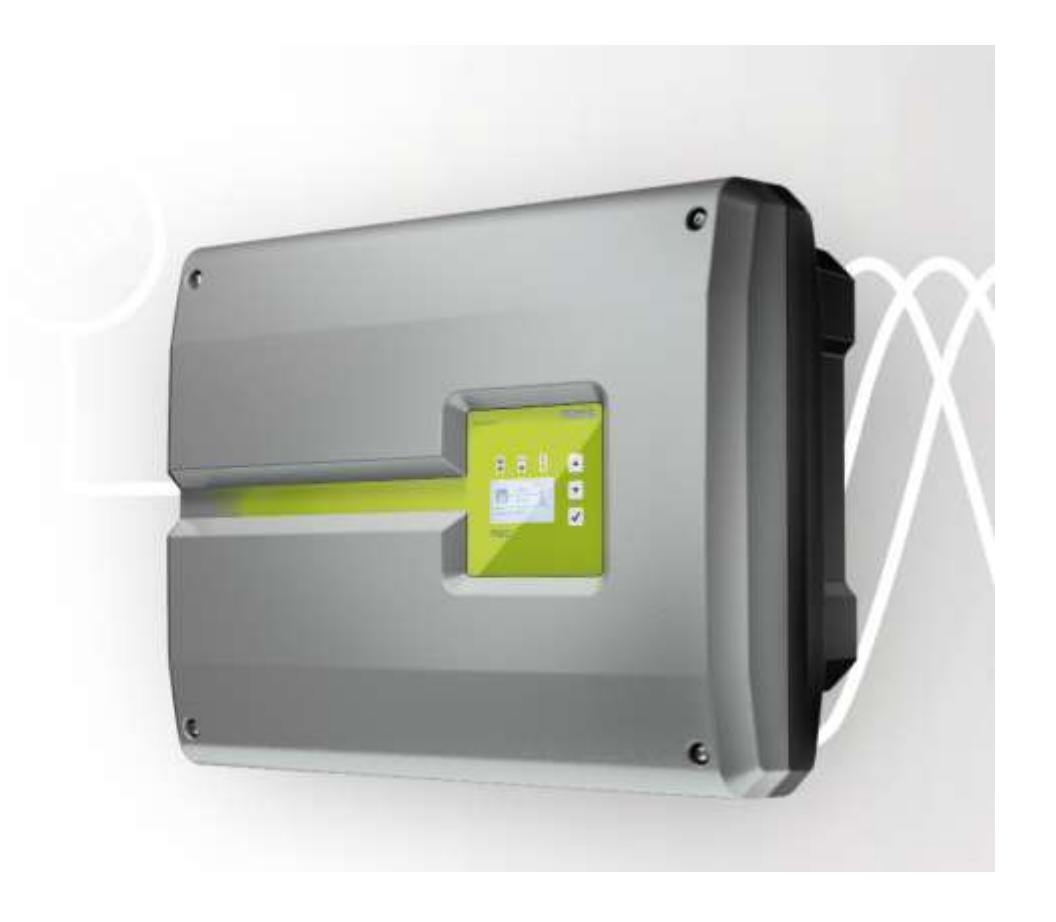

# **Technische Daten PIKO 10-20**

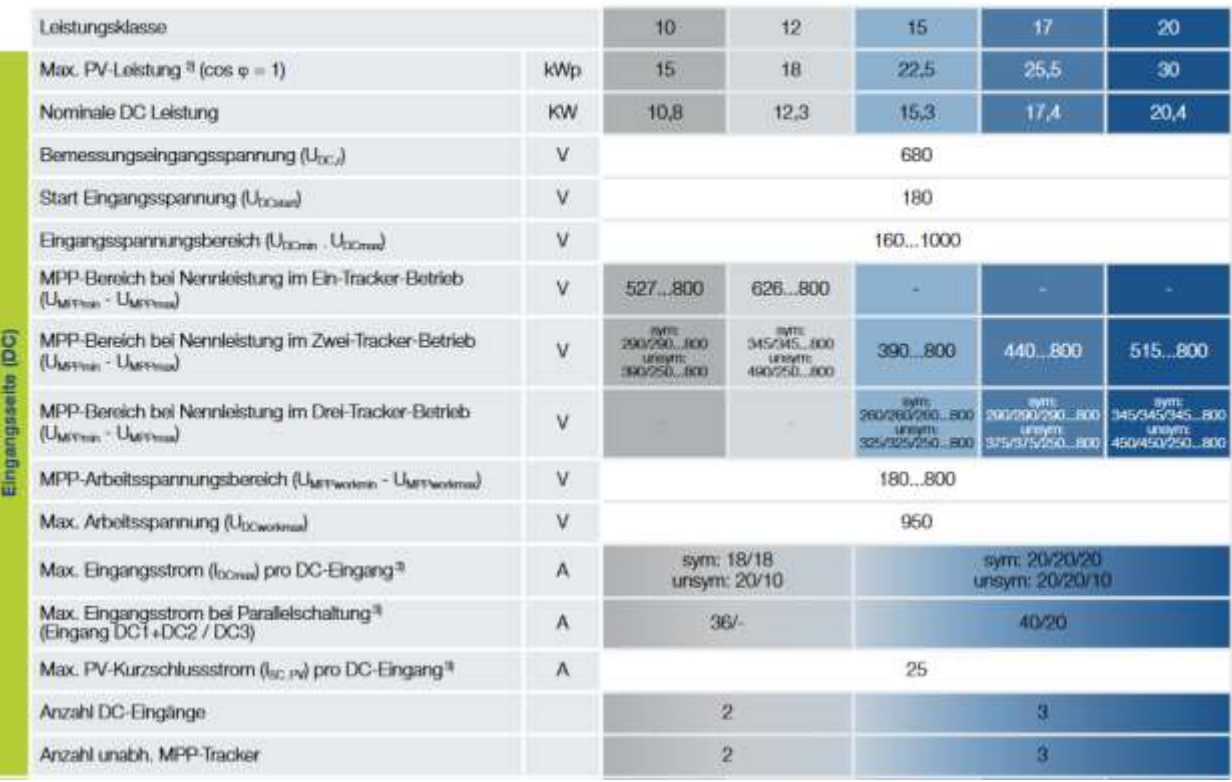

**SOLAR ELECTRIC** 

C 2020 KOSTAL Solar Electric GmbH

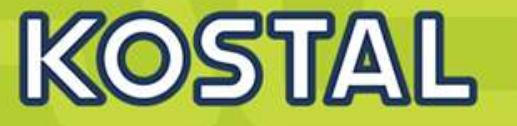

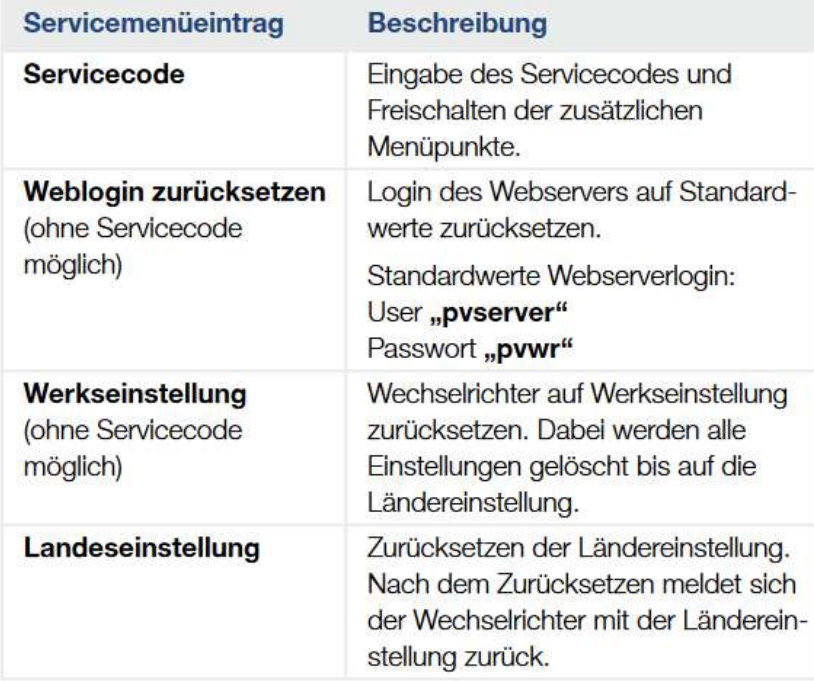

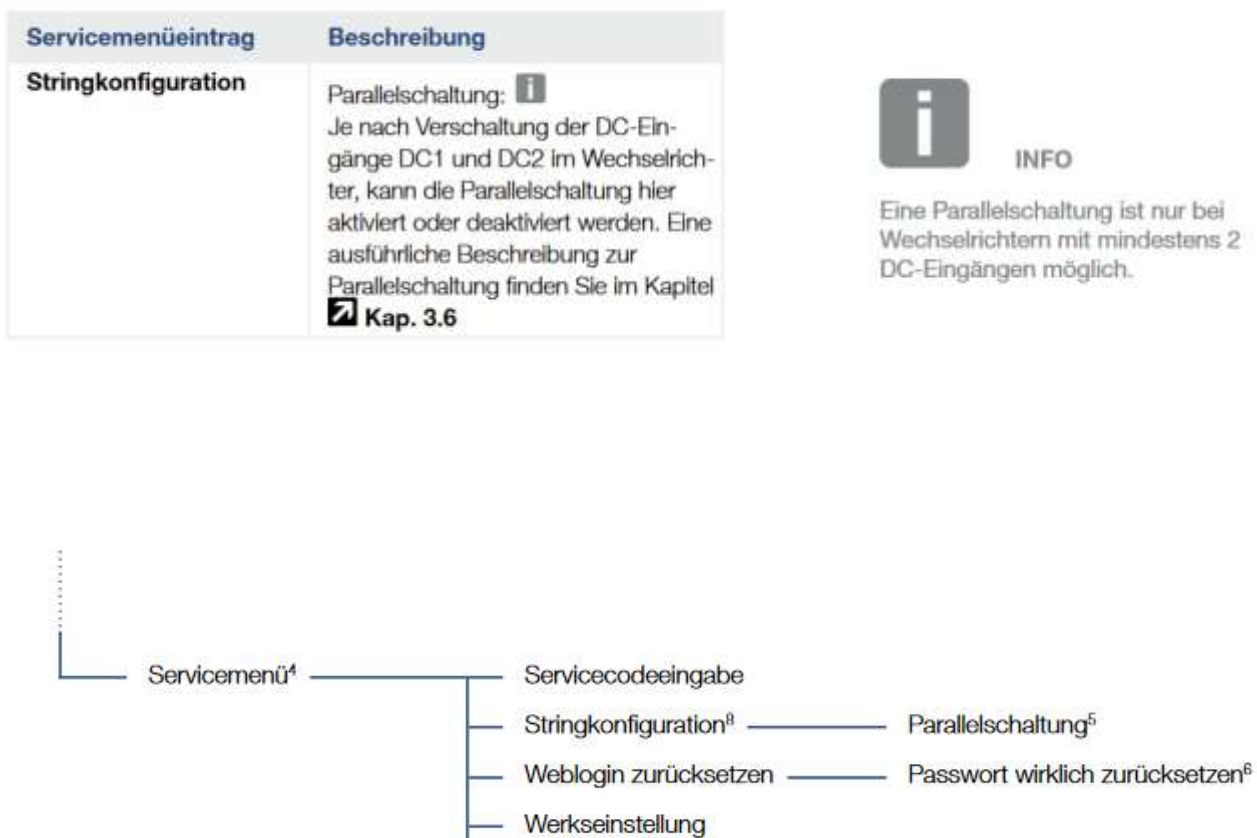

Landeseinstellungen<sup>7</sup>

Stand: 20-11-22

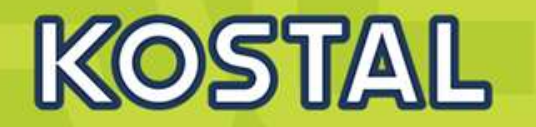

Der Webserver bildet die grafische Schnittstelle (Darstellung im Browser) des Wechselrichters zum Anwender.\*

'Abweichungen aufgrund von Softwareversionen (UI-Stand) möglich.

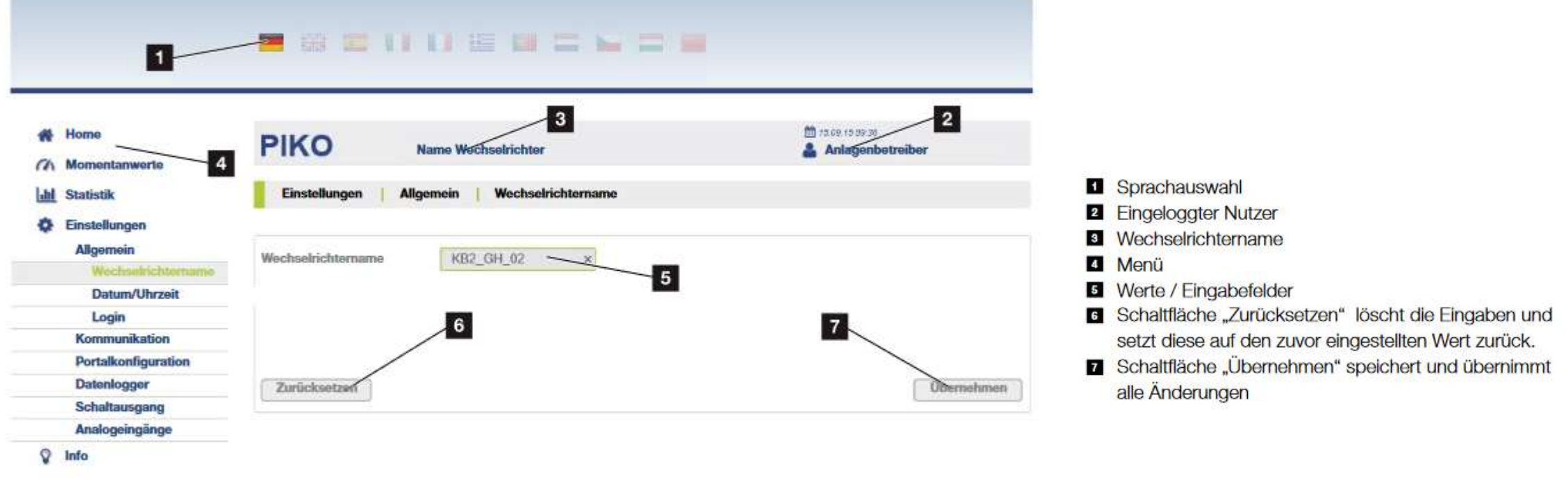

## **E** Logout

Abb. 44: Webserver

Folie 126

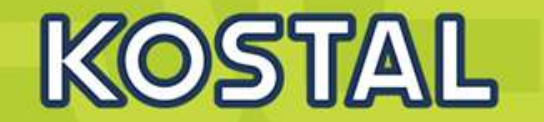

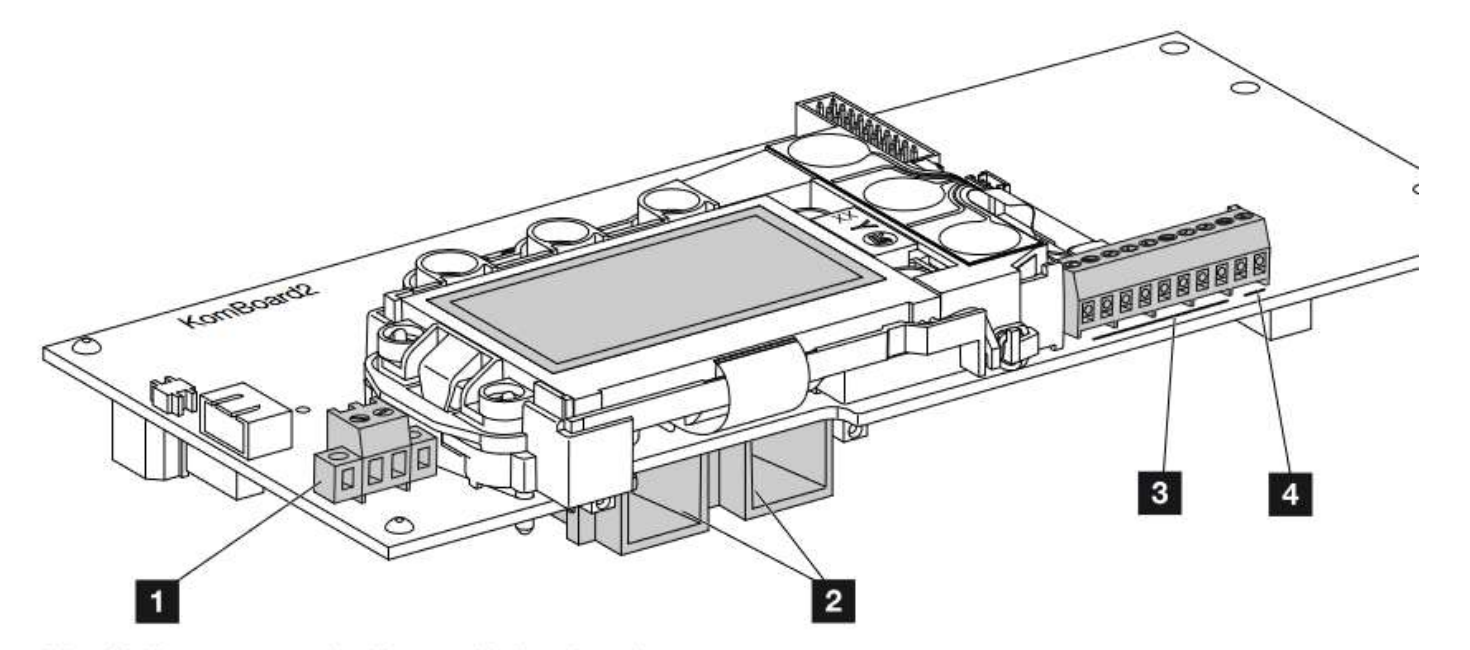

Abb. 32: Komponenten des Kommunikationsboards

- 4 Anschlussklemme S0/AL-Out (2-polig)
- 2 2 Ethernet-Anschlüsse LAN (RJ45)
- **8** Anschlussklemme Analogschnittstelle
- 4 Anschlussklemme für RS485-Schnittstelle

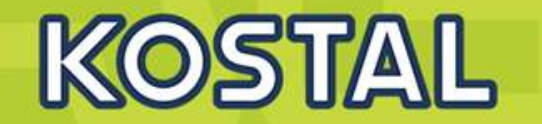

#### **Schaltausgang**  $\blacksquare$

Einstellen der Funktion des S0-Schaltausganges vom Komboard. Die 2-polige Anschlussklemme kann mit verschiedenen Funktionen belegt werden.

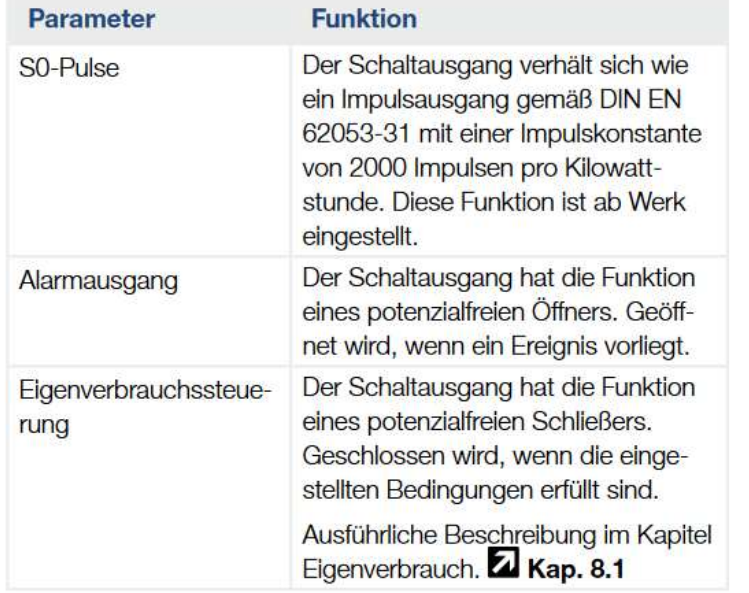

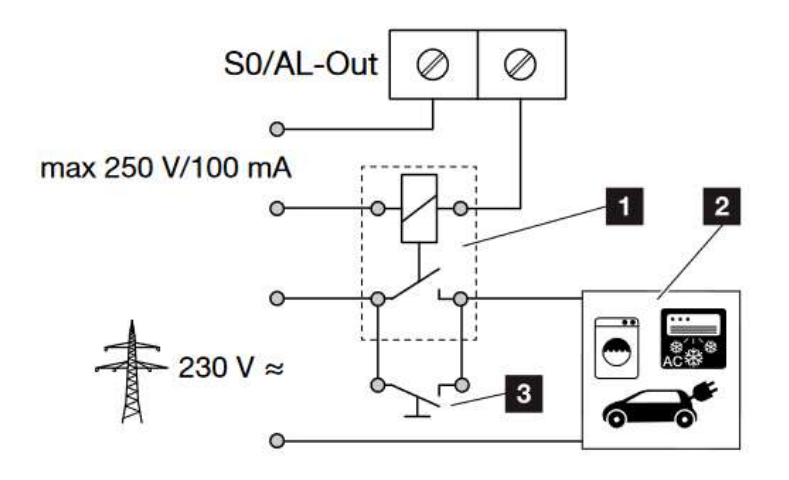

Abb. 54: Elektrischer Anschluss Eigenverbrauch

- 1 Lastrelais
- <sup>2</sup> Verbraucher
- <sup>3</sup> Überbrückungsschalter

#### Analogeingänge Ξ

Zwei Einstellmöglichkeiten sind hier möglich.

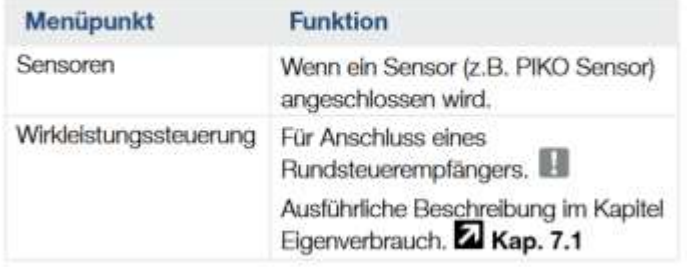

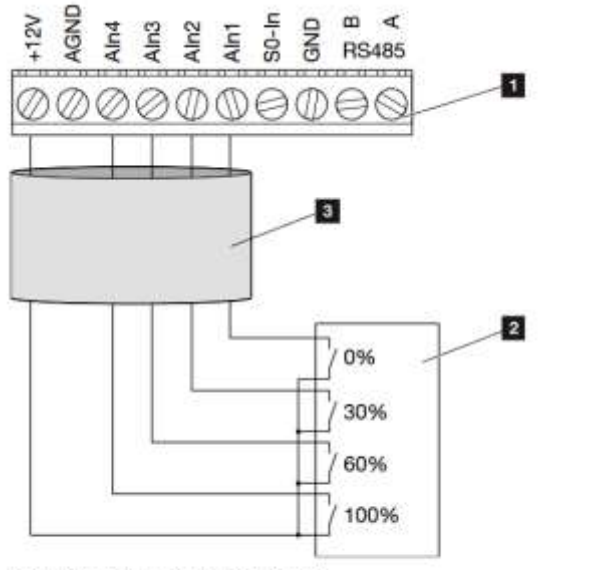

Abb. 52: Anschluss Rundsteuerempfänger

- Anschlussklemme Analogschnittstelle (10-polig)
- **El** Rundsteuerempfänger
- **El** Kabel

## Anschlussklemme (10-polig)

Die 10-polige Anschlussklemme ist wie folgt aufgebaut.

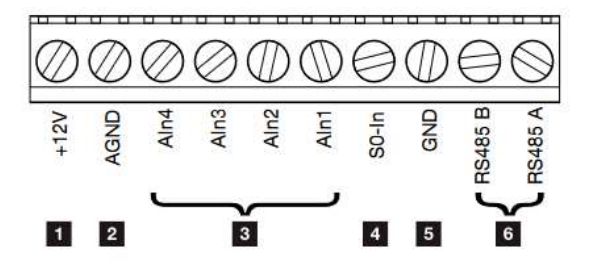

Abb. 33: Aufbau der Anschlussklemme 10-polig

### Spannungsausgang

+12V: 12-V-Ausgang für externe Sensoren oder für Rundsteuerempfänger.

### Analoge Eingänge

- **2 AGND:** Masse für analoge Eingänge und S0-Eingang
- **El Aln4-1:** Eingänge für analoge Sensoren (0...10V) oder für Rundsteuerempfänger.

### Impulszählereingang

SO-In: Der SO-Eingang erfasst die Pulse eines Energiezählers.

### **RS485 Anschlüsse**

- **B** GND: Masse für RS485
- B RS485-Anschlüsse A & B: Serielle RS485-Schnittstellen für den Anschluss von externen Datenloggern, Modbus Energiezählern, Displays und weiteren Wechselrichtern.

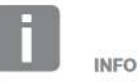

Der Spannungsausgang ist nicht potenzialfrei. Er kann bis max. 100 mA belastet werden.

**KOSTAL** 

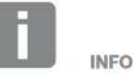

An den analogen Eingängen Aln1 -Aln4 kann entweder ein PIKO Sensor oder ein Rundsteuerempfänger angeschlossen werden.

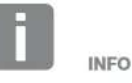

Bei Verwendung des S0-Eingangs sind die analogen Eingänge Aln3 und Aln4 ohne Funktion.

Ein Rundsteuerempfänger kann trotzdem angeschlossen werden.

**WICHTIGE** 

Der Rundsteuerempfänger darf nur

am Master-Wechselrichter ange-

schlossen werden.

**INFORMATION** 

Folie 129

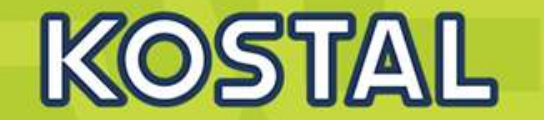

**RSE vom CI an PIKO** 

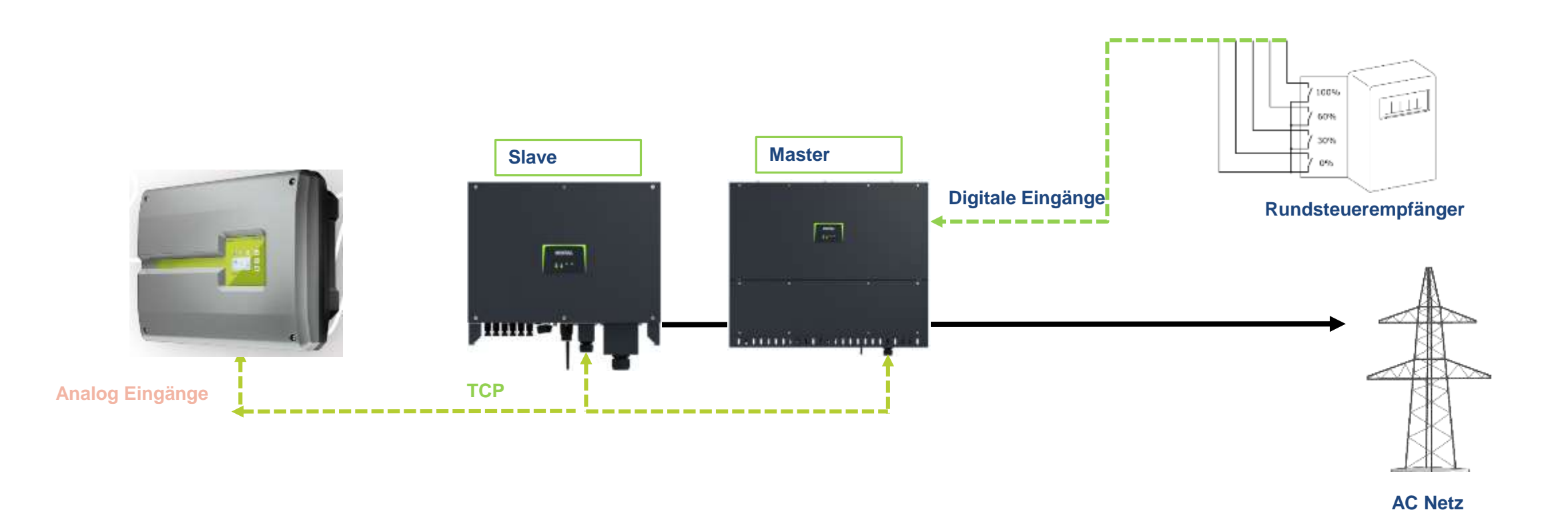

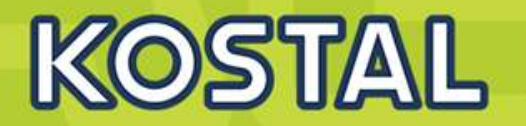

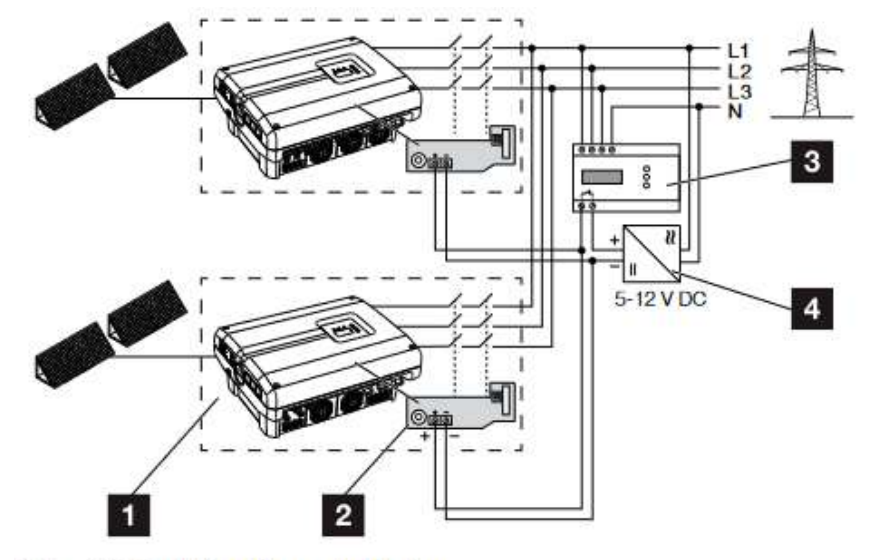

Abb. 25: Funktion Kuppelschalter

- Wechselrichter mit interner Leiterplatte  $\mathbf{1}$
- **KOSTAL Smart AC Switch Karte**  $\overline{\mathbf{2}}$
- Externe NA-Schutz Überwachungseinheit  $\cdot$
- Externe Spannungsversorgung  $\overline{4}$

## Steuerleitung mit externen Geber verbinden

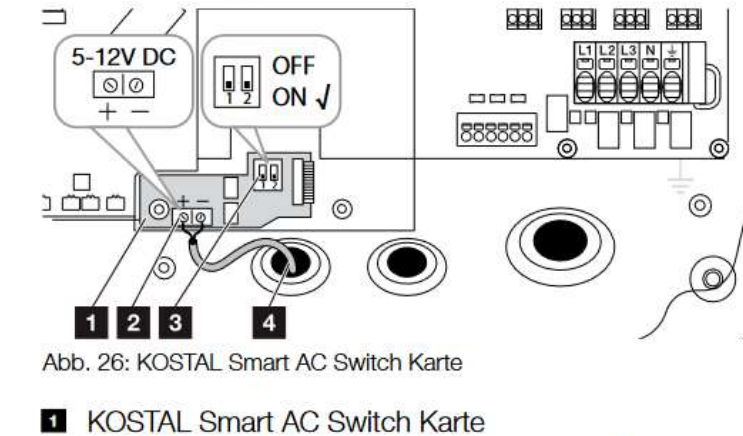

- 2 Anschlussklemme Steuerleitung (5-12 V DC)
- <sup>8</sup> Funktionsschalter ON/OFF
- 4 Steuerleitung zur externen Überwachungseinheit

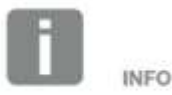

Die "KOSTAL Smart AC Switch" Karte benötigt eine externe Spannungsversorgung (5-12 V DC), welche durch die externe Spannungsversorgung zur Verfügung gestellt werden muss.

Im Fehlerfall wird diese Spannung durch die externe Überwachungseinheit abgeschaltet und der PIKO-Wechselrichter wird vom Netz getrennt.

Die externe Spannungsversorgung für die "KOSTAL Smart AC Switch" Karte sollte mit 12V DC betrieben worden um auch bei größeren Kabellängen eine sichere Funktion gewährleisten zu können.

**SOLAR ELECTRIC** 

KOSTAL Projektwechselrichter PIKO CI 30/50/60 & PIKO 12 -20 - V1.2

**Folie 131** 

Stand: 20-11-22

2020 KOSTAL Solar Electric GmbH

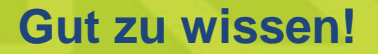

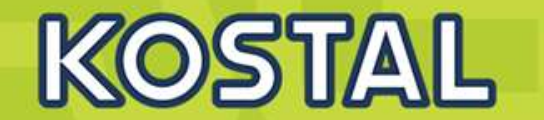

**Kombination von PIKO CI und PIKO 12-20 :** 

**AC Switch wird unterschiedlich aktiviert**